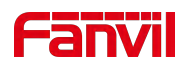

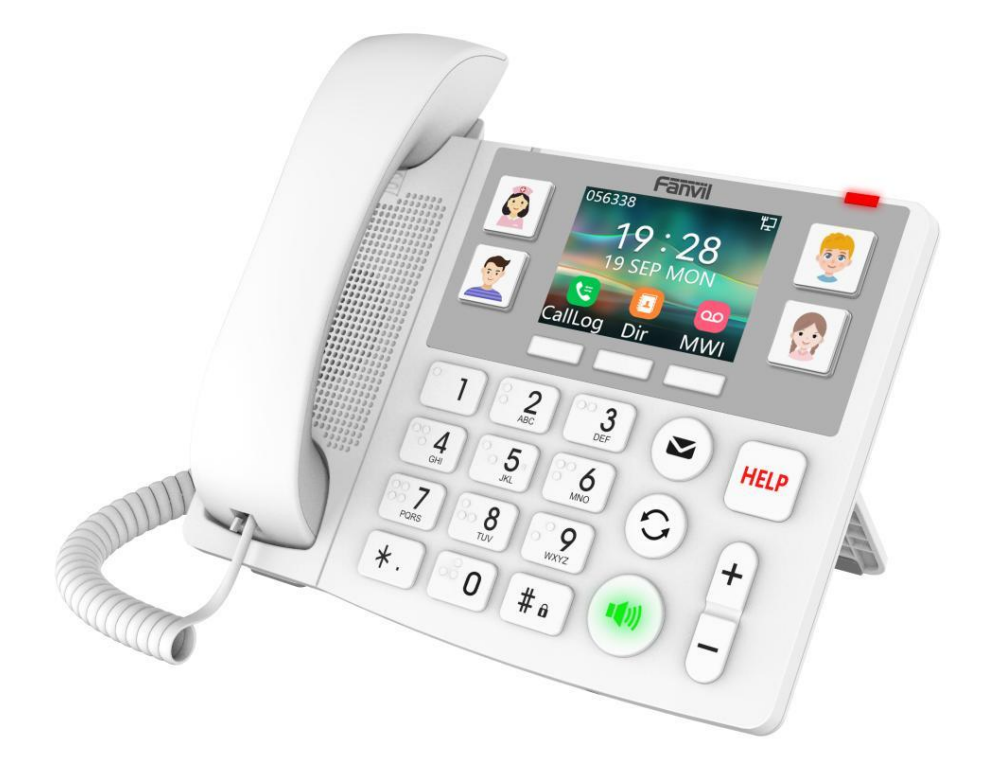

# **X305 User Manual**

Software Version: 2.12.1.6

Release Date:2023/8/24

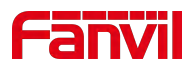

# <span id="page-1-0"></span>**Directory**

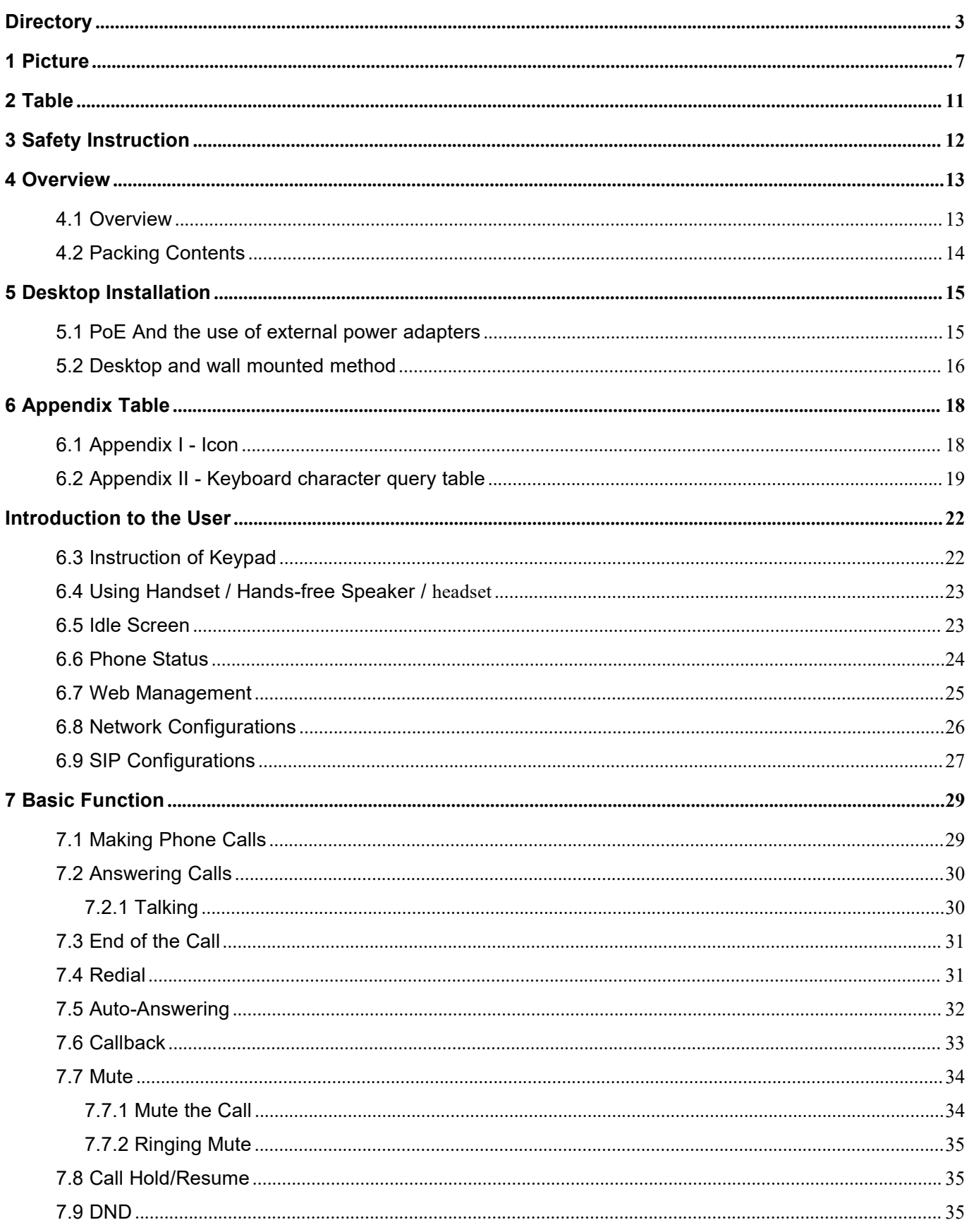

# **Fänvil**

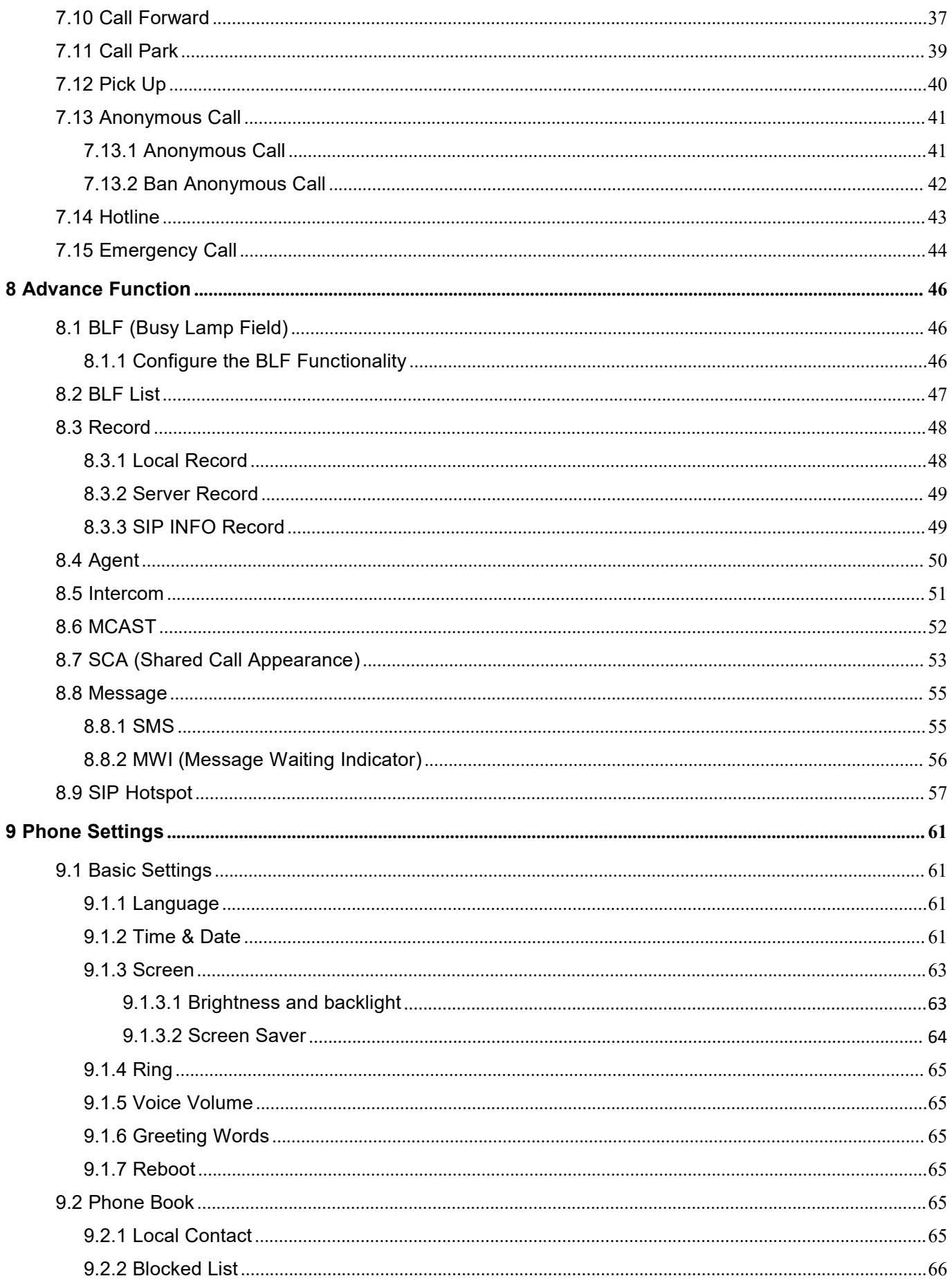

# **Fanvil**

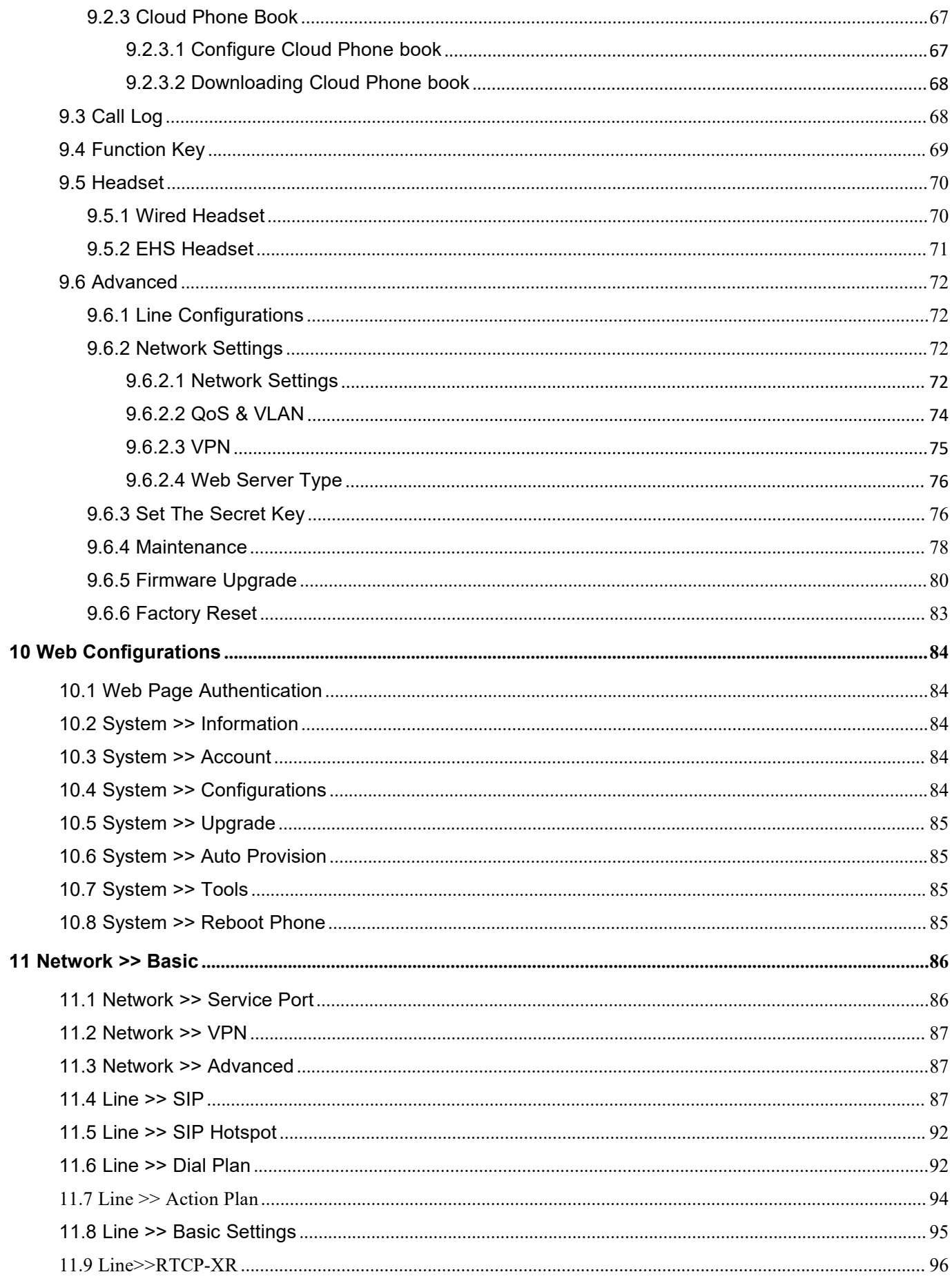

# **Fanvil**

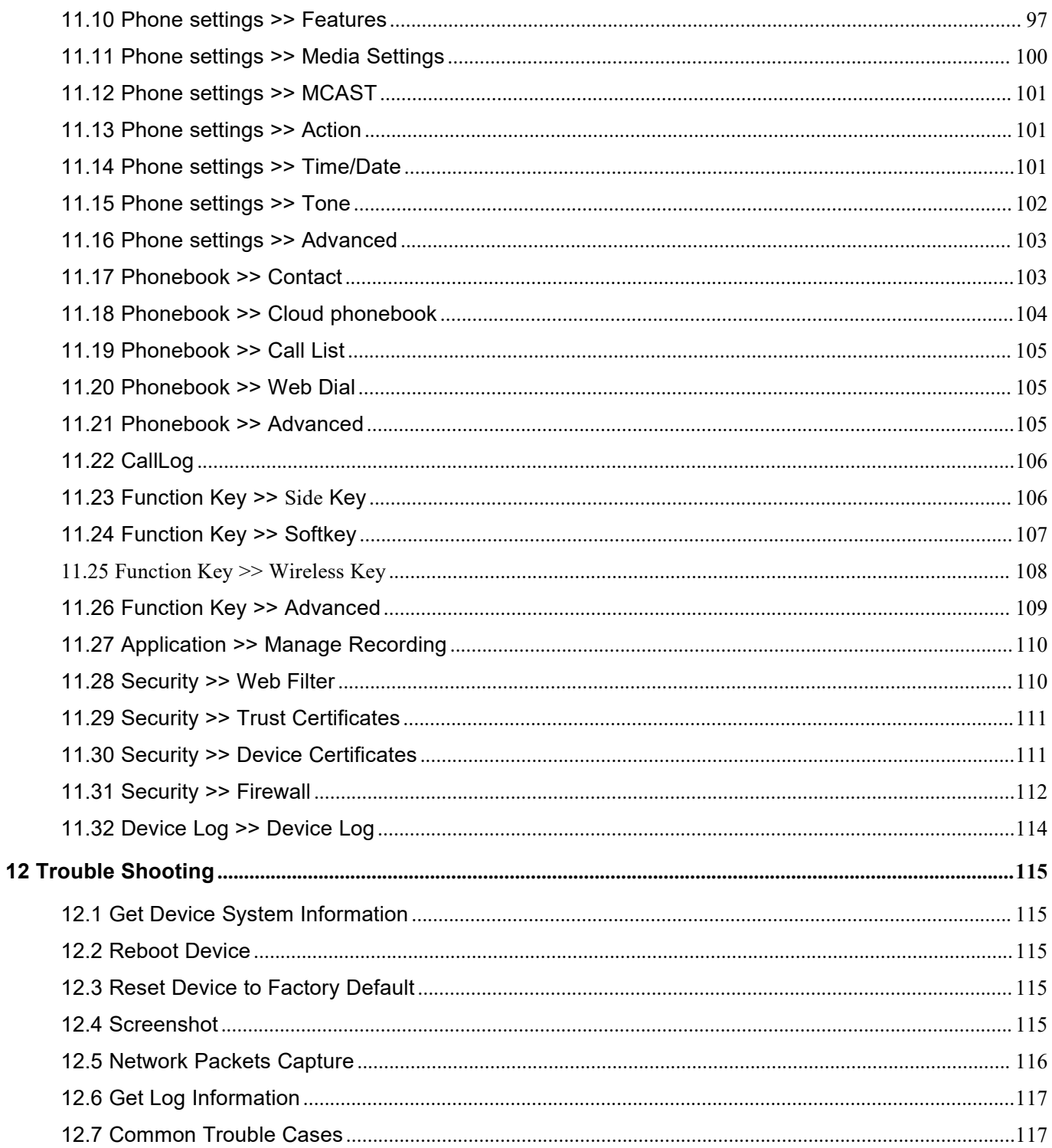

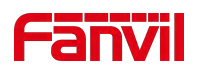

#### <span id="page-5-0"></span>**Picture**  $1<sup>1</sup>$

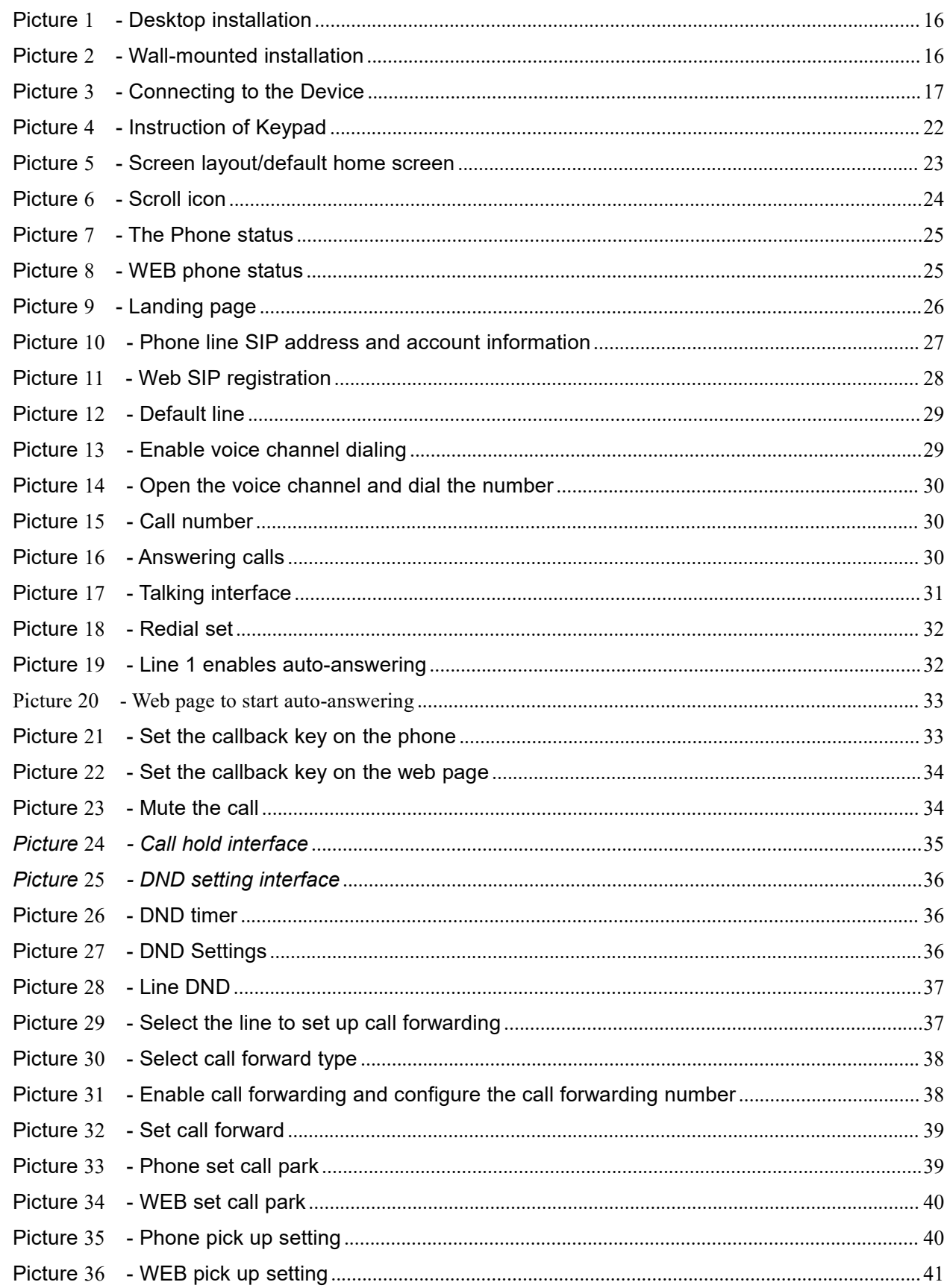

# **Fänvil**

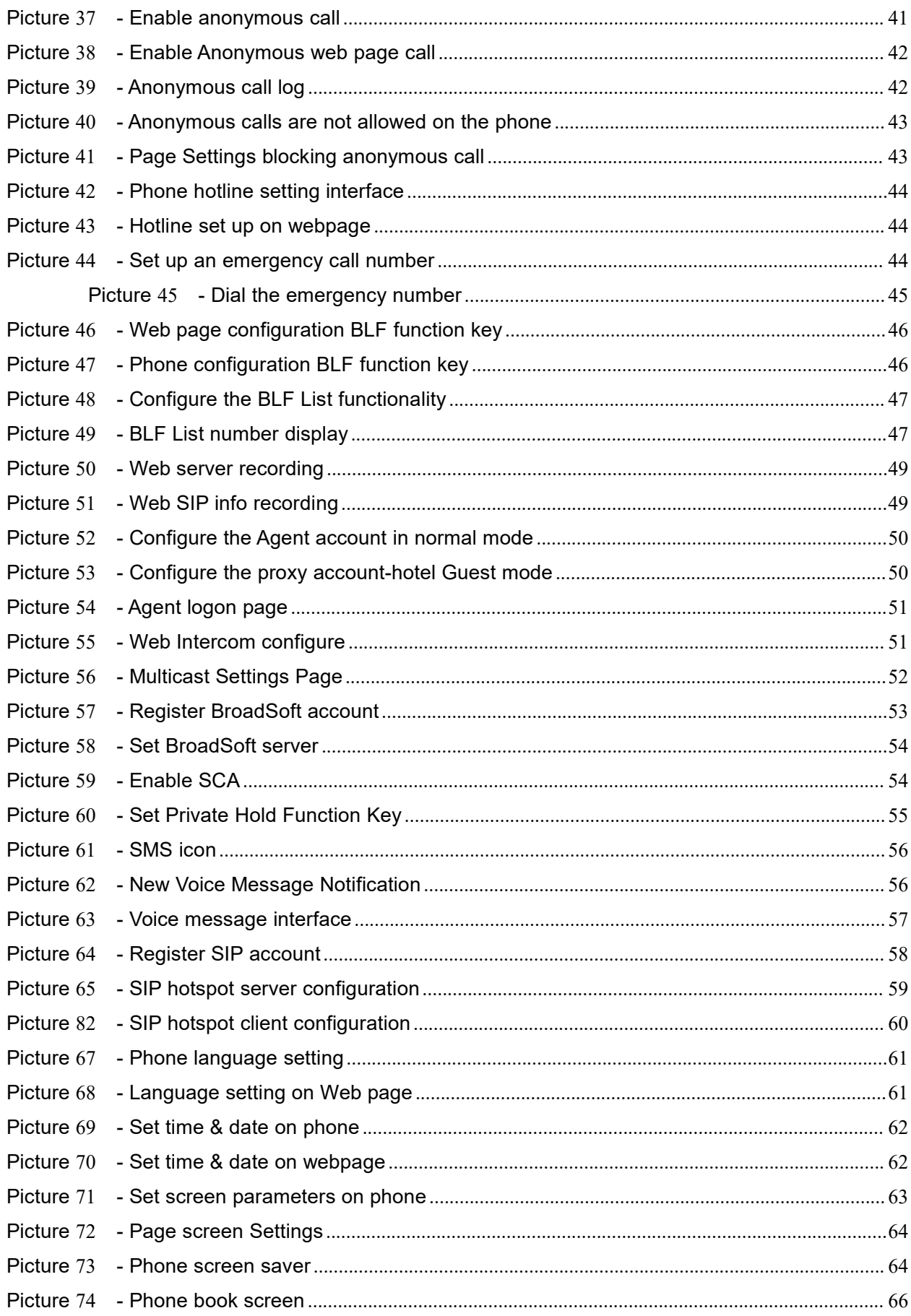

# **Fänvil**

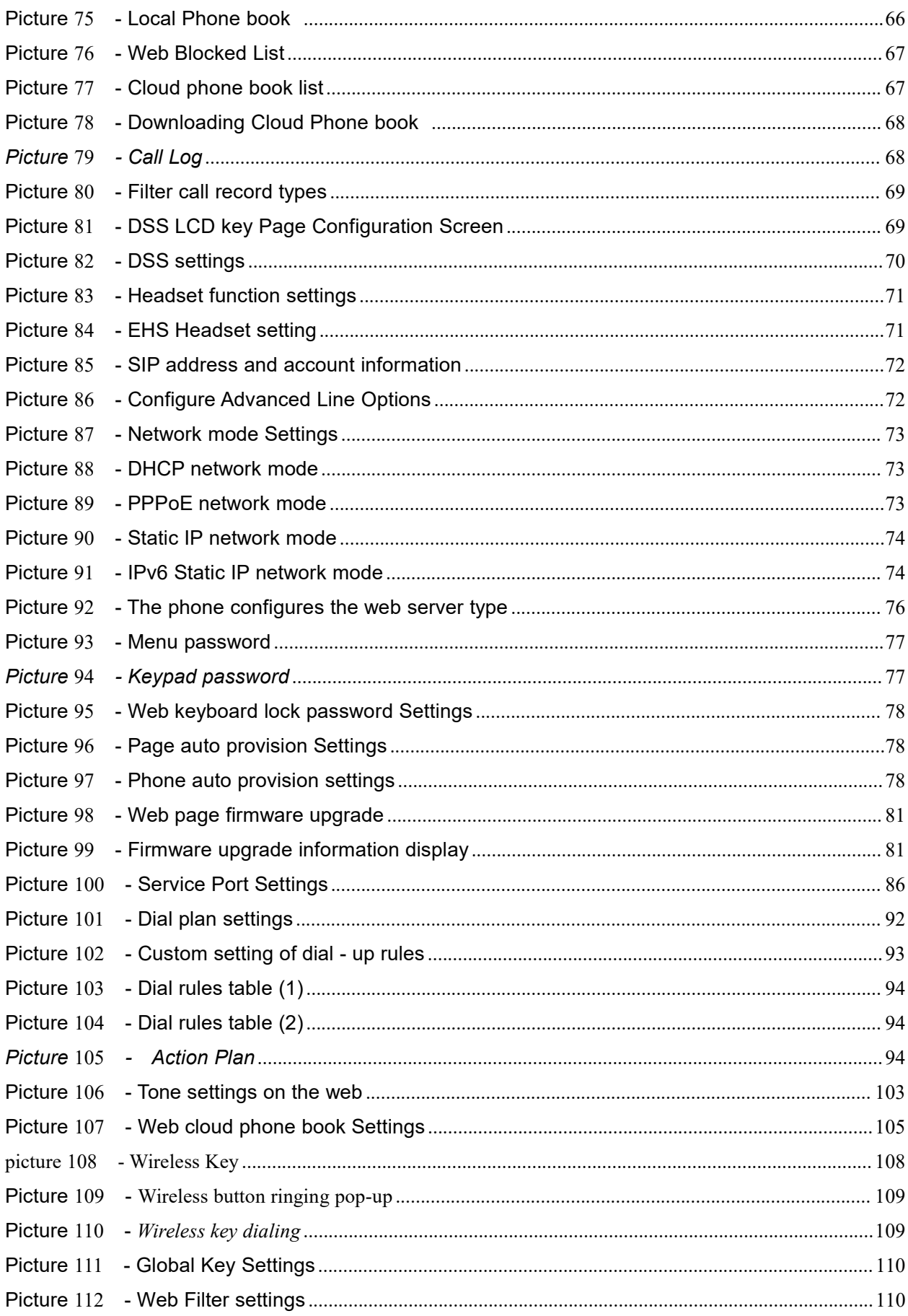

# **Fanvil**

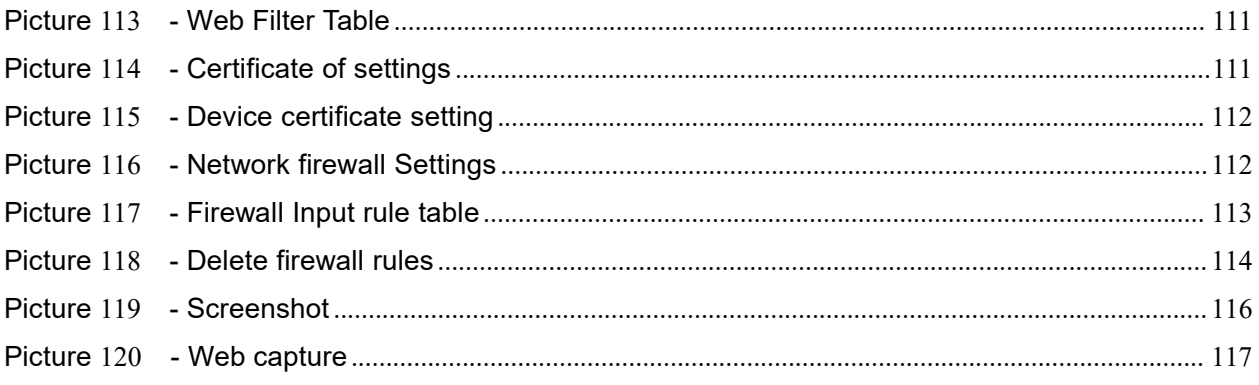

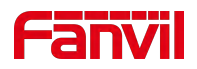

# <span id="page-9-0"></span>2 Table

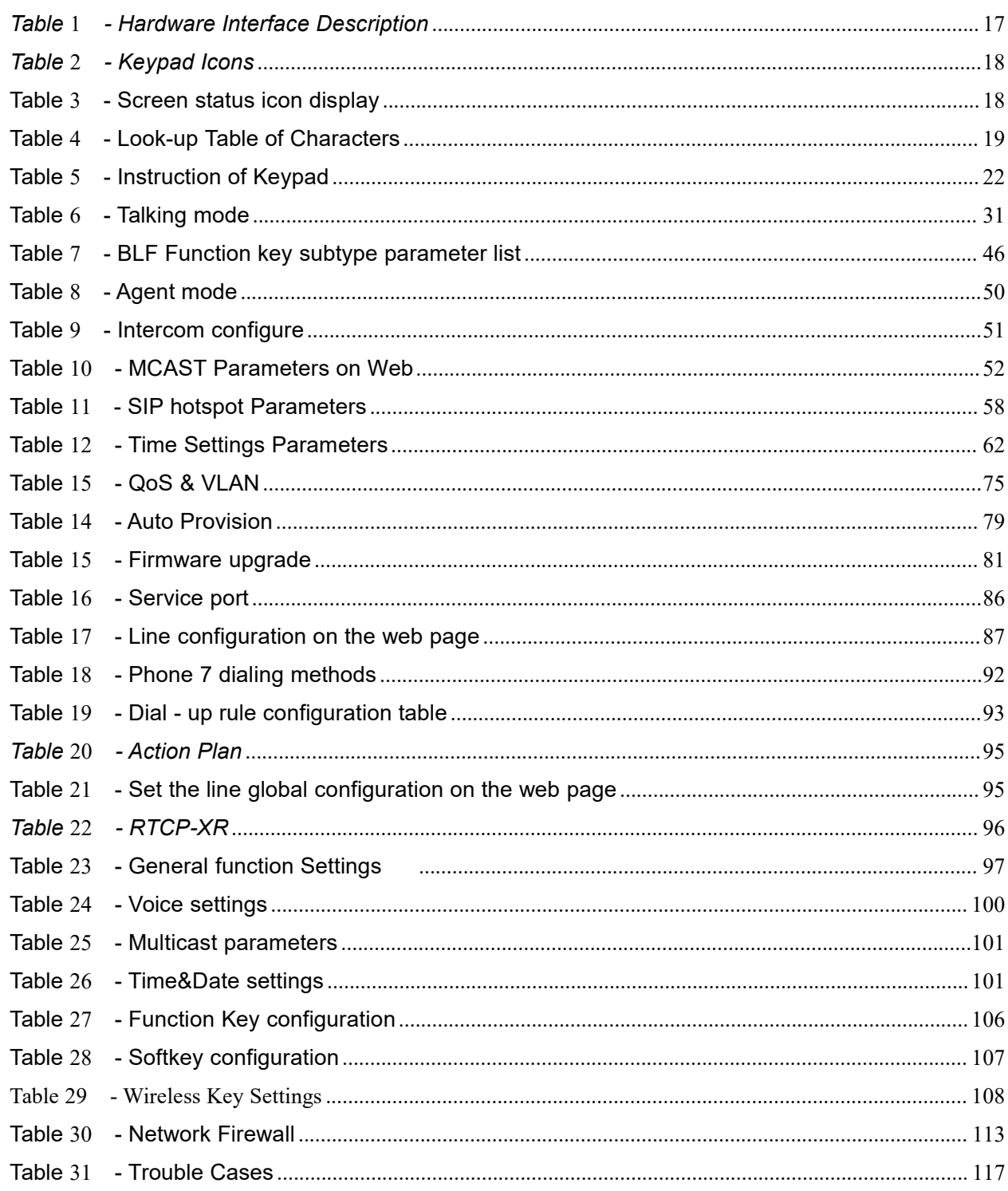

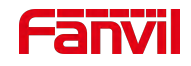

## <span id="page-10-0"></span>**3 Safety Instruction**

Please read the following safety notices before installing or using this unit. They are crucial for the safe and reliable operation of the device.

- Please use the external power supply that is included in the package. Other power supply may cause damage to the phone and affect the behavior or induce noise.
- Before using the external power supply in the package, please check the home power voltage. Inaccurate power voltage may cause fire and damage.
- Please do not damage the power cord. If power cord or plug is impaired, do not use it because it may cause fire or electric shock.
- Do not drop, knock or shake the phone. Rough handling can break internal circuit boards.
- This phone is design for indoor use. Do not install the device in places where there is direct sunlight. Also do not put the device on carpets or cushions. It may cause fire or breakdown.
- Avoid exposure the phone to high temperature or below 0℃ or high humidity.
- Avoid wetting the unit with any liquid.
- Do not attempt to open it. Non-expert handling of the device could damage it. Consult your authorized dealer for help, or else it may cause fire, electric shock and breakdown.
- Do not use harsh chemicals, cleaning solvents, or strong detergents to clean it. Wipe it with a soft cloth that has been slightly dampened in a mild soap and water solution.
- When lightning, do not touch power plug, it may cause an electric shock.
- Do not install this phone in an ill-ventilated place. You are in a situation that could cause bodily injury. Before you work on any equipment, be aware of the hazards involved with electrical circuitry and be familiar with standard practices for preventing accidents.

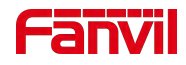

### <span id="page-11-0"></span>**4 Overview**

#### <span id="page-11-1"></span>**4.1 Overview**

X305 is a network phone designed specifically for the internet age, suitable for small and medium-sized enterprises and households. The device provides excellent user experience for home and office users with its simple design. The device is not just a desktop phone, but also a masterpiece placed in the living room or office.<br>X305 is the latest generation of enterprise level network telephones developed on the basis of the X

series research and development, inheriting many excellent features of the previous X series telephones, such as high-definition voice, headphones, high-performance echo cancellation full duplex speakers, 100 Gigabit Ethernet, QoS, encrypted transmission, automatic configuration, etc; A brand new system, smooth operation, flat interface settings, and many other advantages; In addition, the X305 is also equipped with a wireless transmission function based on the 433MHz frequency band, which can be used to seek help in emergency situations with the HELP button. Its buttons break the size design of conventional phones and add Braille to each number button, making it a versatile phone that can serve special groups.

For enterprise users, the device is a cost-effective office device that provides convenient operation while achieving environmental protection; For home users, the device isa highly efficient communication device, allowing users to flexibly configure and customize the functions of the DSS key, saving space and costs. For enterprise and home users who pursue high quality and efficiency, it will be a very ideal choice.

In order to help some interested users better understand the details of the product, this user manual can serve as a reference guide for the use of the device. This document may not be applicable to the latest version of the software. If you have any questions, you can use the built-in help prompt interface of the device phone, or download and update your user manual from the official Fanvil website.

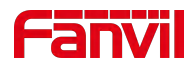

## <span id="page-12-0"></span>**4.2Packing Contents**

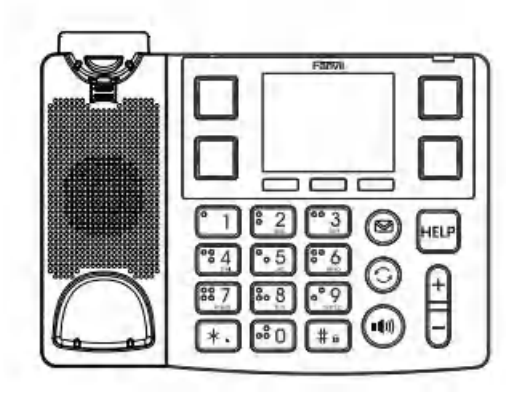

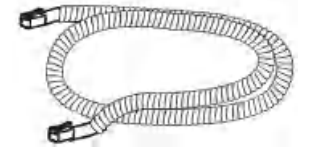

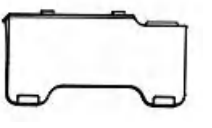

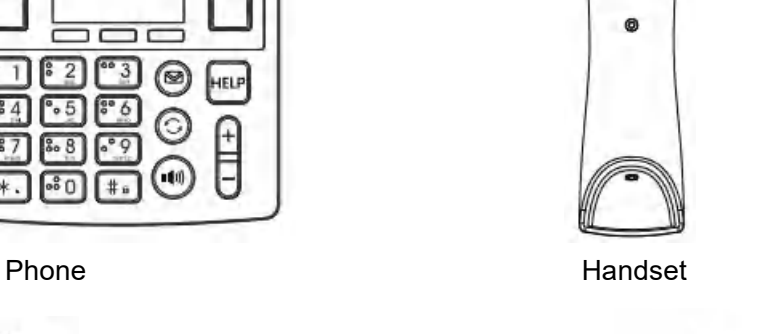

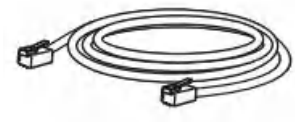

Handset cable **Network** Cable Stand Network cable

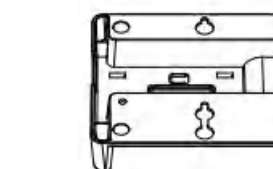

Power adapter (Optional) Wall Stand(Buy separately) Quick Installation Guide

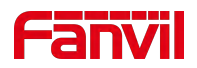

## <span id="page-13-0"></span>**5 Desktop Installation**

## <span id="page-13-1"></span>**5.1PoE And the use of external power adapters**

X305, called as 'the device' hereafter,supports two power supply modes, power supply from external power adapter or over Ethernet (PoE) complied switch.

PoE power supply saves the space and cost of providing the device additional power outlet. With a PoE switch, the device can be powered through a single Ethernet cable which is also used for data transmission. By attaching UPS system to PoE switch, the device can keep working at power outage just like traditional PSTN telephone which is powered by the telephone line.

For users who do not have PoE equipment, the traditional power adaptor should be used. If the device is connected to a PoE switch and power adapter at the same time, the power adapter will be used in priority and will switch to PoE power supply once it fails.

Please use the power adapter supplied by Fanvil and the PoE switch met the specifications to ensure the device work properly.

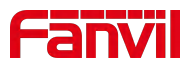

## <span id="page-14-0"></span>**5.2 Desktop and wall mounted method**

The device supports two installation modes, desktop and wall mounted.

1) Bracket desktop installation

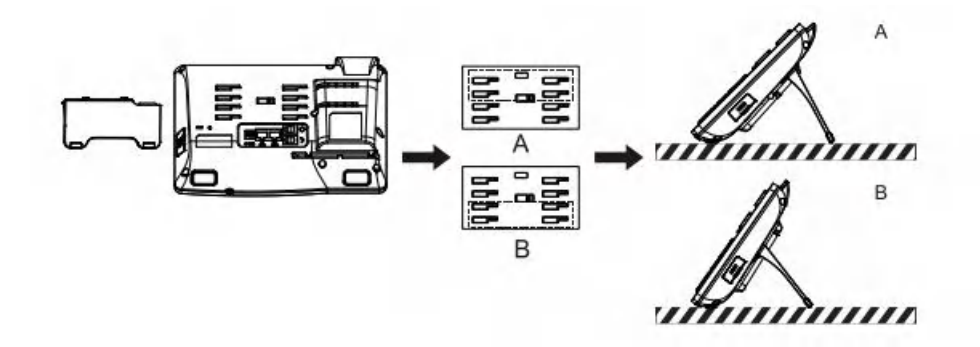

<span id="page-14-1"></span>*Picture 1 - Desktop installation*

2) Wall mounting (wall stand need buy separately)

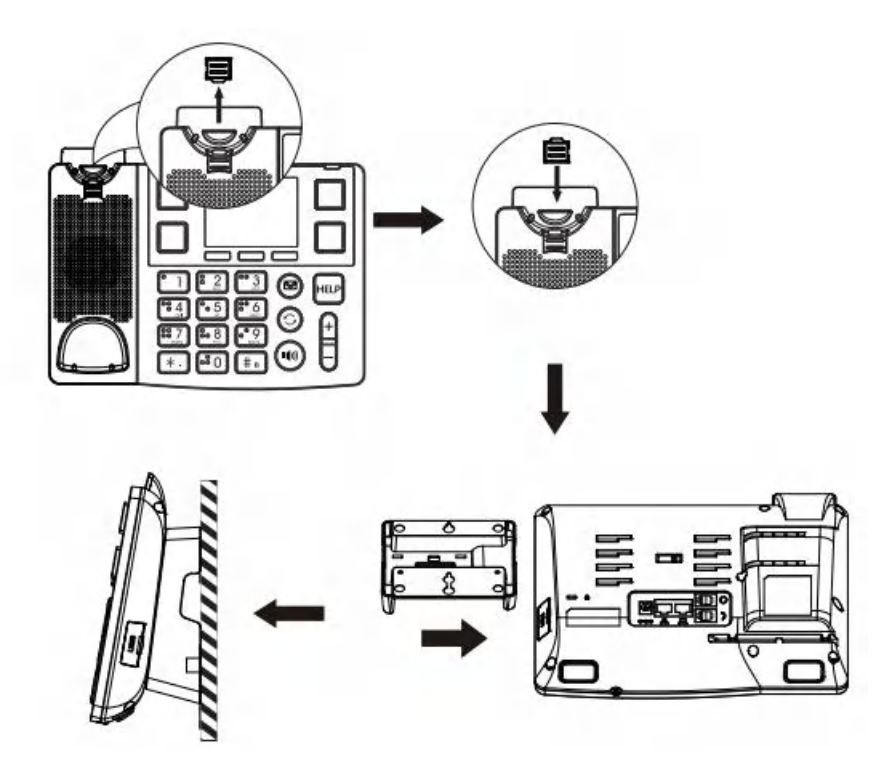

<span id="page-14-2"></span>*Picture 2 - Wall-mounted installation*

Connect the power adapter, network, PC, phone and Headset to the appropriate port as shown in the picture

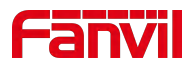

below.

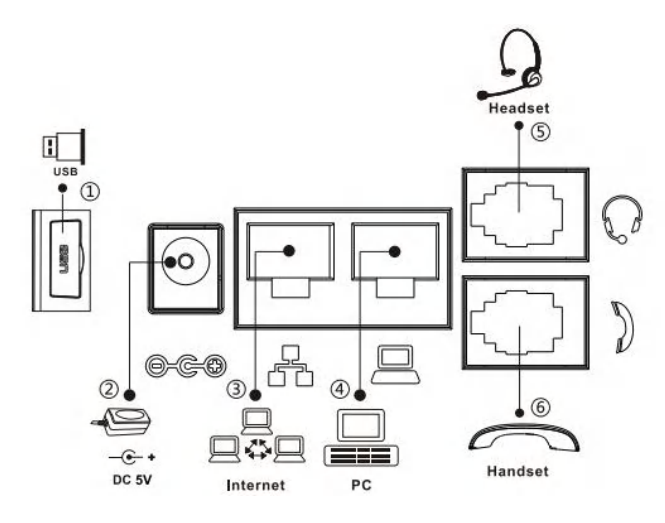

<span id="page-15-1"></span><span id="page-15-0"></span>*Picture 3 - Connecting to the Device*

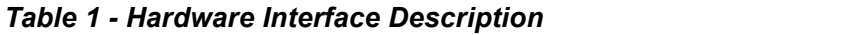

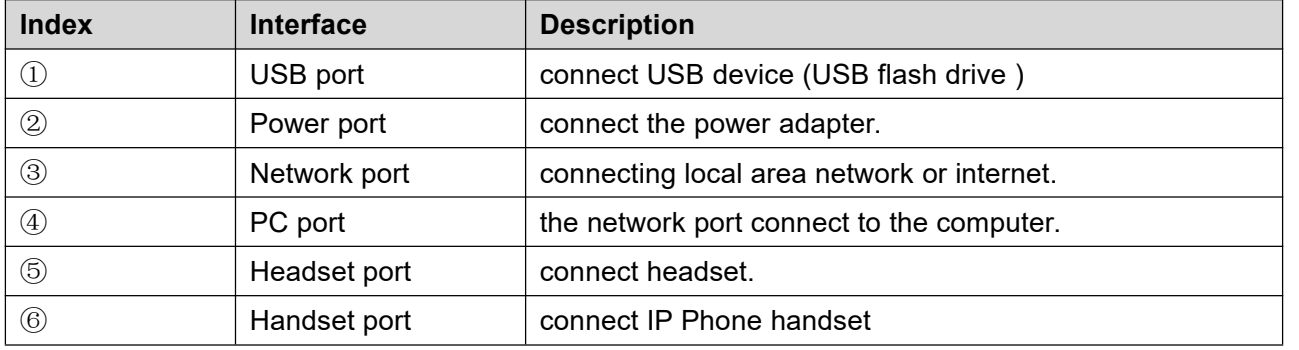

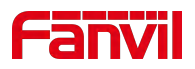

# <span id="page-16-0"></span>**6 Appendix Table**

## <span id="page-16-1"></span>**6.1 Appendix I- Icon**

#### <span id="page-16-2"></span>*Table 2 - Keypad Icons*

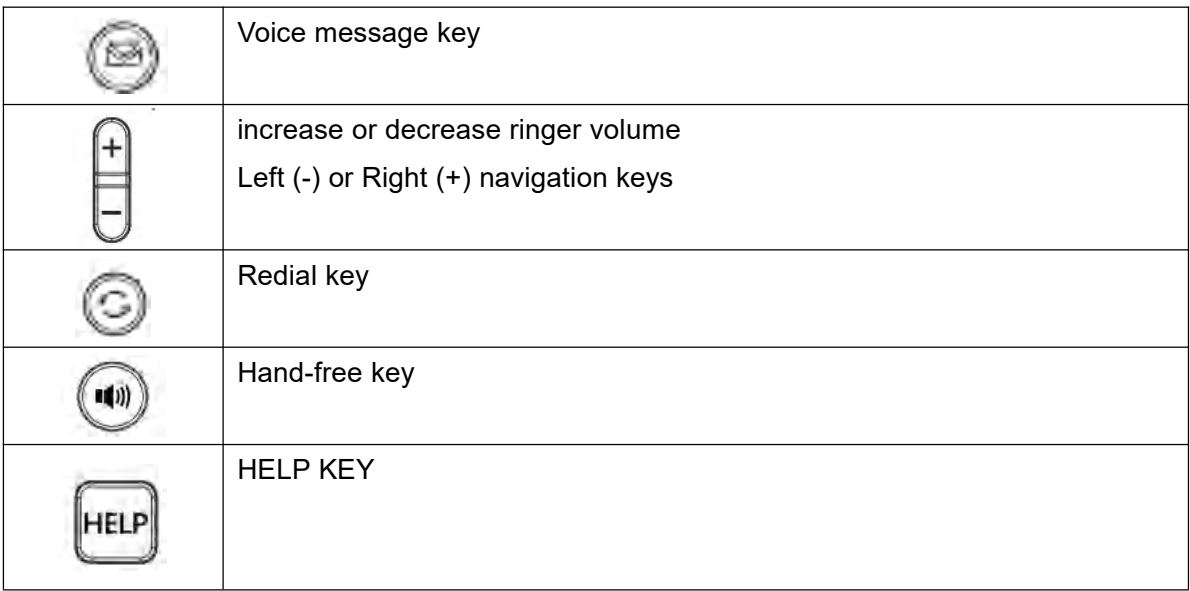

#### <span id="page-16-3"></span>*Table 3 - Screen status icon display*

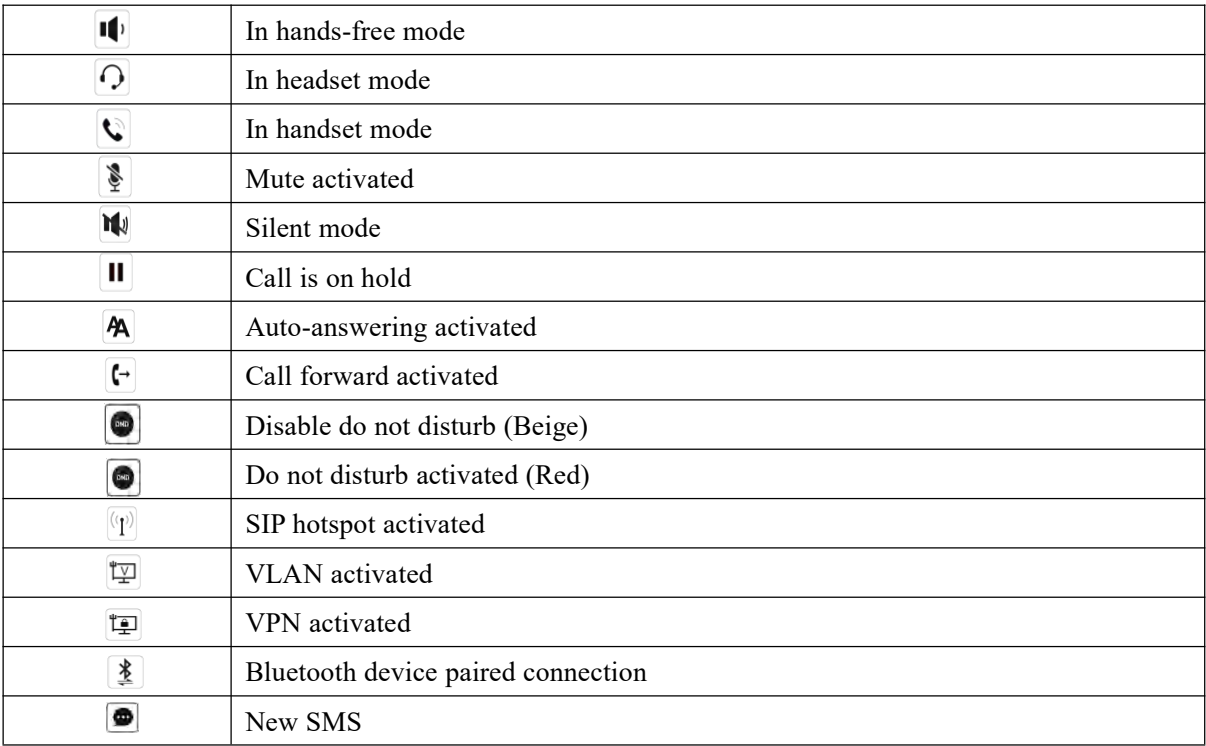

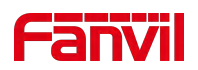

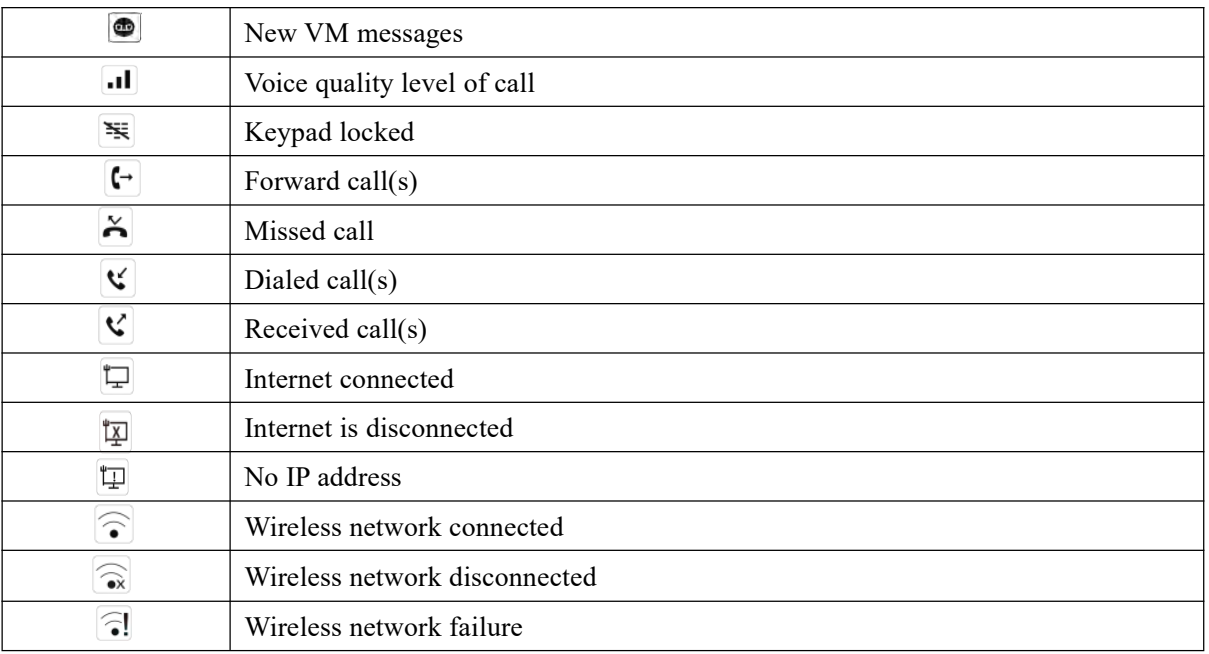

# <span id="page-17-0"></span>**6.2 Appendix II - Keyboard character query table**

<span id="page-17-1"></span>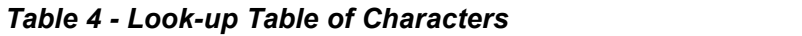

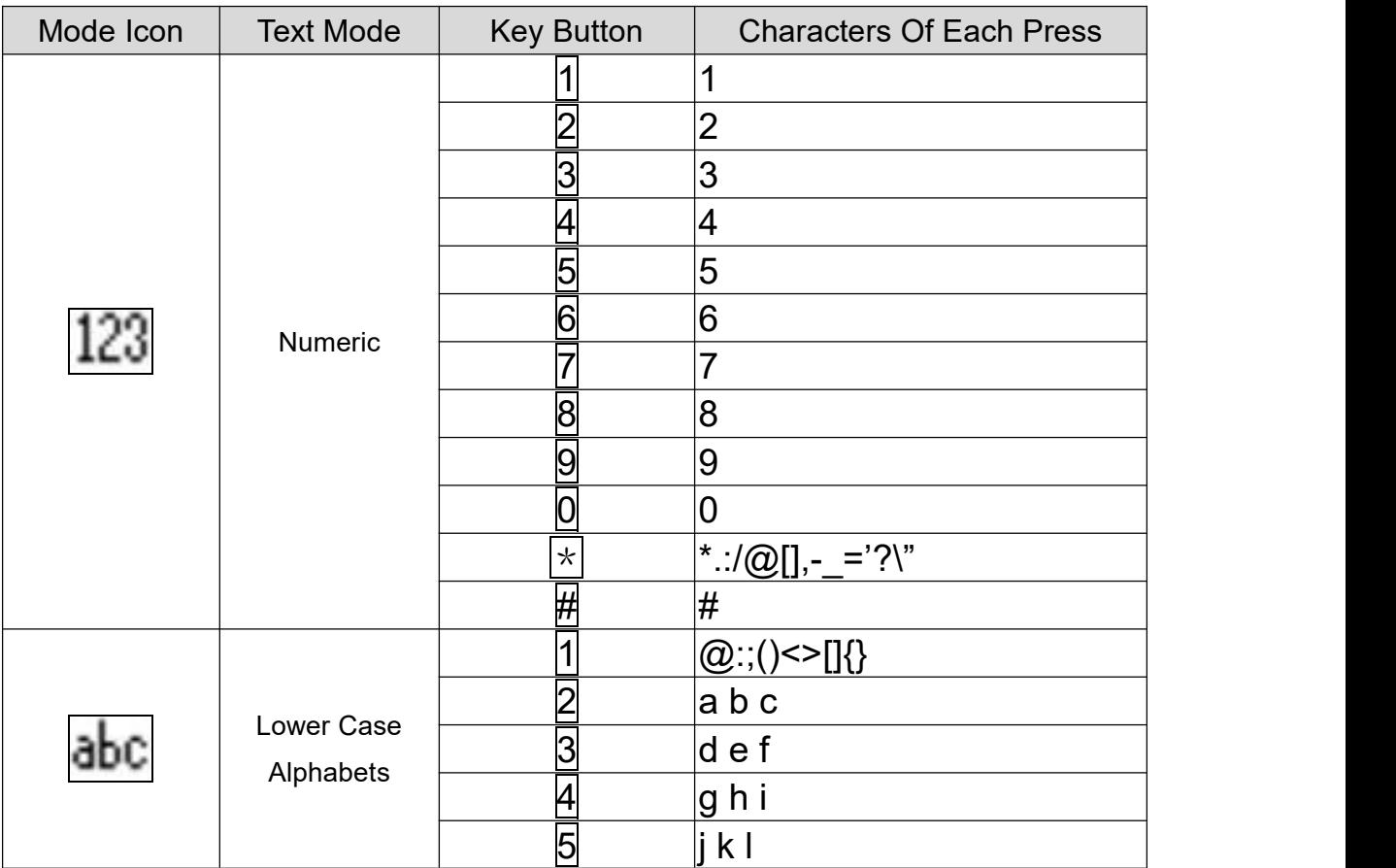

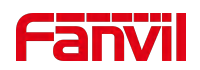

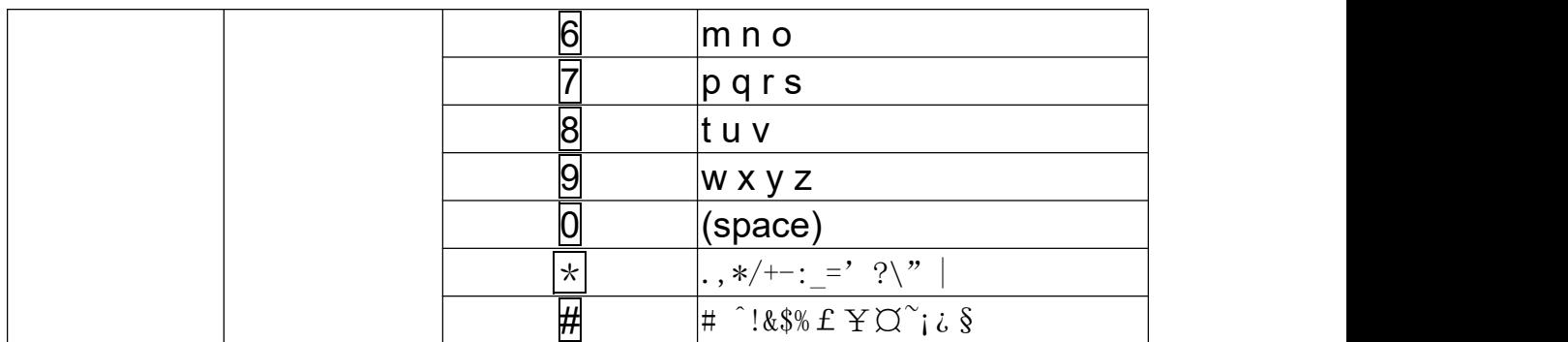

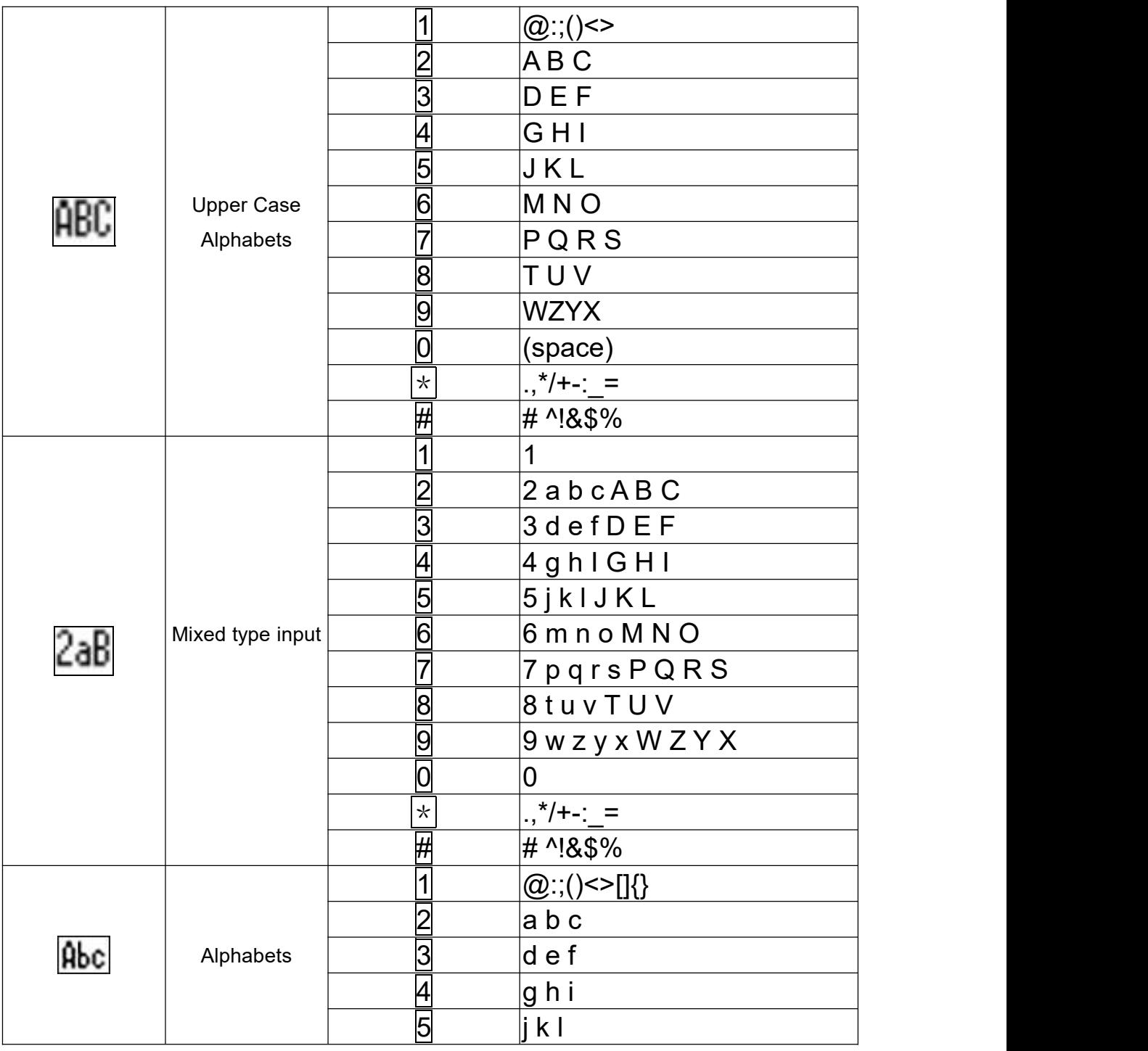

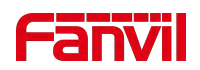

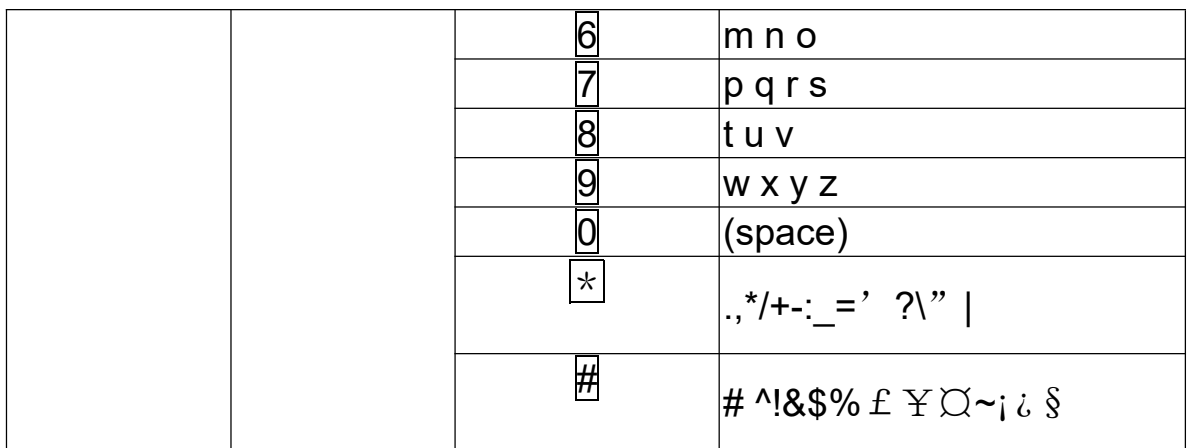

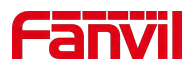

# <span id="page-20-0"></span>**Introduction to the User**

## <span id="page-20-1"></span>**6.3 Instruction of Keypad**

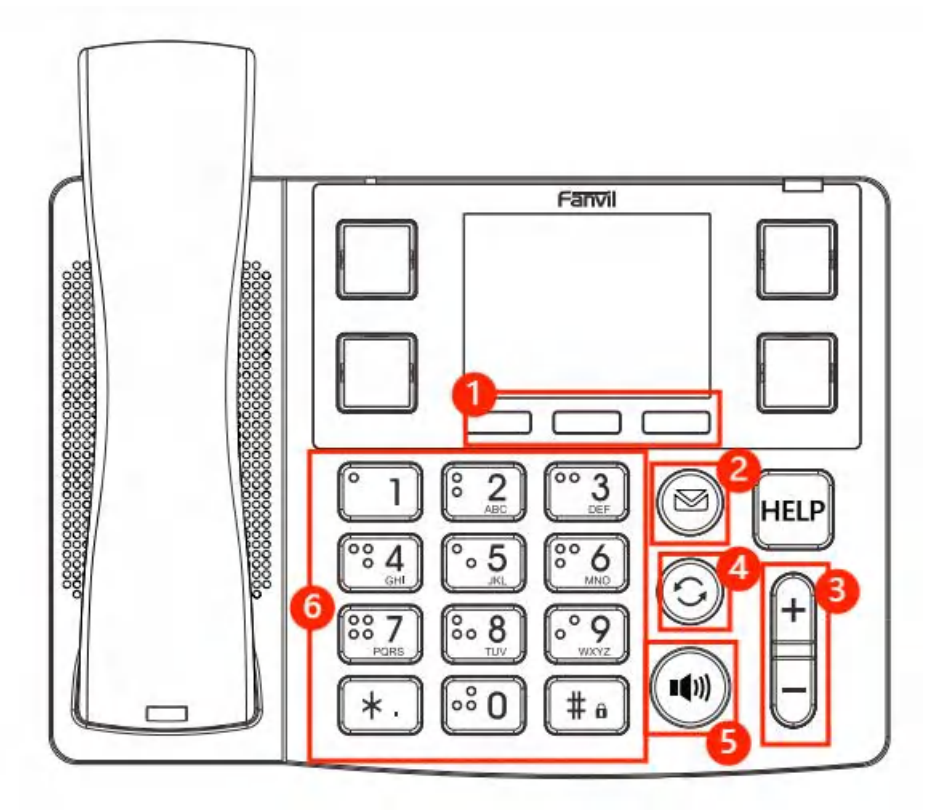

*Picture 4 - Instruction of Keypad*

The picture above shows the keypad layout of the phone.Each button provides its own specific function.Users can refer to the instructions for the keys in the illustration in this section to operate the phone.

#### <span id="page-20-3"></span><span id="page-20-2"></span>*Table 5 - Instruction of Keypad*

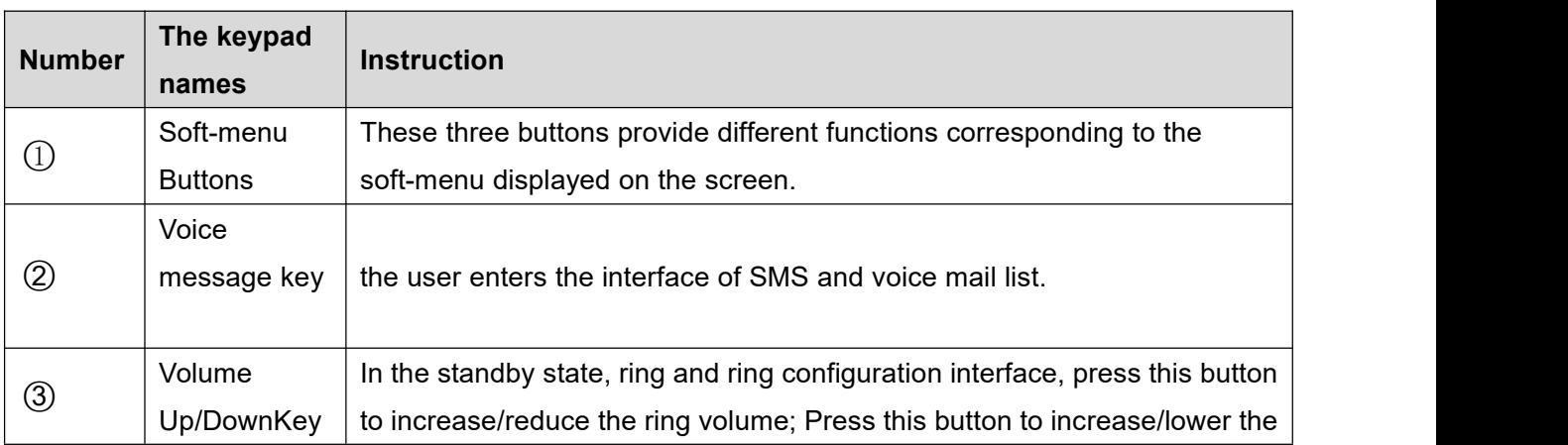

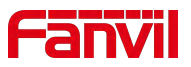

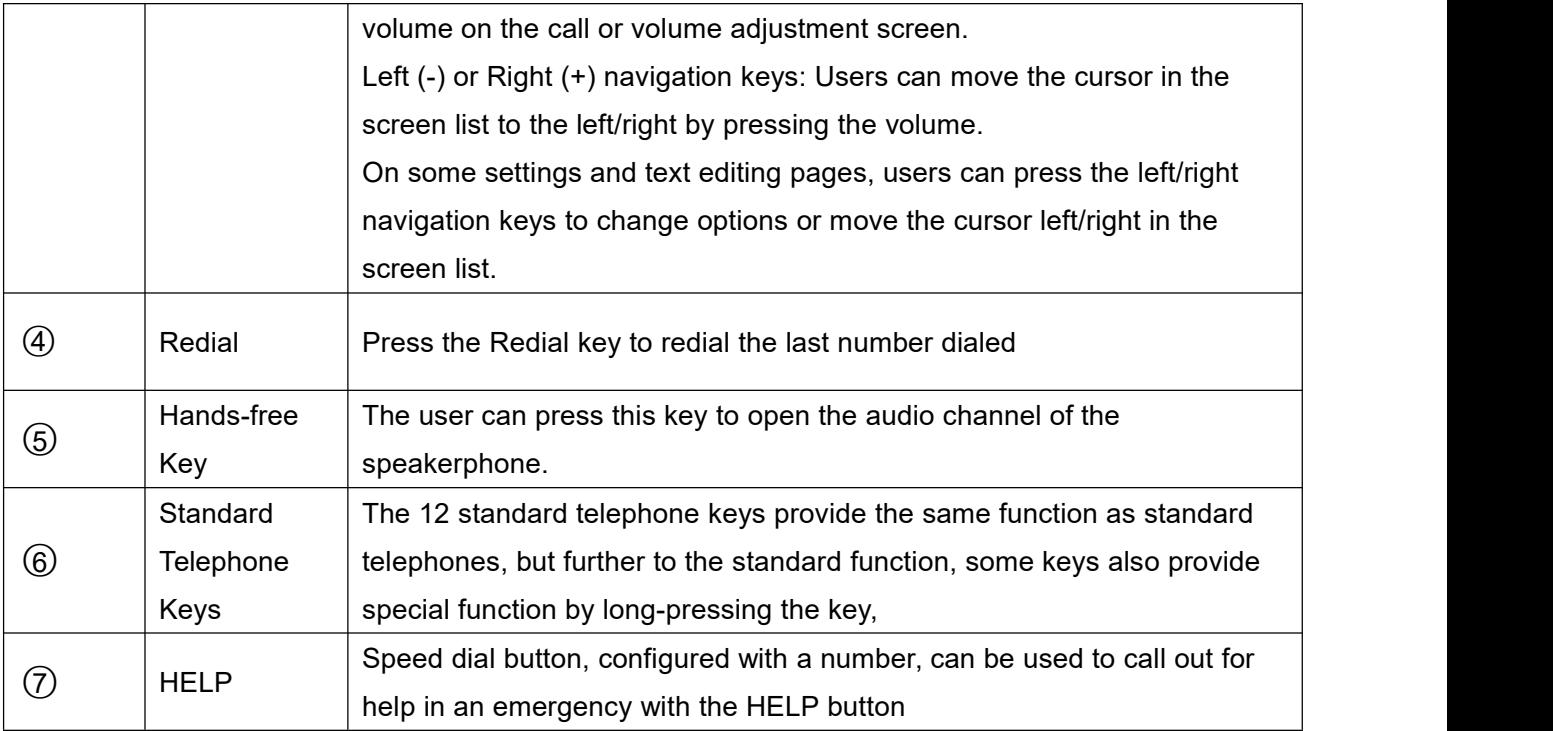

## <span id="page-21-0"></span>**6.4 Using Handset / Hands-free Speaker / headset**

#### **Using Handset**

To talk over handset, user should lift the handset off the device and dial the number, or dial the number first, then lift the handset and the number will be dialed. User can switch audio channel to handset by lifting the handset when audio channel is opened in speaker or headset.

#### **Using Hands-free Speaker**

To talk over hands-free speaker, user should press the hands-free button then dial the number, or dial the number first then press the hands-free button. User can switch audio channel to the speaker from handset by pressing the hands-free button when audio channel is opened in handset.

## <span id="page-21-1"></span>**6.5 Idle Screen**

<span id="page-21-2"></span>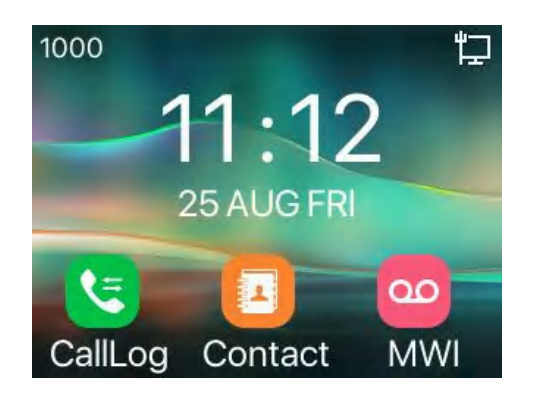

*Picture 5 - Screen layout/default home screen*

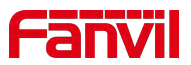

The image above shows the default standby screen, which is the user interface most of the time.

The upper half of the home screen shows the status of the device, information and data that can be edited (such as voice messages, missed calls, auto answer, do not disturb,lock status, network connection status, etc.).

The lower half of the area is the function menu key, which is also the first layer of function menu keys, through which users can operate the phone.

Users can restore the phone to the default standby screen interface by picking up and dropping the handle.<br>The left and right part of the area shows default configuration of Side key, which dynamically displays the configuration of SIP information, message, headset, etc., which can be customized by users.

The icon description is described in 6.1 [appendix](#page-16-1) I.

In some screens, there are many items or long text to be displayed which could not fit into the screen. They will be arranged in a list or multiple lines with a scroll bar. If user sees a scroll bar, user can use up/down navigator buttons to scroll the list. By long-pressed the navigator keys, user can scroll the list or items in a faster speed.

<span id="page-22-1"></span>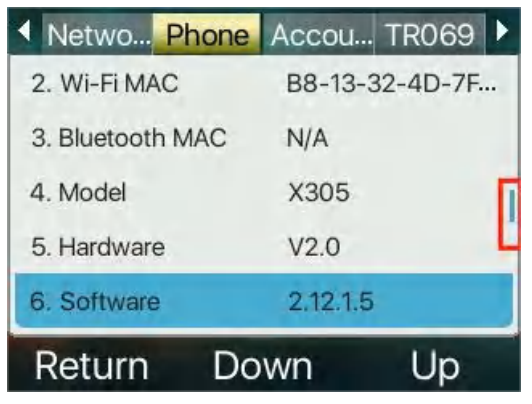

*Picture 6 - Scroll icon*

### <span id="page-22-0"></span>**6.6Phone Status**

The phone status includes the following information about the phone:

Network Status:

VLAN ID

IPv4 or IPv6 status

IP Address

Network Mode

The Phone Device Information:

Mac Address

Phone Mode

Hardware Version number

Software Version number

Phone Storage (RAM and ROM)

System Running Time

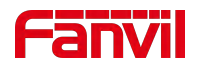

● SIP Account Information:

SIP Account

SIP Account Status ( register / uncommitted / trying / time out)

- **•** TR069 Connect Status (Displays only in the phone interface state) The user can view the phone status through the phone interface and the web interface.
- $\bullet$  Phone interface: When the phone is in standby mode, enter the " $\sharp$  \* 107" to enter the phone menu and select [Status], or press and hold the # key to quickly enter the phone [Status], as shown in the figure:

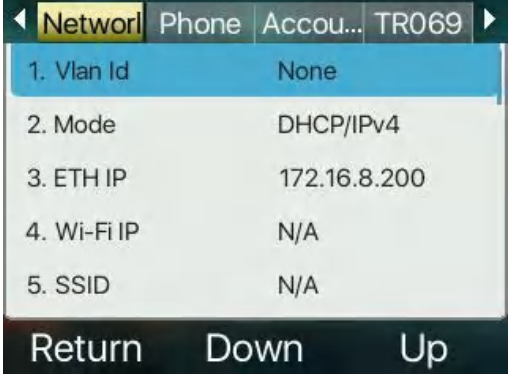

#### <span id="page-23-1"></span>*Picture 7 - The Phone status*

 WEB interface: Refer to 7.5 Web [management](#page-23-0) to log in the phone page, enter the 【**System**】 >> 【**Information**】 page, and check the phone status, as shown in the figure:

| -----<br>$x305 =$       |                           |                           |                                    | Default password is in use. Please change English |              |                     | <b>VM</b><br>Logout<br>Keep Online                                                                                                    |
|-------------------------|---------------------------|---------------------------|------------------------------------|---------------------------------------------------|--------------|---------------------|----------------------------------------------------------------------------------------------------|
|                         | Information               | Configurations<br>Account | Upgrade                            | <b>Auto Provision</b>                             | <b>Tools</b> | <b>Reboot Phone</b> |                                                                                                    |
| System<br>$\rightarrow$ |                           |                           |                                    |                                                   |              |                     | <b>NOTE</b>                                                                                                    |
| > Network               | <b>System Information</b> |                           |                                    |                                                   |              |                     | <b>Description:</b><br>It shows some basic                                                                                                    |
|                         | Model:<br>X305            |                           |                                    |                                                   |              |                     |                                                                                                    |
| $\rightarrow$ Line      | Hardware:                 | V <sub>2.0</sub>          |                                    |                                                   |              |                     | information of the phone,<br>including model,<br>hardware and software<br>version, running time,<br>network status, account<br>registration status, etc. |
|                         | Software:                 |                           | 2.12.1.5                           |                                                   |              |                     |                                                                                                    |
|                         | Uboot:                    |                           | V1.0                               |                                                   |              |                     |                                                                                                    |
| > Phone settings        | Uptime:                   |                           | 19:32:50                           |                                                   |              |                     |                                                                                                    |
|                         | MEMInfo:                  |                           | ROM: 24.7/128(M)<br>RAM: 3.7/51(M) |                                                   |              |                     |                                                                                                    |
| > Phonebook             | System time:              |                           | 11:23 25 AUG FRI (SNTP)            |                                                   |              |                     |                                                                                                    |
| <b>Call logs</b>        | Network <sup>O</sup>      |                           |                                    |                                                   |              |                     |                                                                                                    |
|                         | <b>WAN</b>                |                           |                                    |                                                   |              |                     |                                                                                                    |
| > Function Key          | Network mode:             |                           | <b>DHCP</b>                        |                                                   |              |                     |                                                                                                    |
|                         | Ethernet MAC:             |                           | 0c:38:3e:4f:39:68                  |                                                   |              |                     |                                                                                                    |
| > Application           | Wi-Fi MAC:                |                           | b8:13:32:4d:7f:0e                  |                                                   |              |                     |                                                                                                    |
|                         | Bluetooth MAC:            |                           | N/A                                |                                                   |              |                     |                                                                                                    |
|                         | IPv4                      |                           |                                    |                                                   |              |                     |                                                                                                    |
| > Security              | Ethernet IP:              |                           | 172.16.8.200                       |                                                   |              |                     |                                                                                                    |
|                         | Wi-Fi IP:                 |                           | Disconnected                       |                                                   |              |                     |                                                                                                    |
| > Device Log            | Subnet mask:              |                           | 255.255.255.0                      |                                                   |              |                     |                                                                                                    |
|                         | Default gateway:          |                           | 172.16.8.1                         |                                                   |              |                     |                                                                                                    |

<span id="page-23-2"></span>*Picture 8 - WEB phone status*

## <span id="page-23-0"></span>**6.7 Web Management**

Phone can be configured and managed on the web page of the phone. The user first needs to enter the IP address of the phone in the browser and open the web page of the phone. The user can check the IP address

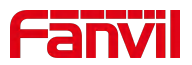

of the phone by pressing the " $\#$  \* 107" to enter the phone menu and select [Status], or press and hold the  $\#$ key to quickly enter the phone [Status]].

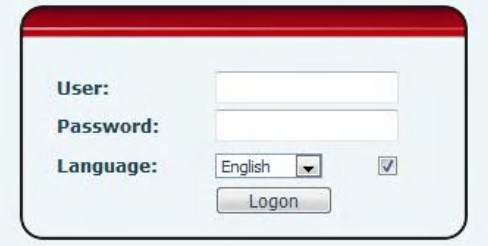

#### <span id="page-24-1"></span>*Picture 9 - Landing page*

Users must correctly enter the user name and password to log in to the web page. The default user name and password are "admin". For the specific details of the operation page, please refer to page 11 [Web](#page-82-0) configuration.

## <span id="page-24-0"></span>**6.8 Network Configurations**

The device relies on IP network connection to provide service. Unlike traditional phone system based on a circuit switched wire technology, IP devices are connected to each other over the network and exchange data in packet basis based on the devices' IP address.

To enable this phone, you must first correctly configure the network configuration. To configure the network, users need to enter the " # \* 107" to enter [**Menu**] >> [**Advanced**] >> [**Network**] >> [**Network**]. The default password for advanced is"123".

### *NOTICE! If user saw a 'WAN Disconnected' icon flashing in the middle of screen, it means the network cable was not correctly connected to the device's network port. Please check the cable is connected correctly to the device and to the network switch, router, or modem.*

The device supports three types of networks, IPv4/IPv6/IPv4&IPv6 There are three common IP configuration modes about IPv4

- Dynamic Host Configuration Protocol (DHCP) This is the automatic configuration mode by getting network configurations from a DHCP server. Users need not to configure any parameters manually. All configuration parameters will be getting from DHCP server and applied to the device. This is recommended for most users.
- Static IP Configuration This option allows user to configure each IP parameters manually, including IP Address, Subnet Mask, Default Gateway, and DNS servers. This is usually used in an office environment or by power users.
- PPPoE This option is often used by users who connect the device to a broadband modem or router. To establish a PPPoE connection, user should configure username and password provided by the service provider.

The device is default configured in DHCP mode.

There are three common IP configuration modes about IPv6

DHCP - This is the automatic configuration mode by getting network configurations from a DHCP server.

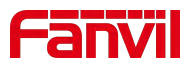

Users need not to configure any parameters manually. All configuration parameters will be getting from DHCP server and applied to the device. This is recommended for most users.

 Static IP configuration - this option allows users to manually configure each IP parameter, including IP address, mask, gateway, and primary and secondary domains. This usually applies to some professional network user environments.

Please see 10.7.2.1 network Settings for detailed configuration and use.

## <span id="page-25-0"></span>**6.9SIP Configurations**

A line must be configured properly to be able to provide telephony service. The line configuration is like a virtualized SIM card. Just like a SIM card on a mobile phone, it stores the service provider and the account information used for registration and authentication. When the device is applied with the configuration, it will register the device to the service provider with the server's address and user's authentication as stored in the configurations.

The user can conduct line configuration on the interface of the phone or the webpage, and input the corresponding information at the registered address, registered user name, registered password and SIP user, display name and registered port respectively, which are provided by the SIP server administrator.

 Phone interface: To manually configure a line, the user can press the line key for a long time, or enter the " # \* 107" to enter [**Menu**] >> [**System**] >> [**Accounts**] >> [**Line 1**] / [**Line 2**] configuration, click OK to save the configuration.

*NOTICE! User must enter correct PIN code to be able to advanced settings to edit line configuration. (The default PIN is 123)*

The parameters and screens are listed in below pictures.

<span id="page-25-1"></span>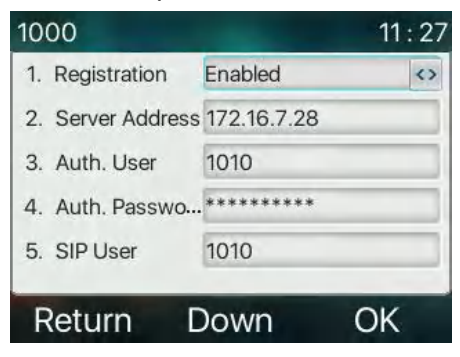

*Picture 10 - Phone line SIP address and account information*

 WEB interface: After logging into the phone page, enter [**Line**] >> [**SIP**] and select **SIP1/SIP2** for configuration, click apply to complete registration after configuration, as shown below:

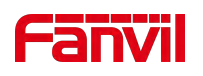

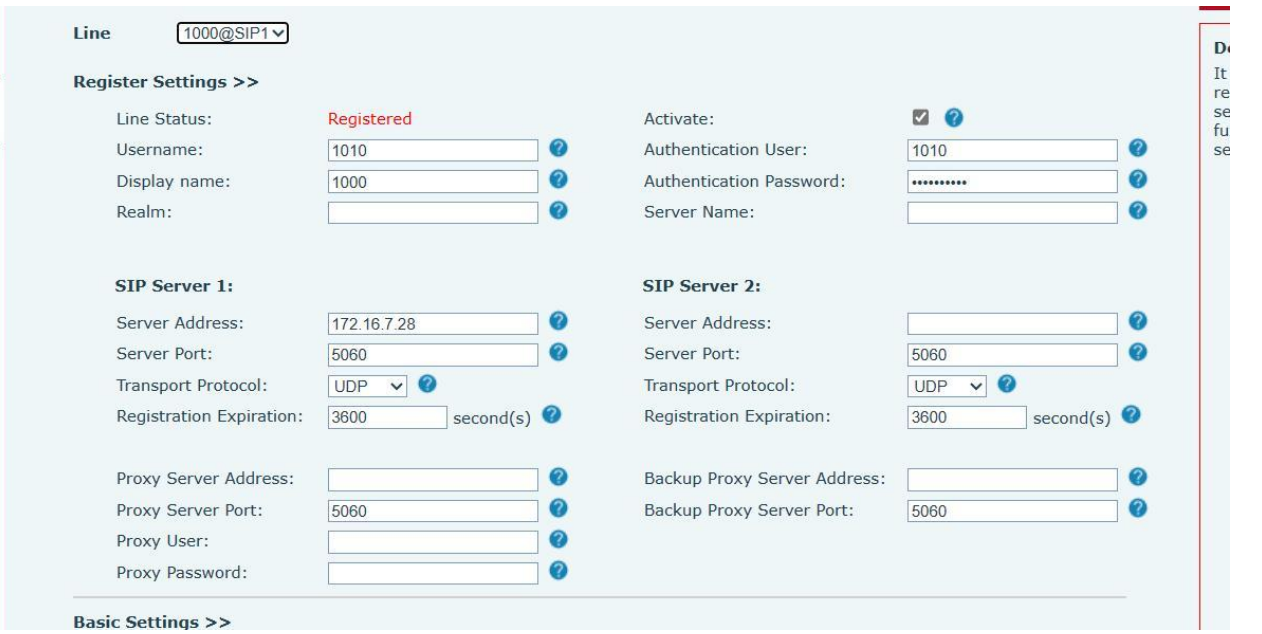

<span id="page-26-0"></span>*Picture 11 - Web SIP registration*

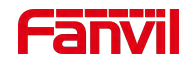

## <span id="page-27-0"></span>**7 Basic Function**

## <span id="page-27-1"></span>**7.1 Making Phone Calls**

#### **Default Line**

The device provides 2 line services(1 backup line). Enable or disable default line, user can press [**Menu**] >> [**Features**] >> [**General**] >> [**Default Line**] or configure from Web Interface (Web / PHONE / Features / Basic Settings).

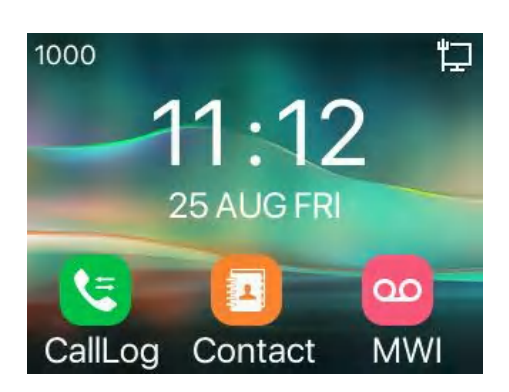

*Picture 12 - Default line*

#### **Dialing Number then Opening Audio**

To make a phone call, users can dial numbers by directly pressing the number keys. When the dialed number is completed, user can press the hand-free button to turn on the speaker , or lift the handset to call out.

<span id="page-27-3"></span><span id="page-27-2"></span>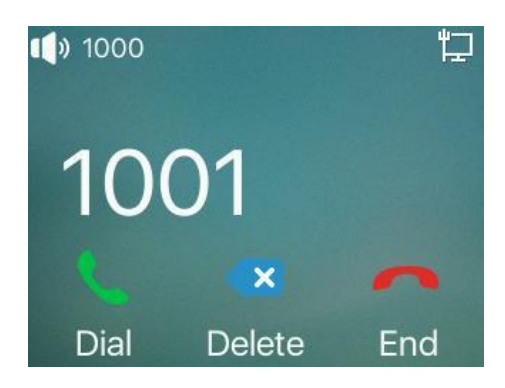

*Picture 13 - Enable voice channel dialing*

#### **Opening Audio then Dialing the Number**

Another alternative is the traditional way firstly open the audio channel by lifting the handset,or turning on the hands-free speaker by pressing hands-free button, and then dial the number with one of the above methods. When number dialed completed, user can press [Dial] button to call out, or the number will be dialed out automatically after timeout.

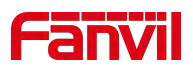

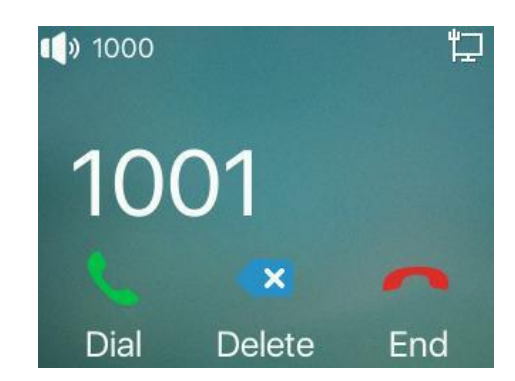

*Picture 14 - Open the voice channel and dial the number*

#### **Cancel Call**

While calling the number, user can press end the audio channel by putting back the handset or pressing the hands-free button to drop the call.

<span id="page-28-2"></span>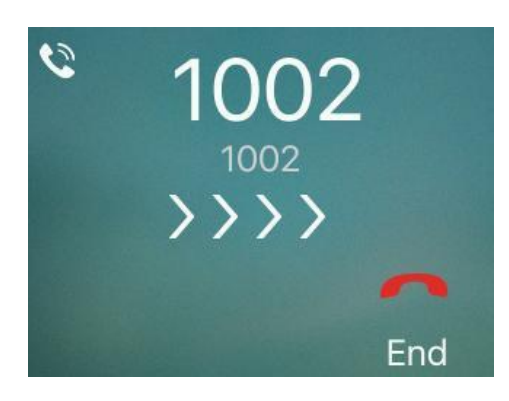

*Picture 15 - Call number*

## <span id="page-28-0"></span>**7.2 Answering Calls**

When there is an incoming call while the device is idle, user will see the following incoming call alerting screen.

<span id="page-28-4"></span><span id="page-28-3"></span>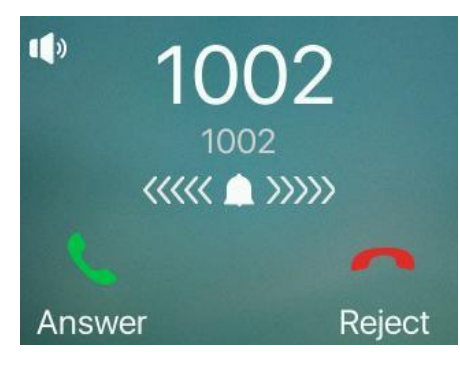

*Picture 16 - Answering calls*

User can answer the call by lifting the handset, open speaker phone by pressing the hands-free button, or the [Answer] button. To reject the incoming call, user should press [**Reject**] button.

#### <span id="page-28-1"></span>**7.2.1 Talking**

When the call is connected, user will see a talking mode screen as the following figure.

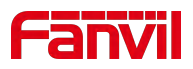

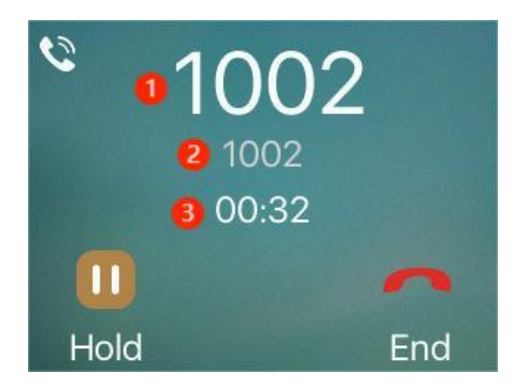

*Picture 17 - Talking interface*

#### <span id="page-29-3"></span><span id="page-29-2"></span>*Table 6 - Talking mode*

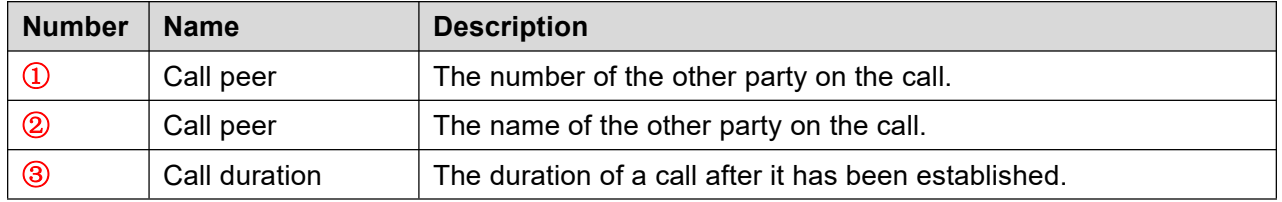

## <span id="page-29-0"></span>**7.3End of the Call**

After the user finishes the call, the user can put the handle back on the phone, press the hands-free button or Softkey [**End**] key to close the voice channel and end the call.

Note! When the phone is in the reserved state, the user must press the [Resume] key to return to the *call state end the call*

## <span id="page-29-1"></span>**7.4 Redial**

- Redial the last outgoing number: When the phone is in standby mode, press the redial button and the phone will call out the last number dialed.
- Call out any number with the redial key: Enter the number, press the redial key, and the phone will call out the number on the dial.
- **•** Press the redial key to enter the call record: Log in the phone page, enter [**Phone Settings**] >> [**Features**] >> [**Redial Settings**], check redial to enter the call record, press the redial button when standby to enter the call record page, and press again to call out the currently located number.

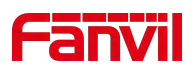

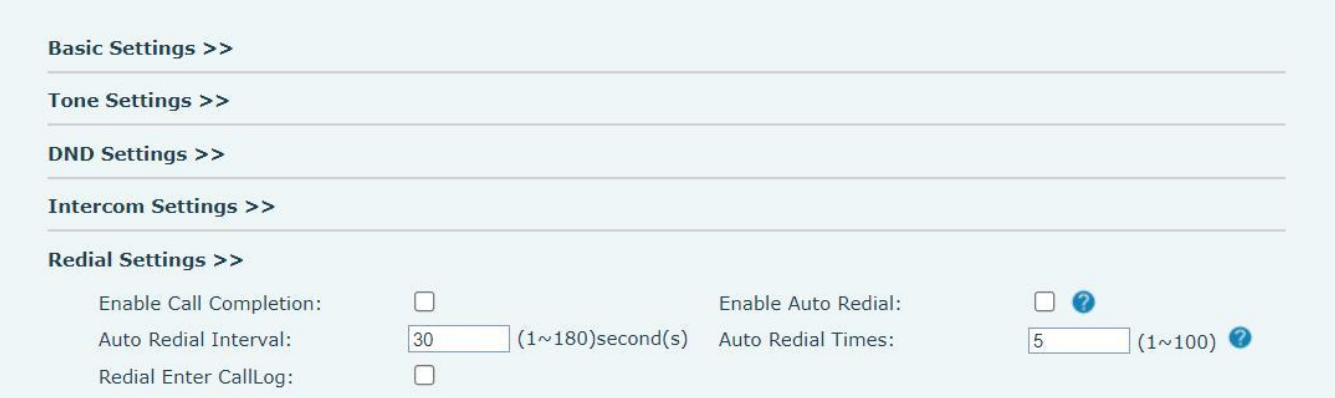

#### <span id="page-30-1"></span>*Picture 18 - Redial set*

## <span id="page-30-0"></span>**7.5 Auto-Answering**

User may enable auto-answering feature on the device and any incoming call will be automatically answered (not including call waiting). The auto-answering can be enabled on line basis.

The user can start the automatic answer function in the telephone interface or the webpage interface.

#### **Phone interface:**

Enter the "#\*107" to enter the [**Menu**] , and use the volume -(L)/+(R)buttons to select [Function]>>[Auto Answer] left and right.

Press the button to select the line, use the left/right navigation key to turn on/off the auto answer option, and set the auto answer time to 5 seconds by default.

After completion, press [**OK**] key to save.

<span id="page-30-2"></span>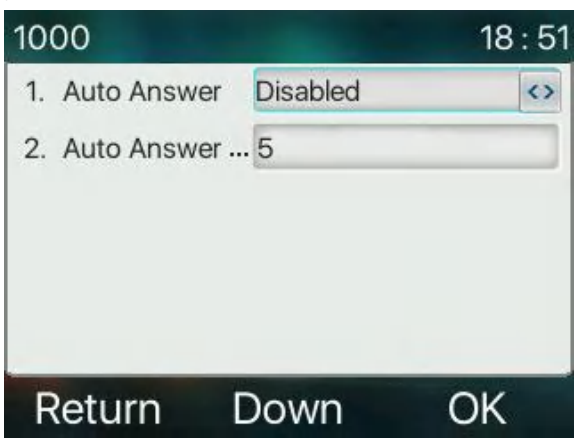

*Picture 19 - Line 1 enables auto-answering*

#### **WEB interface:**

Log in the phone page, enter [**Line**] >> [**SIP**], select [**SIP**] >> [**Basic settings**], start auto-answering, and click apply after setting the automatic answering time.

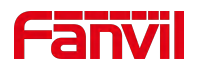

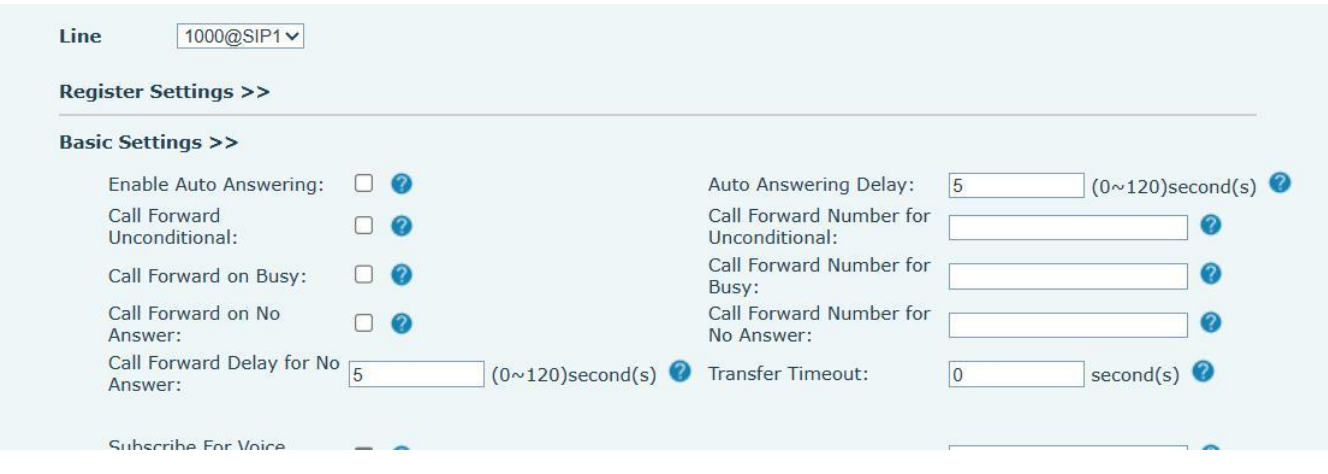

<span id="page-31-1"></span>*Picture 20 - Web page to start auto-answering*

## <span id="page-31-0"></span>**7.6 Callback**

The user can dial back the number of the last call. If there is no call history, press the [**Callback**] button and the phone will say "can't process".

● Set the callback key through the phone interface:

Under standby, Enter the "#\*107" to enter the [**Menu**] , and use the volume -(L)/+(R)buttons to select [**Basic**] >> [**Keyboard**] >> [**Function key**] >> [ **DSS Key key**] choose to set up the function keys, key type, type selection function name select callback function, input the callback key name, press [ **OK** ] key to save.

<span id="page-31-2"></span>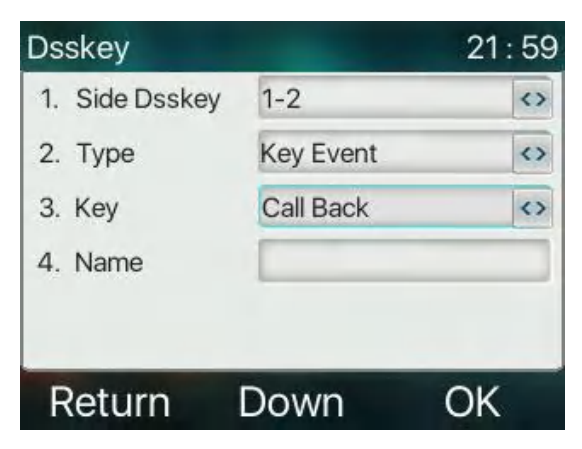

*Picture 21 - Set the callback key on the phone*

Set the callback key through the web interface:

Log in the phone page, enter the [**Function Key**] >> [**Side Key**] >> [**Function Key**] page, select the function Key, set the type as the function Key, and set the subtype as the callback, as shown in the figure:

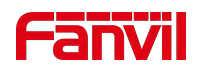

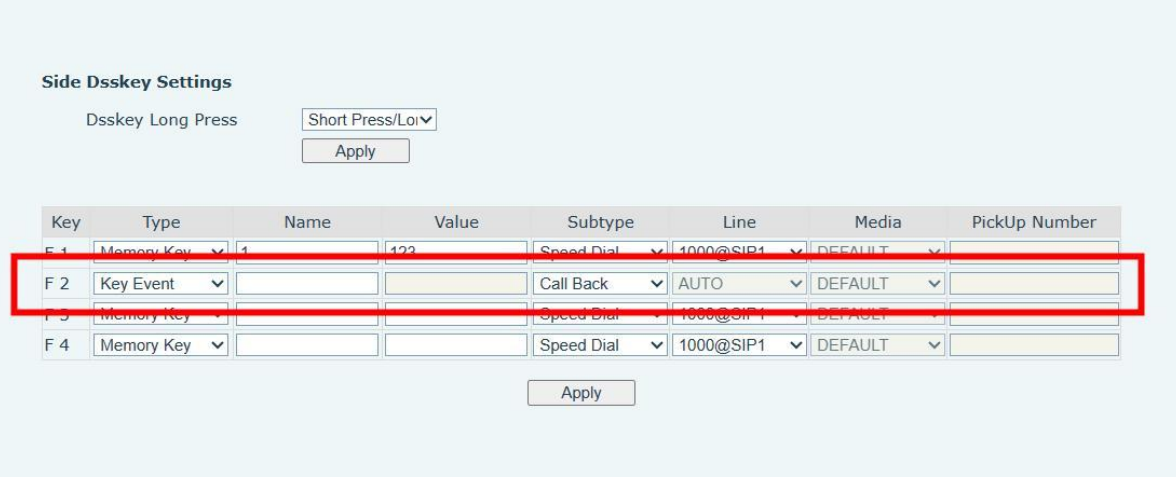

<span id="page-32-2"></span>*Picture 22 - Set the callback key on the web page*

### <span id="page-32-0"></span>**7.7 Mute**

You can configure the mute key by configuring the side keys (*[Function](#page-105-0) Key >> Side Key*) or softkey (*Function*) Key >> Softkey), to turn on mute mode during a call and turn off the microphone so that the local voice is not heard. Normally, mute mode is automatically turned off at the end of a call. You can also turn on mute on any screen (such as the free screen) and mute the ringtone automatically when there is an incoming call. Mute mode can be turned on in all call modes (handles, headsets or hands-free).

#### **7.7.1 Mute the Call**

<span id="page-32-1"></span>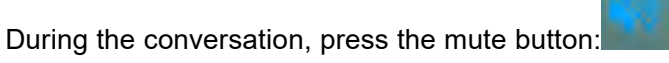

Red mute icon is displayed in the call interface, as shown in the figure:

<span id="page-32-3"></span>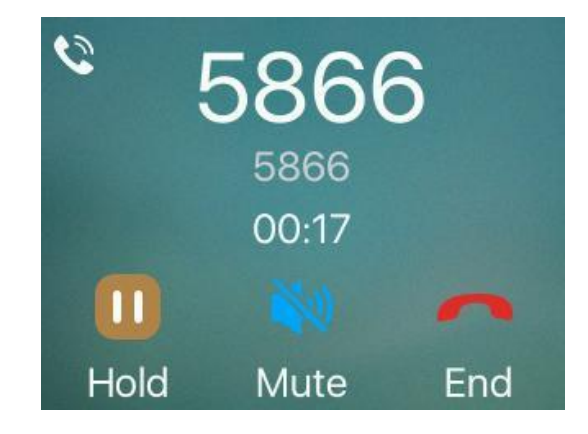

*Picture 23 - Mute the call*

Cancel mute: press cancel mute on the phone again. The mute icon is no longer displayed in the call screen.

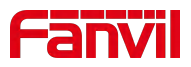

#### <span id="page-33-0"></span>**7.7.2 Ringing Mute**

Mute: Adjust the volume to 0 by pressing the volume down button on the phone

The ringtone mute icon  $\tilde{N}$  is displayed in the upper right corner of the phone. When there is an incoming call, the phone displays the incoming call interface but will not ring.

 Cancel ring tone mute: On the standby or incoming call screen, press the volume up bottom cancel ring tone mute, no longer shows mute icon in upper right corner after cancel  $\mathbb{N}$ . The phone mute icon is off

### <span id="page-33-1"></span>**7.8 Call Hold/Resume**

The user can press the [**Hold**] button to maintain the current call, and this button will become the [ **Resume** ] button, and the user can press the "resume" button to restore the call.

<span id="page-33-3"></span>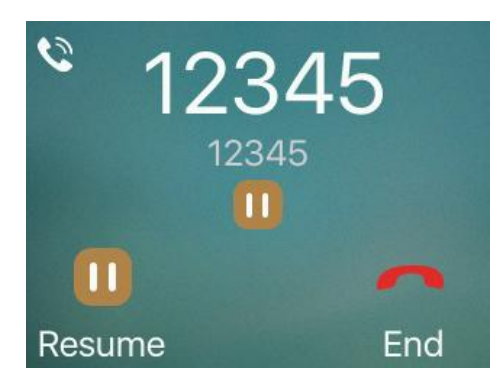

*Picture 24 - Call hold interface*

## <span id="page-33-2"></span>**7.9 DND**

User may enable Do-Not-Disturb (DND) feature on the device to reject incoming calls (including call waiting). The DND can be enabled on line basis.

Enable/Disable phone all lines DND, Methods the following:

1) Phone interface:

If the user wishes to enable/disable the uninterrupted function on a specific line, the user can set the uninterrupted function on the page of configuring the line.

- 1) Enter the "#\*107" to enter the [**Menu**] , and use the volume -(L)/+(R)buttons to select [**Features**] >> [**DND**] button, Enter the [**DND**] editing interface.
- 2) Click the volume -(L)/+(R)buttons to select the line to adjust the mode and state of "do not disturb", and then press the [**OK**] to save.

The user will see the DND icon turn red, and the sip-line has enabled the mode of "DND".

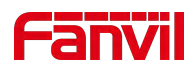

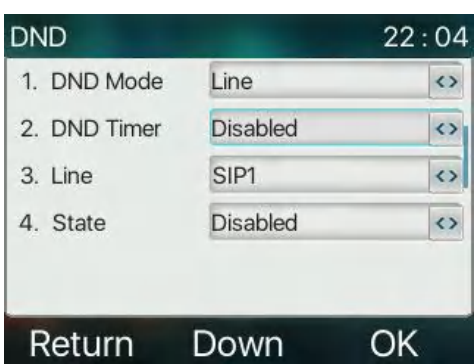

<span id="page-34-0"></span>*Picture 25 - DND setting interface*

The user can also use the DND timer. After the setting, the DND function will automatically turn on and the DND icon will turn red in the time rang

| <b>DND</b>            |      | 22:05             |
|-----------------------|------|-------------------|
| 1. DND Mode           | Line | ∢                 |
| 2. DND Timer Enabled  |      | $\leftrightarrow$ |
| 3. DND Start Ti 15:00 |      |                   |
| 4. DND End Time 17:30 |      |                   |
| 5. Line               | SIP1 | ⇔                 |
| Return                | Down |                   |

<span id="page-34-1"></span>*Picture 26 - DND timer*

● WEB interface: Enter [Phone setting] >> [Features] >> [DND settings], set the DND type (off, phone, line), and DND timing function.

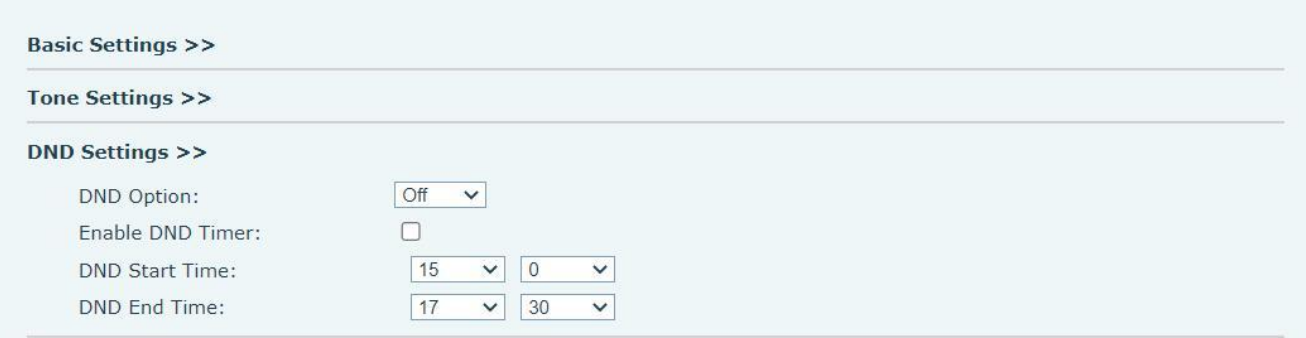

<span id="page-34-2"></span>*Picture 27 - DND Settings*

The user turns on the DND for a specific route on the web page:Enter [**Line**] >> [**SIP**], select a [**Line**] >> [**Basic settings**], and enable DND.

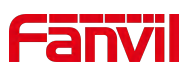

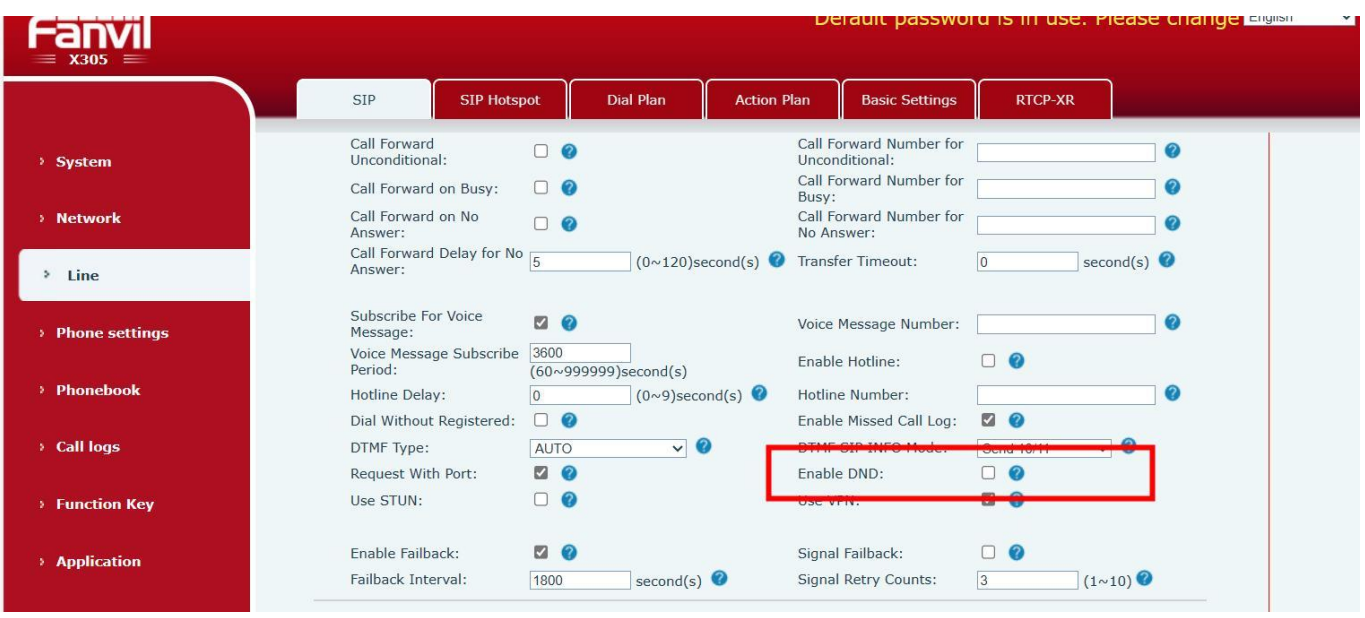

<span id="page-35-1"></span>*Picture 28 - Line DND*

## <span id="page-35-0"></span>**7.10 Call Forward**

Call forward is also known as 'Call Divert' which is to divert the incoming call to a specific number based on the conditions and configurations. User can configure the call forward settings of each line.

There are three types

- **Unconditional Call Forward –** Forward any incoming call to the configured number.
- **Call Forward on Busy –** When user is busy, the incoming call will be forwarded to the configured number.
- **Call Forward on No Answer –** When user does not answer the incoming call after the configured delay time, the incoming call will be forwarded to the configured number.
- Phone interface: Default standby mode
	- 1) Enter the "#\*107" to enter the [**Menu**] , and use the volume -(L)/+(R)buttons to select [**Features**] >> [**Call Forward**] button, select the line by up/down navigation key, press [**OK**] button to set call forward.

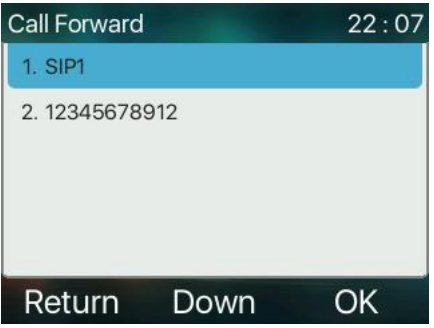

<span id="page-35-2"></span>*Picture 29 - Select the line to set up call forwarding*

2) Select the call forward type and Click [**OK**] to configure callforwarding and delay time.
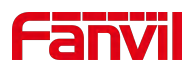

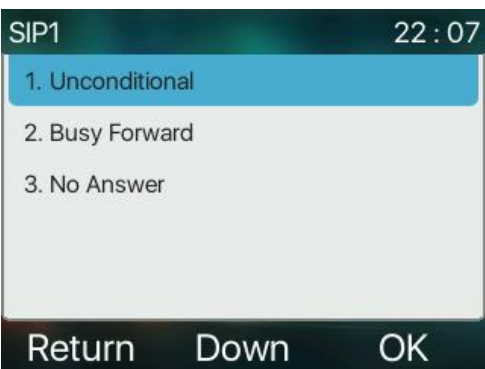

*Picture 30 - Select call forward type*

3) Press the volume -(L)/+(R)buttons to switch enable/disable by pressing the left/right navigation button.

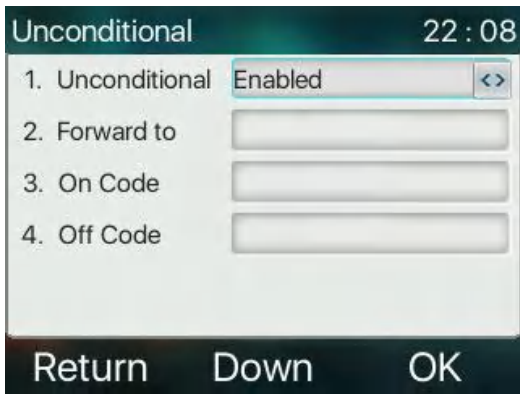

### *Picture 31 - Enable call forwarding and configure the call forwarding number*

- 4) Enter the required information. When finished, press the [**OK**] button to save the changes.
- WEB interface: Enter [**Line**] >> [**SIP**], Selecta [**Line**] >> [**Basic settings**], and set the type, number and time of forward forwarding.

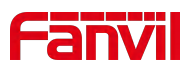

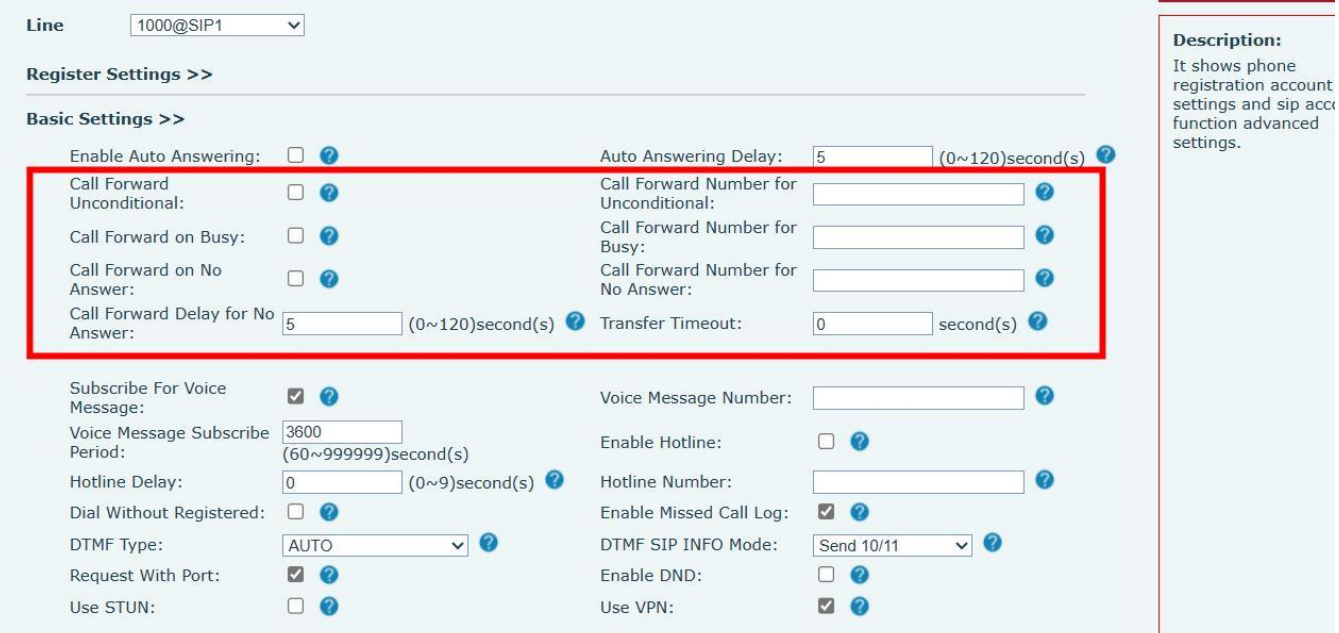

*Picture 32 - Set call forward*

# **7.11 Call Park**

Call park requires server support. Consult your system administrator for support.

When you are on the call, if it is not convenient to answer the phone at this time, you can press the configured park button to hold the call. After a successful park, you can resume the call by pressing the configured park button on other devices.

Set the call park button:

- Phone interface: long press a function key to enter the function key Settings interface, or Enter the "#\*107" to enter the [**Menu**] , and use the volume -(L)/+(R)buttons to select [**Basic**] >> [**Keyboard Settings**] enter the function keys function key Settings interface, key function key type as memory and subtypes to call park, reside values for the server calls park number, set up corresponding SIP lines.
- WEB interface: log in the phone page, enter the [**Function Key**] >> [**Function Key**] page, select a DSSkey, set the function key type as memory key, the subtype as call park, and the value as the call park number of the server, and set the corresponding SIP line.

| <b>Dsskey</b>  |                  | 22:11 |
|----------------|------------------|-------|
| 1. Side Dsskey | $1 - 2$          |       |
| 2. Type        | Memory Key       | ⇔     |
| 3. Subtype     | <b>Call Park</b> |       |
| 4. Line        | Auto             |       |
| 5. Name        |                  |       |
| Return         | Down             | OK.   |

*Picture 33 - Phone set call park*

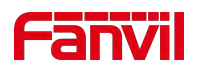

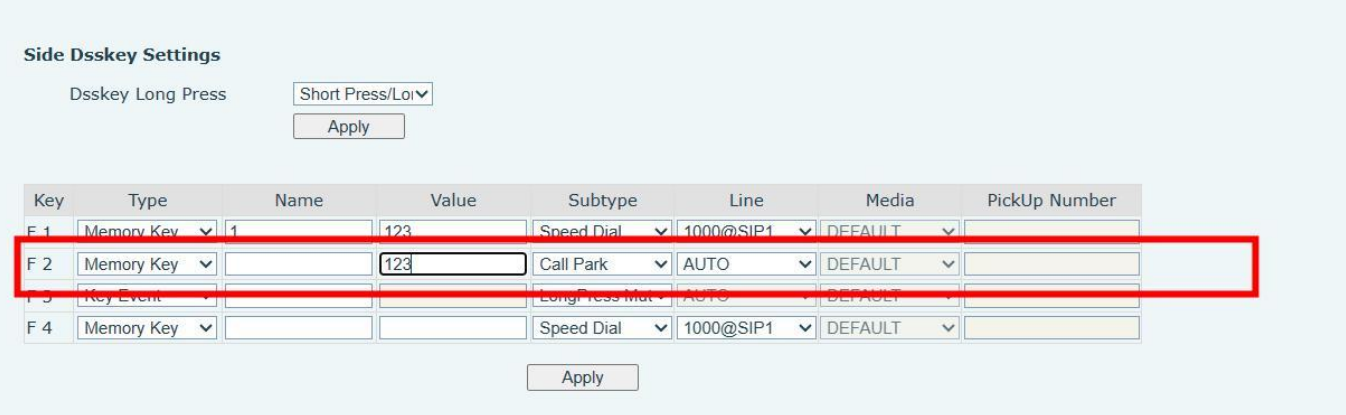

*Picture 34 - WEB set call park*

# <span id="page-38-0"></span>**7.12 Pick Up**

Pick up requires server support. Consult your system administrator for support.

You can use the Pick Up function to answer incoming calls from other users. The phone can pick up incoming calls by configuring DSSkey for BLF and setting the Pick Up code.

Phone interface: Enter the "#\*107" to enter the [**Menu**] , and use the volume -(L)/+(R)buttons to select

[**Basic**] >> [**Keyboard Settings**] >> [**DSS KeySettings**], select the function key to set.

- Set the line, function key type as memory key, subtype as BLF/NEW CALL, set subscription number, and pick up code
	- $\bullet$  Other phones call the subscription number, and the opposite end is in the incoming ring.
	- Press the DSS key to pick up the phone.
	- The caller picks up the call and speaks to it.

WEB interface: Log in the phone webpage, enter the [**Function Key**] >> [**Function Key**] page, select a DSSkey, set the memory key type as memory key, the subtype as BLF/NEW CALL, and set the corresponding SIP line and pick up codes.

| <b>Dsskey</b>  |                     | 22:14             |
|----------------|---------------------|-------------------|
| 1. Side Dsskey | $1 - 2$             |                   |
| 2. Type        | Memory Key          | $\leftrightarrow$ |
| 3. Subtype     | <b>BLF/New Call</b> | $\leftrightarrow$ |
| 4. Line        | SIP <sub>1</sub>    | $\leftrightarrow$ |
| 5. Name        | k                   |                   |
| Return         | own                 | ١K.               |

*Picture 35 - Phone pick up setting*

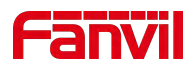

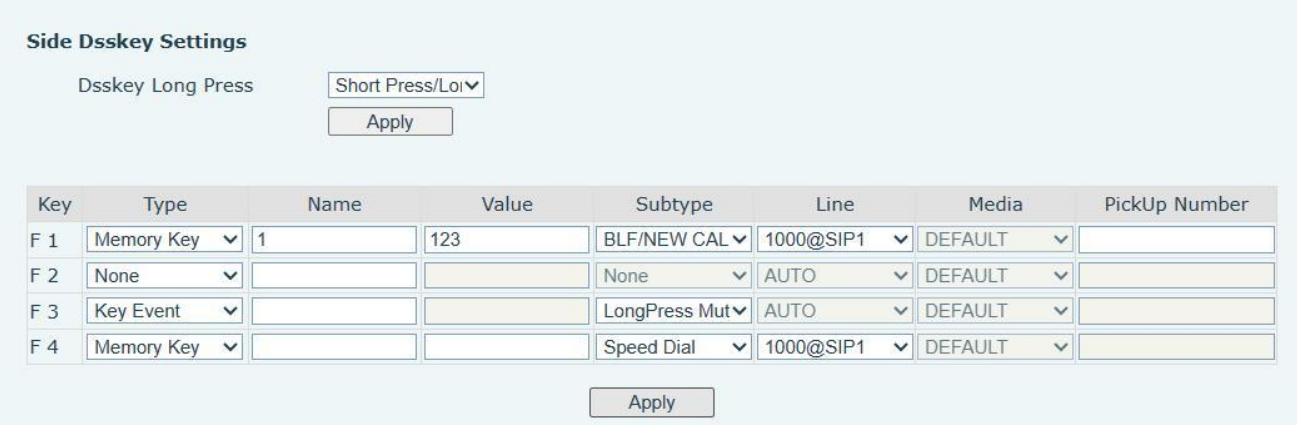

#### *Picture 36 - WEB pick up setting*

# **7.13 Anonymous Call**

### **7.13.1 Anonymous Call**

The phone can set up anonymous calls to hide the calling number and the calling name.

- Enter the "#\*107" to enter the [**Menu**] , and use the volume -(L)/+(R)buttons to select [**System**] >> [**Accounts**] >> [**Advanced**].
- The default is none, which is off, and RFC3323 and RFC3325 are optional.
- Select any one to open the anonymous call.

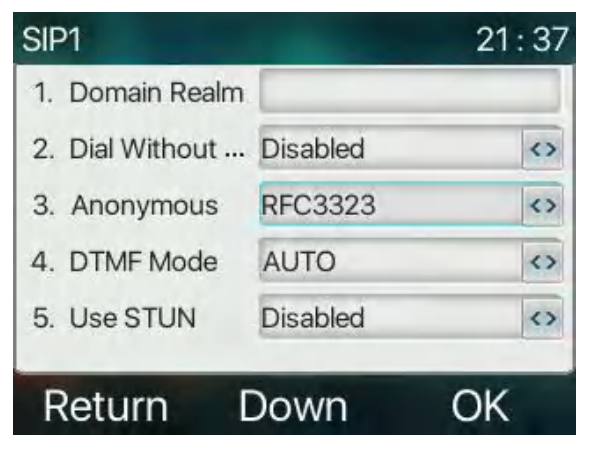

*Picture 37 - Enable anonymous call*

- On the web page [**Line**] >> [**SIP**] >> [**Advanced Settings**] can also open anonymous calls.
- Setting to enable anonymous calls also corresponds to the SIP line. That is, the setting under the SIP1 page can only take effect on the SIP1 line.

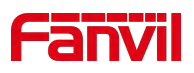

| $x305 \equiv$         |                                                     |                                              |                                                                       | Default password is in use. Please change En         |
|-----------------------|-----------------------------------------------------|----------------------------------------------|-----------------------------------------------------------------------|------------------------------------------------------|
|                       | SIP<br><b>SIP Hotspot</b>                           | <b>Dial Plan</b>                             | <b>Action Plan</b><br><b>Basic Settings</b>                           | <b>RTCP-XR</b>                                       |
| > System              | Keep Alive Type:<br>Keep Authentication:            | $\vee$ 0<br>UDP<br>$\Box$ $\odot$            | Keep Alive Interval:<br><b>Blocking Anonymous Call:</b>               | second(s) $\bullet$<br>30<br>$\Box$ $\Omega$         |
| > Network             | RTP Encryption(SRTP):<br>Proxy Require:             | $\bullet$<br><b>Disabled</b><br>$\checkmark$ | Enable OSRTP:<br>$\bullet$                                            | $\Box$ $\Omega$                                      |
| Line<br>÷.            | User Agent:<br>SIP Version:                         | $RFC3261 \vee$                               | $\bullet$<br><u>e peeme oenvelmingee.</u><br>Anonymous Call Standard: | <b>UCIVIIVIOIV</b>                                   |
| <b>Phone settings</b> | Local Port:<br>Enable user=phone:                   | 506<br>$\Box$ $\odot$                        | $\Omega$<br><b>INITIS TYPE:</b><br>Use Tel Call:                      | $RFC3323 \vee$<br><b>Delault</b><br>$\Box$ $\bullet$ |
| > Phonebook           | Auto TCP:<br>Enable Rport:                          | $\Box$ $\Omega$<br><b>DO</b>                 | Enable PRACK:<br>Call-ID Format:                                      | $\Box$ $\bullet$<br>$\boldsymbol{Q}$<br>\$id@\$ip    |
| <b>Call logs</b>      | <b>DNS Mode:</b>                                    | $\bullet$<br>$\mathsf{A}$<br>$\checkmark$    | Enable Long Contact:                                                  | െ ര                                                  |
| <b>Function Key</b>   | <b>Enable Strict Proxy:</b><br>Hee Quete in Dianlau | м                                            | Convert URI:                                                          | M.                                                   |

*Picture 38 - Enable Anonymous web page call*

The following is a transcript of an anonymous call received by the phone.

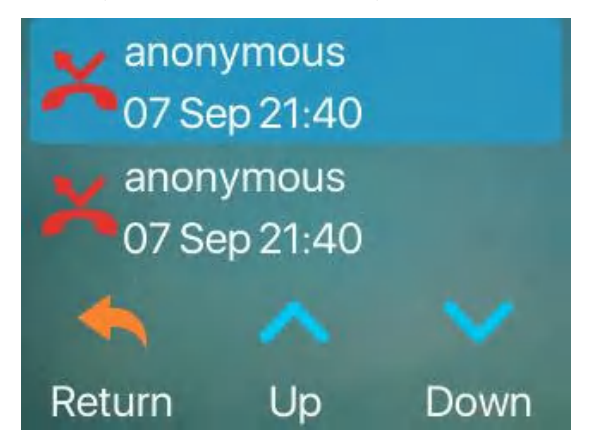

*Picture 39 - Anonymous call log*

### **7.13.2 Ban Anonymous Call**

The device can be set to prohibit anonymous calls, that is anonymous calls to the number will be directly rejected.

- Enter the "#\*107" to enter the [**Menu**] >> [**Features**] >> [**Ban anonymous call**], click to enter and all SIP lines will be displayed.
- Click the volume -(L)/+(R)buttons to switch the SIP line and enable anonymous call.

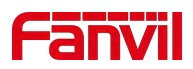

| <b>Ban Anonymous Call</b> |                  | 21:41 |
|---------------------------|------------------|-------|
| Line<br>1                 | SIP <sub>1</sub> | O     |
| 2. State                  | <b>Disabled</b>  |       |
|                           |                  |       |
| Return                    | Enter            | More  |

*Picture 40 - Anonymous calls are not allowed on the phone*

- On the web page [**Line**] >> [**SIP**] >> [**Advanced Settings**], also can disable anonymous calls.
- The setup to disable anonymous calls also corresponds to the SIP line. That is, the setting under the SIP1 page can only take effect on the SIP1 line.

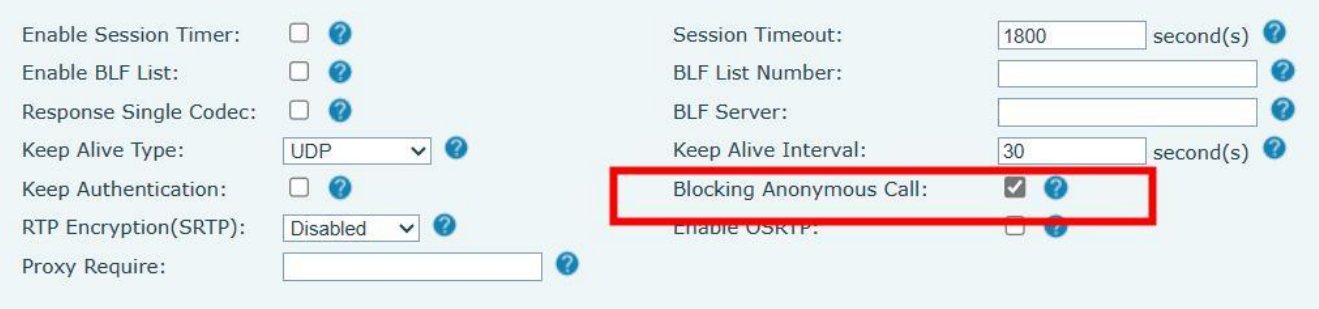

*Picture 41 - Page Settings blocking anonymous call*

# **7.14 Hotline**

The device supports hotline dialing. After setting up the hotline dialing, directly pick up the handset,

hands-free, etc, and the phone will automatically call according to the hotline delay time.

- Enter the "#\*107" to enter the [**Menu**] >> [**Feature**s] >> [**Advanced**] >> [**Hotline**], click to enter and all SIP lines will be displayed.
- Then set the hotline for each SIP line, which is off by default.
- Open the hotline, set the hotline number, set the delay time of the hotline.

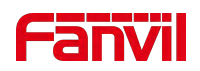

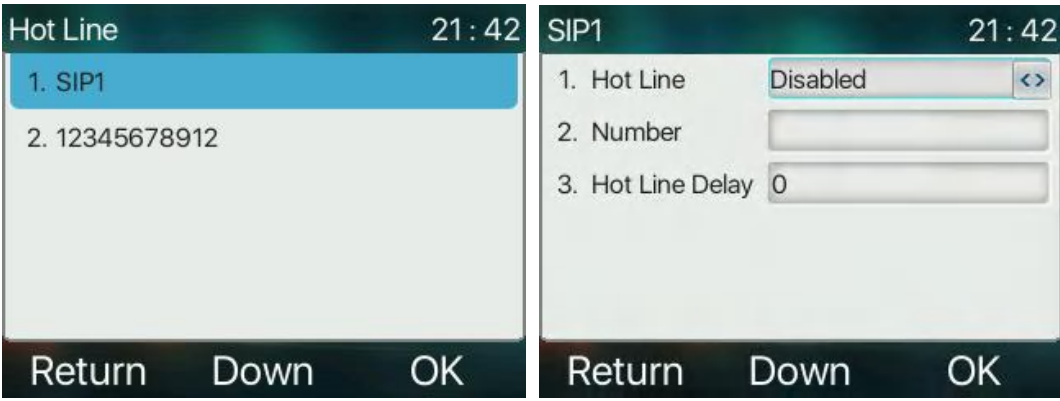

#### *Picture 42 - Phone hotline setting interface*

- On the website [**Line**] >> [**SIP**] >> [**Basic Settings**], can also set up a hotline.
- The setup hotline also corresponds to the SIP line. That is, the hotline set in the SIP1 webpage can only be activated in the SIP1 line.

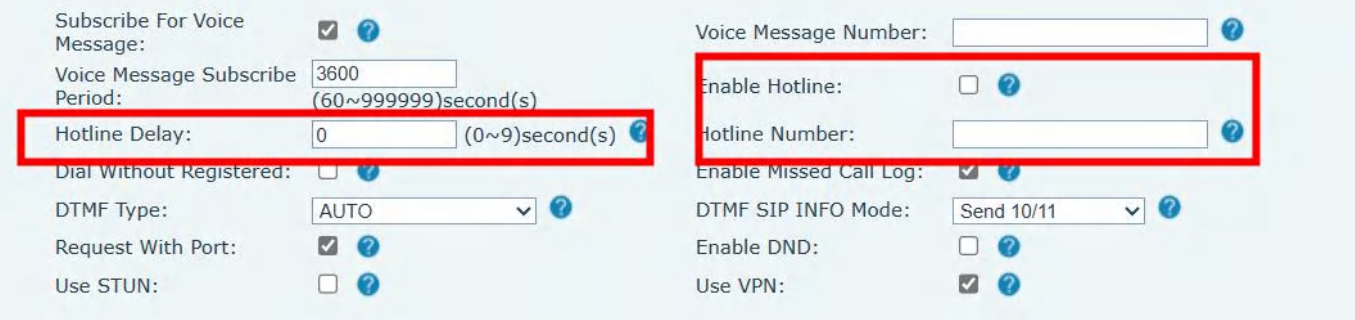

*Picture 43 - Hotline set up on webpage*

# **7.15 Emergency Call**

The emergency call function is used to enable the keypad lock. Users can set the corresponding emergency call number on the phone. You can also call emergency services when your phone is locked.

1) Configure the emergency call number: log in the phone page, enter the [**Phone Settings**] >> [**Function Settings**]>> [**Basic Settings**]page, set up the emergency call code, if you need to set up more than one emergency call code, please use ", "to separate.

| LocalContact-NetContact-SIP DisplayName |                                  |        |  |
|-----------------------------------------|----------------------------------|--------|--|
|                                         | <b>Emergency Call</b><br>Number: | 110    |  |
| LDAP                                    | LDAP Search:                     | LDAP1V |  |
|                                         | <b>Normal</b>                    |        |  |

*Picture 44 - Set up an emergency call number*

2) When the phone set the keyboard lock, you can call the emergency call number without unlocking, as shown in the figure:

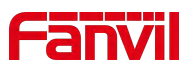

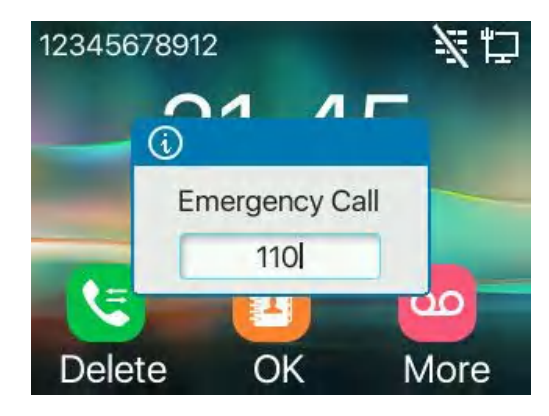

*Picture 45 - Dial the emergency number*

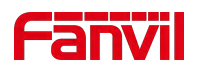

# **8 Advance Function**

# **8.1 BLF (Busy Lamp Field)**

### **8.1.1 Configure the BLF Functionality**

Page interface: log in the phone page, enter the [**Function key**] >> [**Function key**] page, select a DSS key, set the function key type as memory key, choose subtype among BLF/NEW CALL, BLF/BXFER, BLF/AXFER, BLF/CONF, set BLF/DTMF value as the number to be subscribed, set the corresponding SIP line. The pickup number is provided by the server.The specific use of reference [8.16](#page-38-0) Pick up.

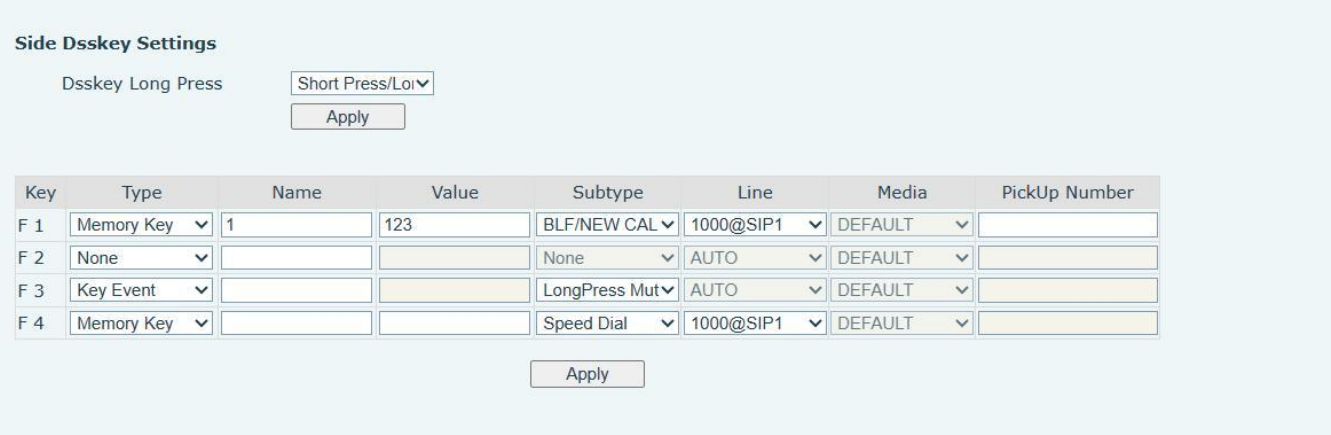

#### *Picture 46 - Web page configuration BLF function key*

 Phone interface: long press a function key to enter the function key Settings interface, or Enter the "#\*107" to enter the [**Menu**] >> [**Basic**] >> [**Keyboard** ]to enter the function key to set settings interface, key function key types of memory, a subtype of BLF/NEW CALL, BLF/BXFER, BLF/AXFER, BLF/CONF, BLF/DTMF, the values to be subscription number, and set up corresponding SIP lines.

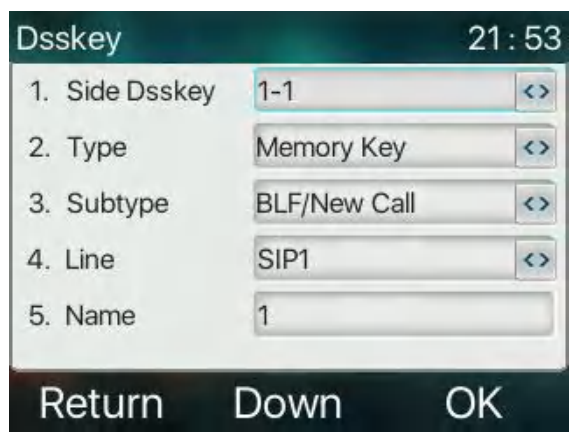

*Picture 47 - Phone configuration BLF function key*

*Table 7 - BLF Function key subtype parameter list*

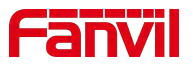

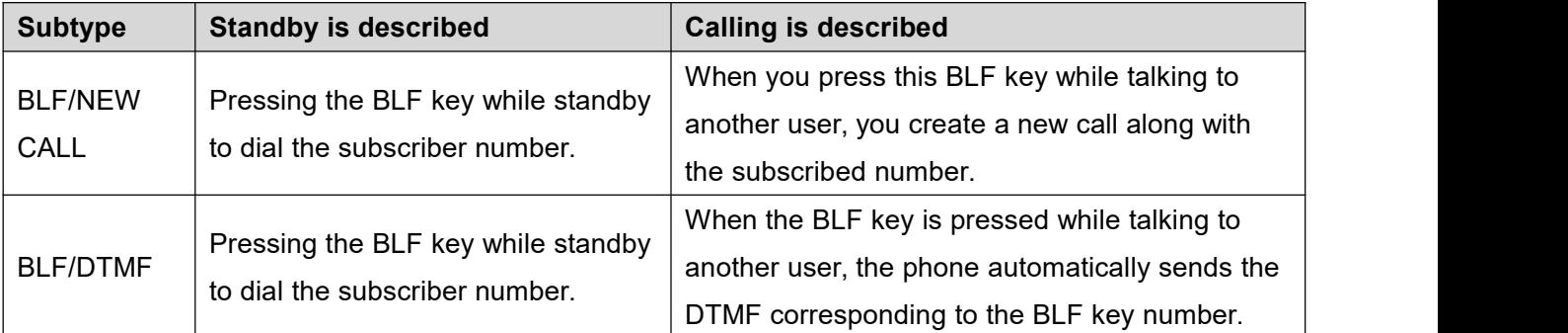

# **8.2 BLF List**

BLF List Key is to put the number to be subscribed into a group on the server side, and the phone uses the URL of this group to make unified subscription. The specific information, number, name and status of each number can be resolved based on notify sent from the server. The unoccupied Memory Key is then set to the BLF List Key.

Configure BLF List function: log in the phone page, enter the [**Line**] >> [**SIP**] >> [**Advanced settings**] page, open the BLF List, and configure the BLF List number.

| Enable Session Timer:  | $\Box$                          | <b>Session Timeout:</b>         | 1800 | second(s) $\bullet$ |  |
|------------------------|---------------------------------|---------------------------------|------|---------------------|--|
| Enable BLF List:       |                                 | <b>BLF List Number:</b>         |      |                     |  |
| Response Single Codec: |                                 | <b>BLF</b> Server:              |      |                     |  |
| Keep Alive Type:       | <b>UDP</b><br>$\vee$ $\bullet$  | Keep Alive Interval:            | 30   | second(s) $\bullet$ |  |
| Keep Authentication:   | $\mathbf{C}$                    | <b>Blocking Anonymous Call:</b> | Π Ω  |                     |  |
| RTP Encryption(SRTP):  | $\bullet$<br>Disabled<br>$\vee$ | Enable OSRTP:                   |      |                     |  |
| Proxy Require:         |                                 |                                 |      |                     |  |

*Picture 48 - Configure the BLF List functionality*

Use the BLF List function: when the configuration is complete, the phone will automatically subscribe to the contents of the BLF List group. Users can monitor and call the corresponding number by pressing the BLF List key.

|                | <b>Dsskey Long Press</b>   | Apply | Short Press/Lorv |                         |                  |                                  |               |
|----------------|----------------------------|-------|------------------|-------------------------|------------------|----------------------------------|---------------|
| Key            | Type                       | Name  | Value            | Subtype                 | Line             | Media                            | PickUp Number |
| F <sub>1</sub> | Memory Key<br>$\checkmark$ | 1     | 123              | BLF/NEW CAL v 1000@SIP1 |                  | V DEFAULT<br>$\checkmark$        |               |
| F <sub>2</sub> | None<br>$\checkmark$       |       |                  | None                    | $\vee$ AUTO      | V DEFAULT<br>$\checkmark$        |               |
| F <sub>3</sub> | Key Event<br>$\checkmark$  |       |                  | LongPress Mut           | AUTO             | $\vee$ DEFAULT<br>$\checkmark$   |               |
| F <sub>4</sub> | Memory Key<br>$\checkmark$ |       |                  | <b>Speed Dial</b>       | $\vee$ 1000@SIP1 | <b>v</b> DEFAULT<br>$\checkmark$ |               |

*Picture 49 - BLF List number display*

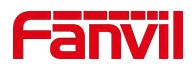

# **8.3 Record**

The device supports recording during a call.

### **8.3.1 Local Record**

The local recording must be mounted on a usb flash drive to support recording, so the device needstosupport a usb flash drive. When using local recording, it is necessary to start recording on the phone page [Application] >> [Manage recording], select the local type and set the voice coding. The webpage is as follows:

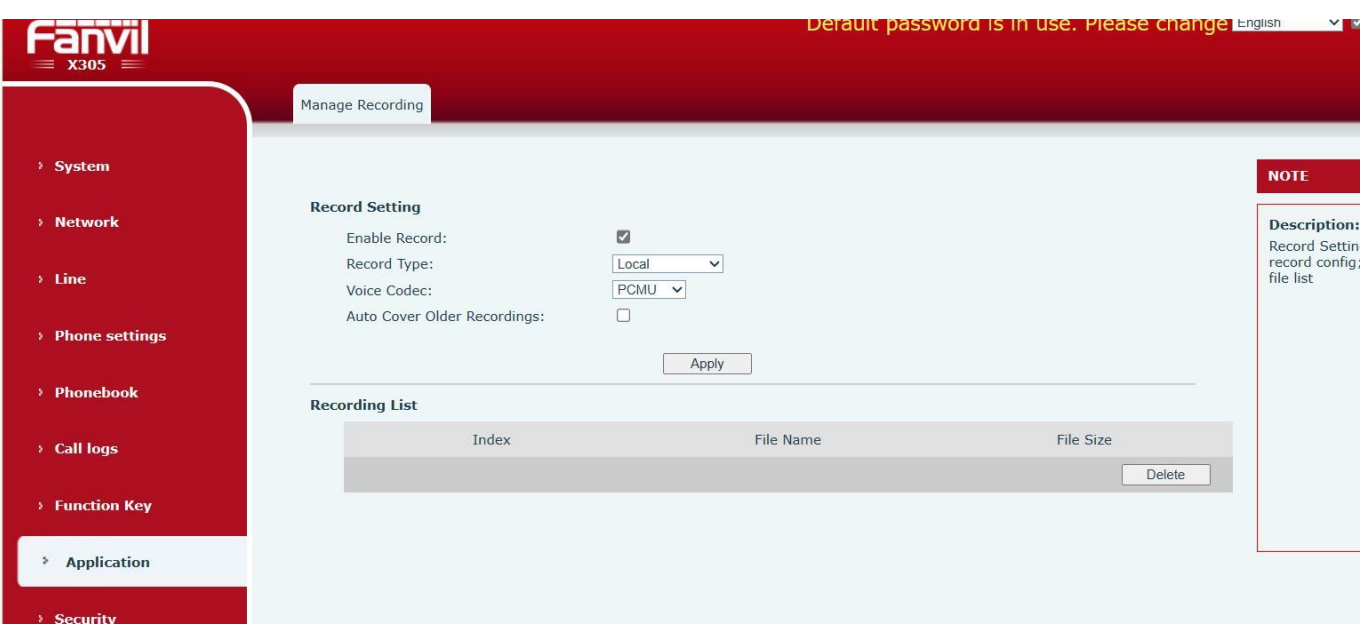

Local recording steps:

- Plug the U disk into the USB port of the phone, open the recording on the web page, and set therecording type as local recording.
- Set DSSkey type as key event and type as record in the phone/web interface.
- Set up one line call and press the recording key (set DSSkey).
- End the recording. End the call.

View local recording:

- Enter the "#\*107" to enter the [Menu] >> [Application]>> [USB].
- Enter [USB] to view the recording file.
- Or enter the webpage [Application] under the [Manage recording] to view the recording file.

Listen to the record:

Enter the "#\*107" to enter the [Menu] >> [Application]>> [USB].

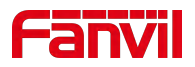

- Enter [USB] to view the recording file.
- Select the recording file that you want to listen to, and click the "play" button of Soft key to listentotherecording.

### **8.3.2 Server Record**

When using the network server to record, it is necessary to open the recording in the phone web page [**Application**] >> [**Manage recording**]. The type is selected as network, and the address and port of the recording server are filled in and the voice coding is selected. The web is as follows:

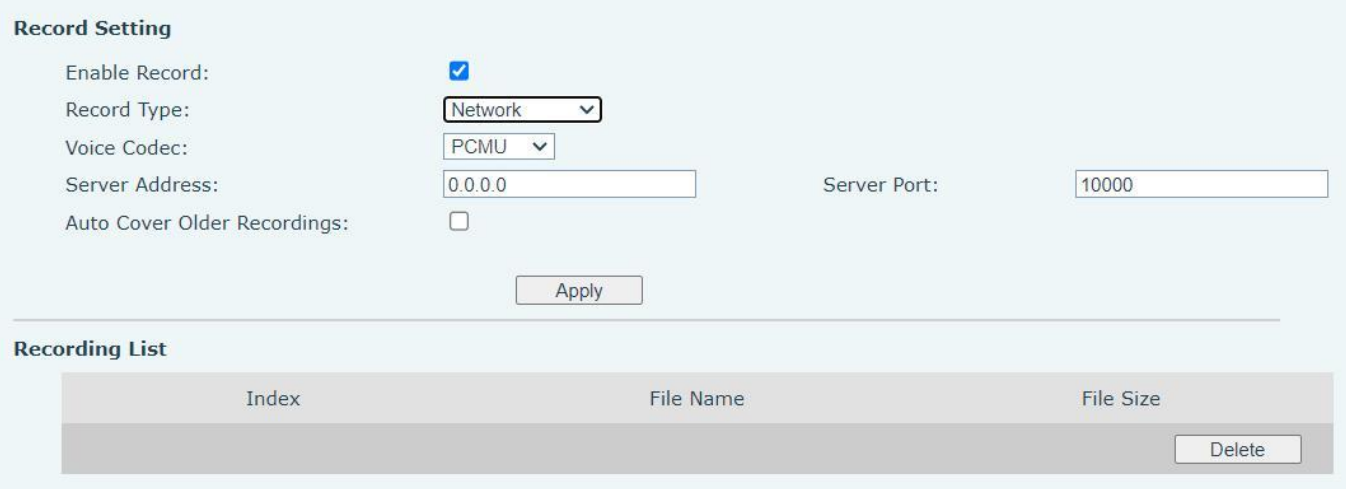

*Picture 50 - Web server recording*

#### *Note: to be used with Fanvil recording software.*

### **8.3.3 SIP INFO Record**

The phone is registered with a server that supports SIP INFO recording. After registering the account, check the recording module of [**Application**] >> [**Manage recording**]to open the recording, and the recording type is SIP INFO.

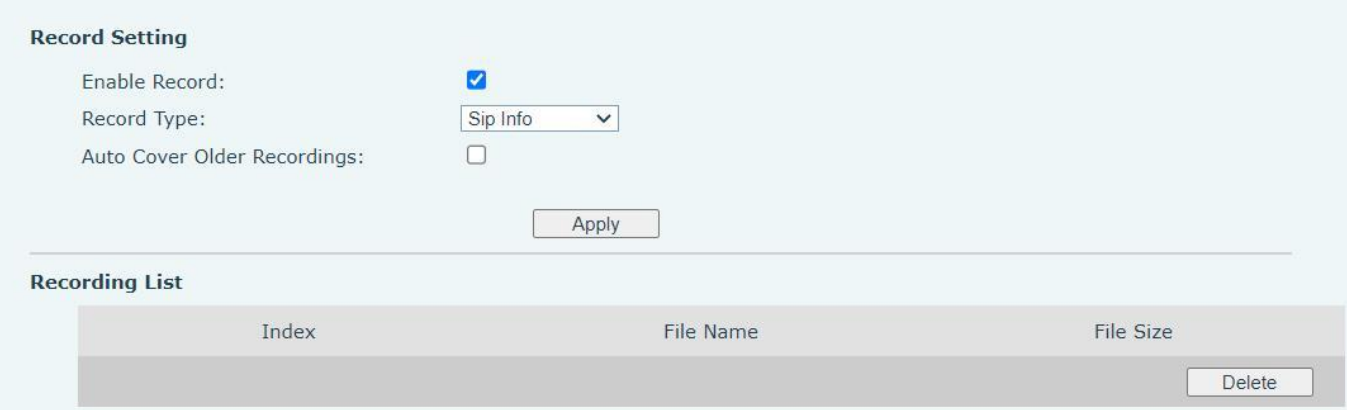

*Picture 51 - Web SIP info recording*

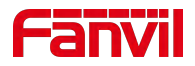

# **8.4 Agent**

Agent (Agent function) of the phone can be realized: when multiple people use a device for Agent services at different times, he or she can quickly register his or her SIP account on the same server. The Agent functions of the phone can be divided into Normal and Hotel Guest. The Hotel Guest mode requires server support. Normal Mode:

Configure agent function: set a DSSkey as agent, press the function key or enter the "#\*107" to enter the [**Menu**]] >> [**Features**] >> [**Agent**] to enter the agent page. The SIP server needs to be configured before the account can be configured.

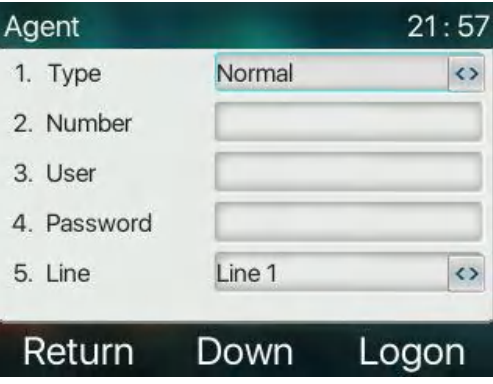

*Picture 52 - Configure the Agent account in normal mode*

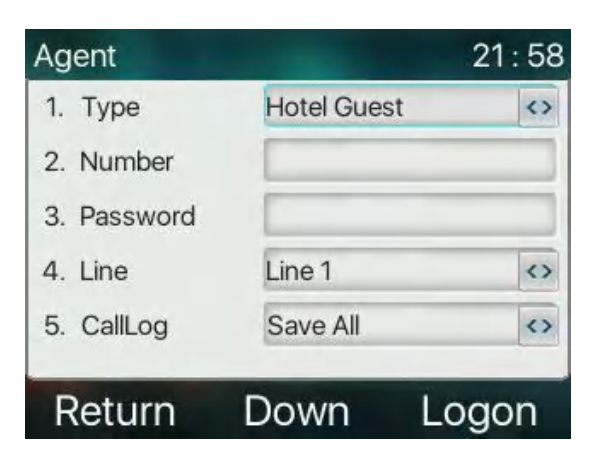

*Picture 53 - Configure the proxy account-hotel Guest mode*

*Table 8 - Agent mode*

| <b>Parameter</b> | <b>Description</b>                                    |
|------------------|-------------------------------------------------------|
| Normal mode      |                                                       |
| <b>Number</b>    | Set the proxy account number.                         |
| User             | Set the proxy account number to verify the user name. |
| Password         | Set the proxy account number to verify the password.  |
| Line             | Select the SIP line.                                  |
| CallLog          | Users can choose to save all types, or delete.        |

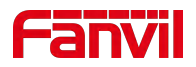

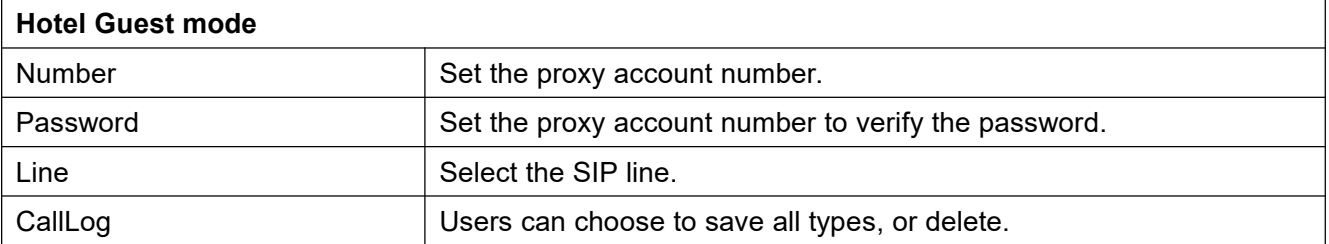

Using agent functions:

- 1) When he phone has been configured on SIP server, fill in the correct number and user name password, click login and then the phone can be registered to the SIP server;
- 2)After registration, click logout and the phone can delete the user name and password, and log out of the SIP account.
- 3) Click Unregister and the phone retain the user name and password, and logs out of the SIP account.

| Agent       |                    | 21:58             |
|-------------|--------------------|-------------------|
| 1. Type     | <b>Hotel Guest</b> | $\leftrightarrow$ |
| 2. Number   | 123                |                   |
| 3. Password |                    |                   |
| 4. Line     | Line 1             | $\leftrightarrow$ |
| 5. CallLog  | Save All           | $\leftrightarrow$ |
| Return      | Down               | More              |

*Picture 54 - Agent logon page*

# **8.5 Intercom**

When the Intercom is enabled, it can automatically receive calls from the intercom.

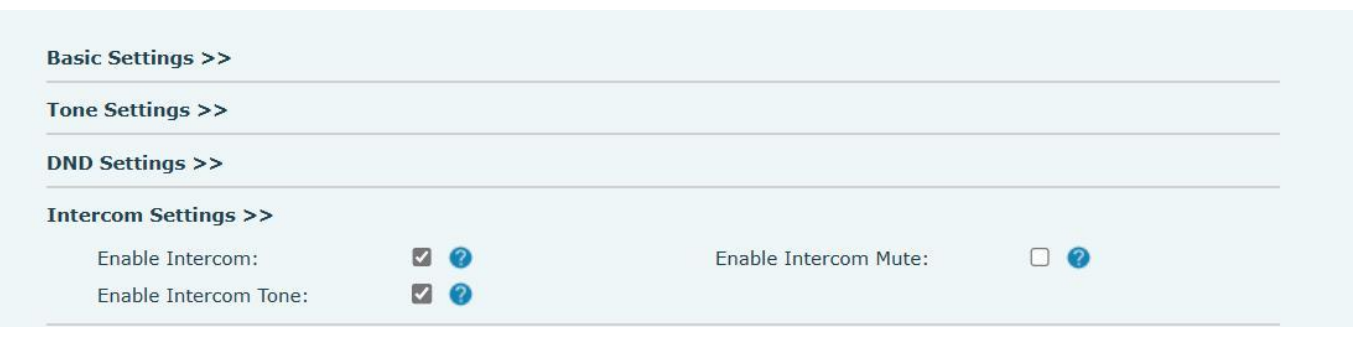

#### *Picture 55 - Web Intercom configure*

#### *Table 9 - Intercom configure*

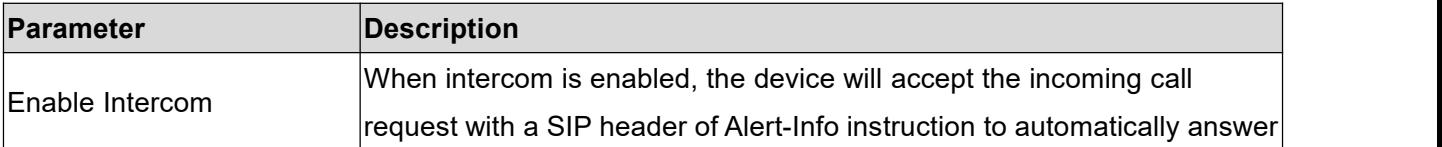

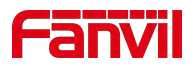

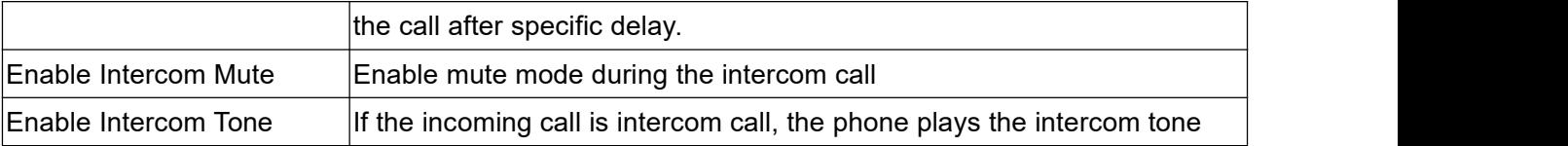

# **8.6 MCAST**

This feature allows user to make some kind of broadcast call to people who are in multicast group. User can configure a multicast DSS Key on the phone, which allows user to send a Real Time Transport Protocol (RTP) stream to the pre-configured multicast address without involving SIP signaling. You can also configure the phone to receive an RTP stream from pre-configured multicast listening address without involving SIP signaling. You can specify up to 10 multicast listening addresses.

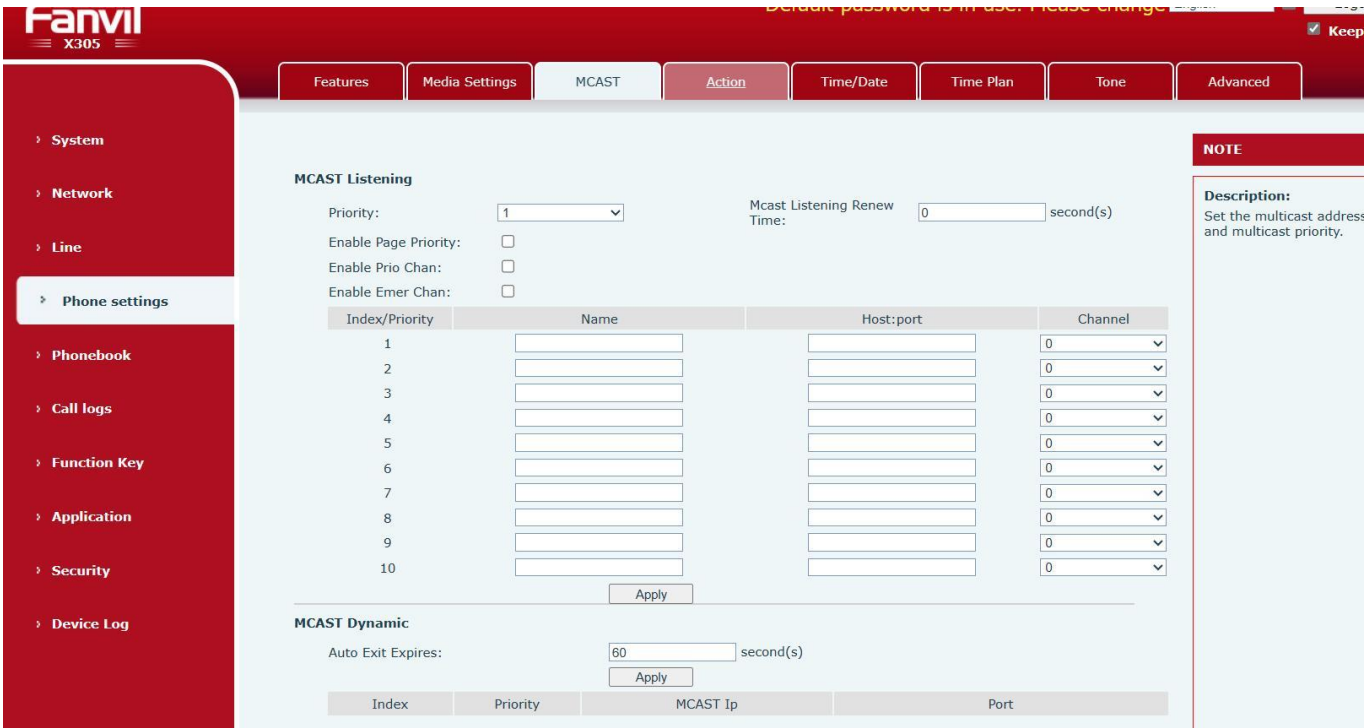

#### *Picture 56 - Multicast Settings Page*

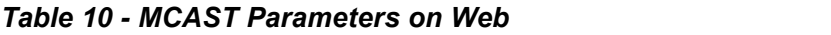

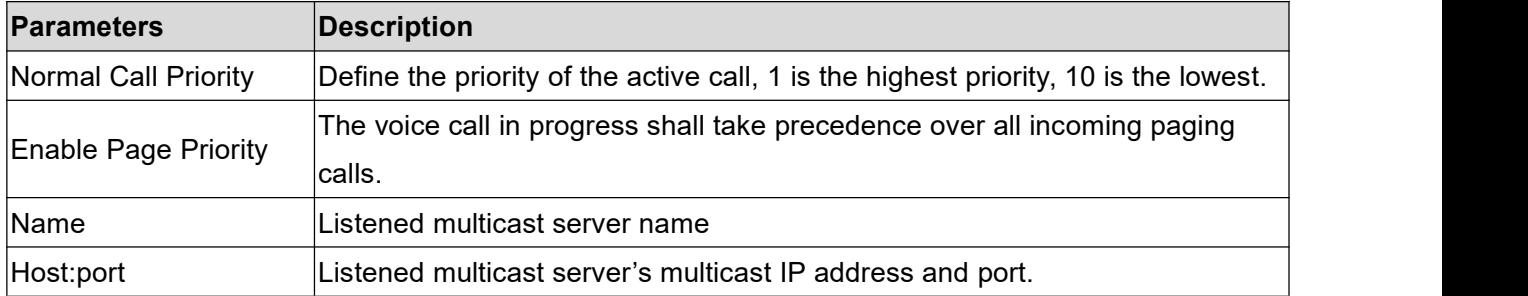

#### **Multicast:**

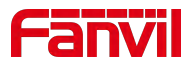

- Go to web page of [**Function Key**] >> [**Function Key**] , select the type to multicast, set the multicast address, and select the codec.
- **•** Click Apply.
- Set up the name, host and port of the receiving multicast on the web page of [Phone Settings] >> [**MCAST**].
- **•** Press the DSSKY of Multicast Key which you set.
- Receive end will receive multicast call and play multicast automatically.

# **8.7SCA (Shared Call Appearance)**

Users need the support of server end to use SCA function. You can referto

- 1) Configure on Phone
- When registering with the BroadSoft server, a Fanvil Phone can register the account created previously on multiple terminals.

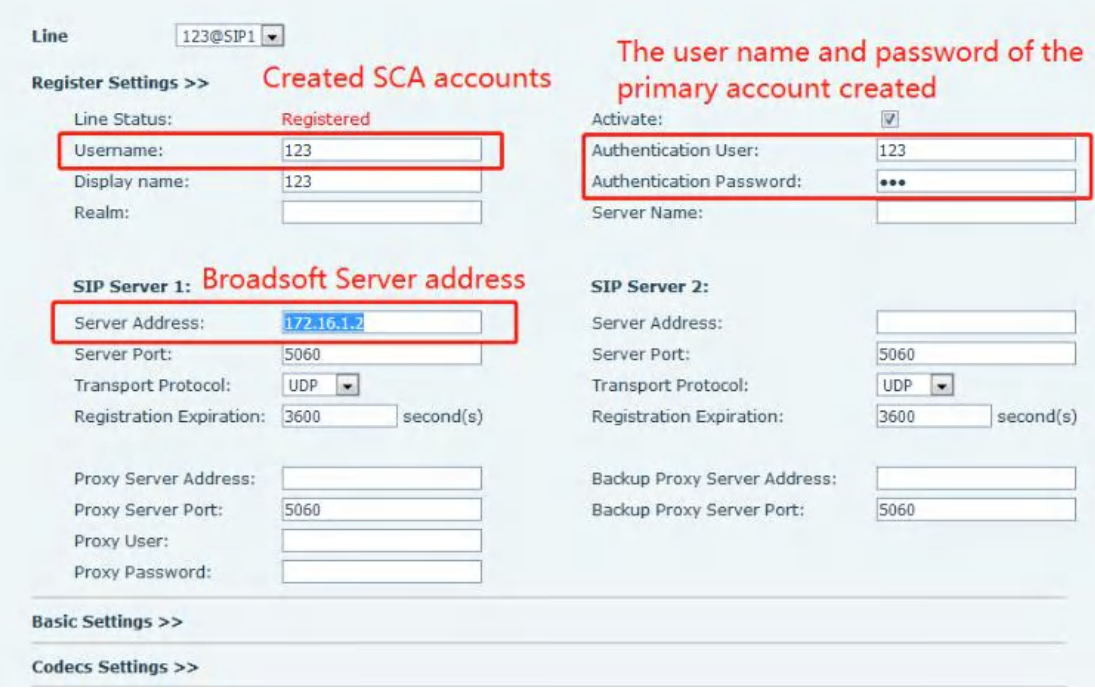

#### *Picture 57 - Register BroadSoft account*

 After the phone set registers with the BroadSoft server, a server type needs to be set. Specifically, log in to the webpage of the phone set, choose [**Line**] >> [**SIP**] >> [**Advanced Settings**] and set Specific Server Type to BroadSoft, as shown in the following figure.

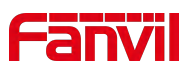

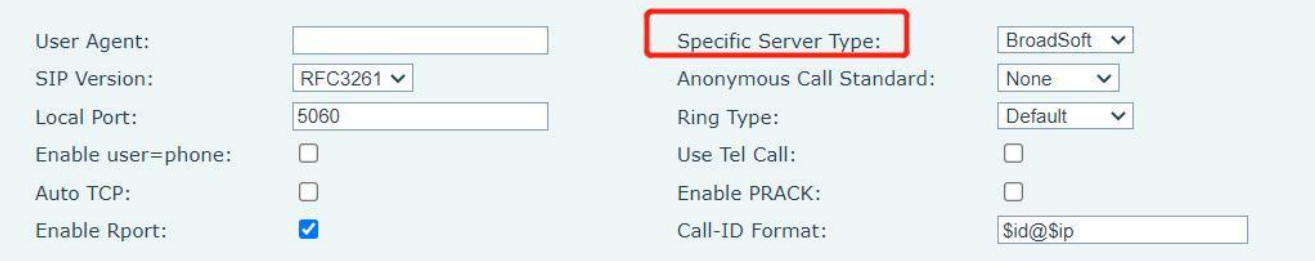

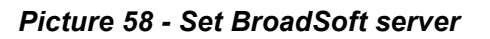

 If a Fanvil phone set needs to use the SCA function, enable it for the phone set. Specifically, log in to the webpage of the phone set, choose [**Line**] >> [**SIP**] >> [**Advanced Settings**], and select Enable SCA. If SCA is not enabled, the registered line is private line.

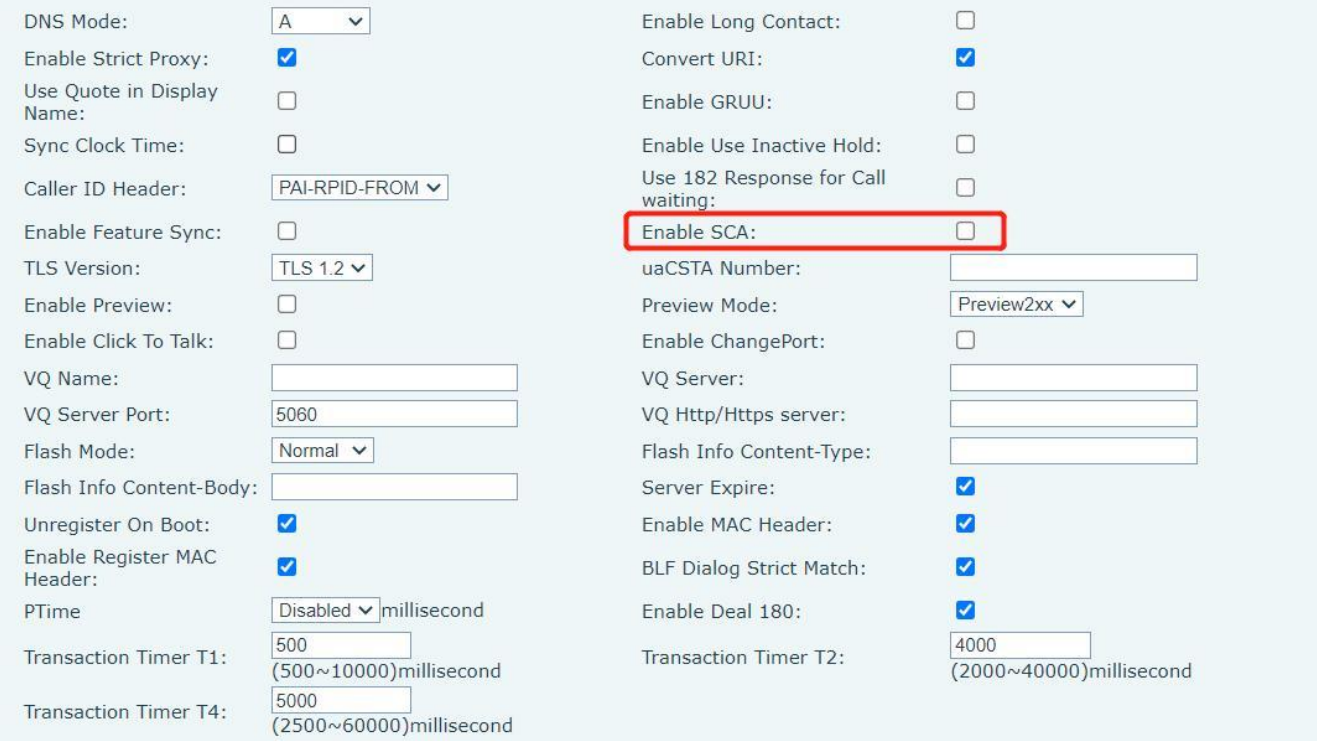

#### *Picture 59 - Enable SCA*

After an account is configured and successfully registered, you can configure lines whose DSS Key is Shared Call Appearance on the Function Key page to facilitate viewing the call status of the group. Each line key represents a call appearance. Understand the call status by referring to 6.3 Appendix III -LED. To facilitate private hold, configure keys whose DSS Key is Private Hold on the Function Key page. Pay attention that the public hold key is the softkey-hold key during a call.

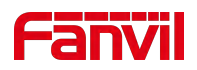

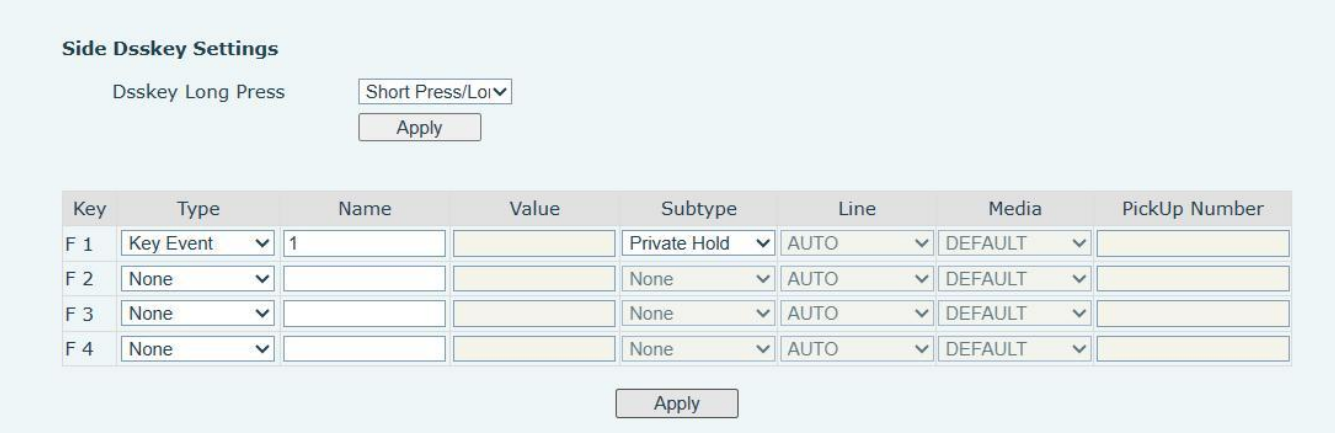

#### *Picture 60 - Set Private Hold Function Key*

- After each phone set registered with the BroadSoft server is configured as above, the SCA function can be used.
- 3) Shared Call Appearance(SCA)

The following lists a couple of instances to facilitate understanding.

In the following scenarios, the manager and secretary register the same SCA account and the account is configured based on the preceding steps.

Scenario 1: When this account receives an incoming call, the phone sets of both the manager and the secretary will receive the call and ring. If the manager is busy, the manager can reject the call and the manager's phone set stops ringing but the secretary's phone set keeps ringing until the secretary rejects/answers the call or the call times out.

Scenario 2: When this account receives an incoming call, if the secretary answers the call first and the manager is required to answer the call, the secretary can press the Public Hold key to hold this call and notify the manager. The manager can press the line key corresponding to the SCA to answer the call. Scenario 3: The manager is in an important call with a customer and needs to leave for a while. If the

manager does not want others to retrieve this call, the manager can press the Private Hold key. Scenario 4: The manager is in a call with a customer and requires the secretary to join the call to make records. The secretary can press the corresponding SCA line key to barge in this call.

### **8.8 Message**

### **8.8.1 SMS**

If the service of the line supports the function of the short message, when the other end sends a text message to the number, the user will receive the notification of the short message.

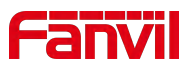

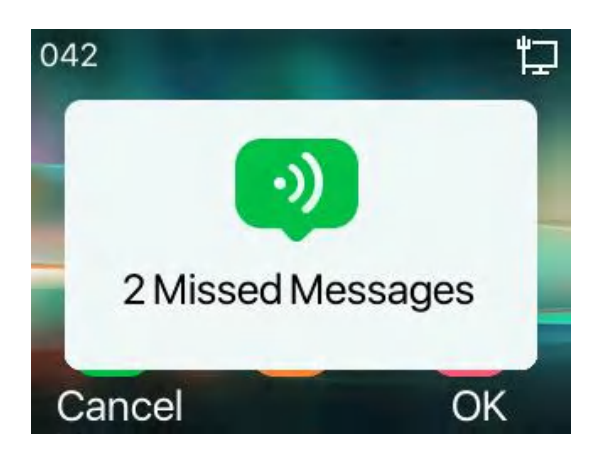

*Picture 61 - SMS icon*

Send messages:

- Enter the "#\*107" to enter the [**Menu**] >> [**Message**] >> [**SMS**].
- Users can create new messages, select lines and send numbers.
- After editing is complete, click Send.

View SMS:

- Enter the "#\*107" to enter the [**Menu**] , and select [message]
- After selecting, press the [**OK**] to enter the SMS inbox interface.
- Select the unread message and press [**OK**] to read the unread message.

Reply to SMS:

- Select the standby icon [**Message**].
- After selecting, press the [**OK**] key to enter the SMS inbox interface.
- Select the message you want to reply to, select Softkey's [**Reply**], edit it, and click Send.

### **8.8.2 MWI (Message Waiting Indicator)**

If the service of the lines supports voice message feature, when the user is not available to answer the call, the caller can leave a voice message on the server to the user. User will receive voice message notification from the server and device will prompt a voice message waiting icon on the standby screen.

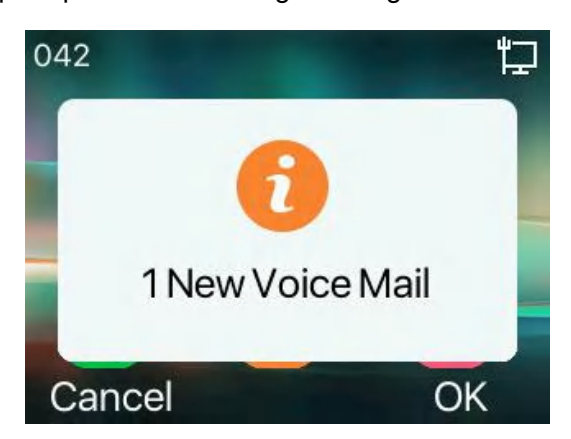

*Picture 62 - New Voice Message Notification*

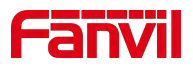

#### $\alpha$ *Voice message icon*

To listen to voice messages, users must first configure a voice mailbox number. After configuring a voice mailbox number, users can retrieve voice messages for the default line.

- $\bullet$  When the phone is in default standby mode,
- The sub screen is preset with a voice message shortcut key the 'Voice Mail' button

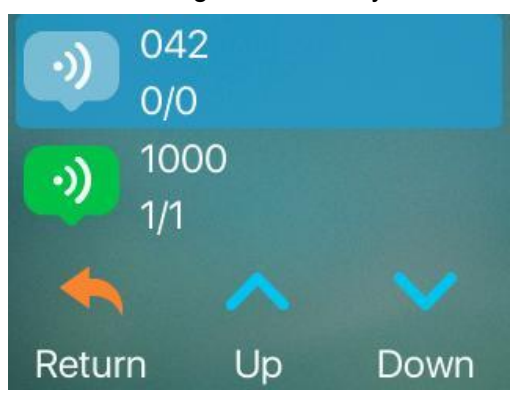

*Picture 63 - Voice message interface*

### **8.9SIP Hotspot**

SIP hotspot is a simple but practical function. With simple configurations, the SIP hotspot function can implement group ringing. SIP accounts can be expanded.

Phone set functions as a SIP hotspot and other phone sets (B and C) function as SIP hotspot clients. When somebody calls phone set A, phone sets A, B, and C all ring. When any phone set answers the call, other phone sets stop ringing. The call can be answered by only one phone set. When B or C initiates a call, the SIP number registered by phone set A is the calling number.

To set a SIP hotspot, register at least one SIP account.

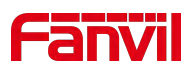

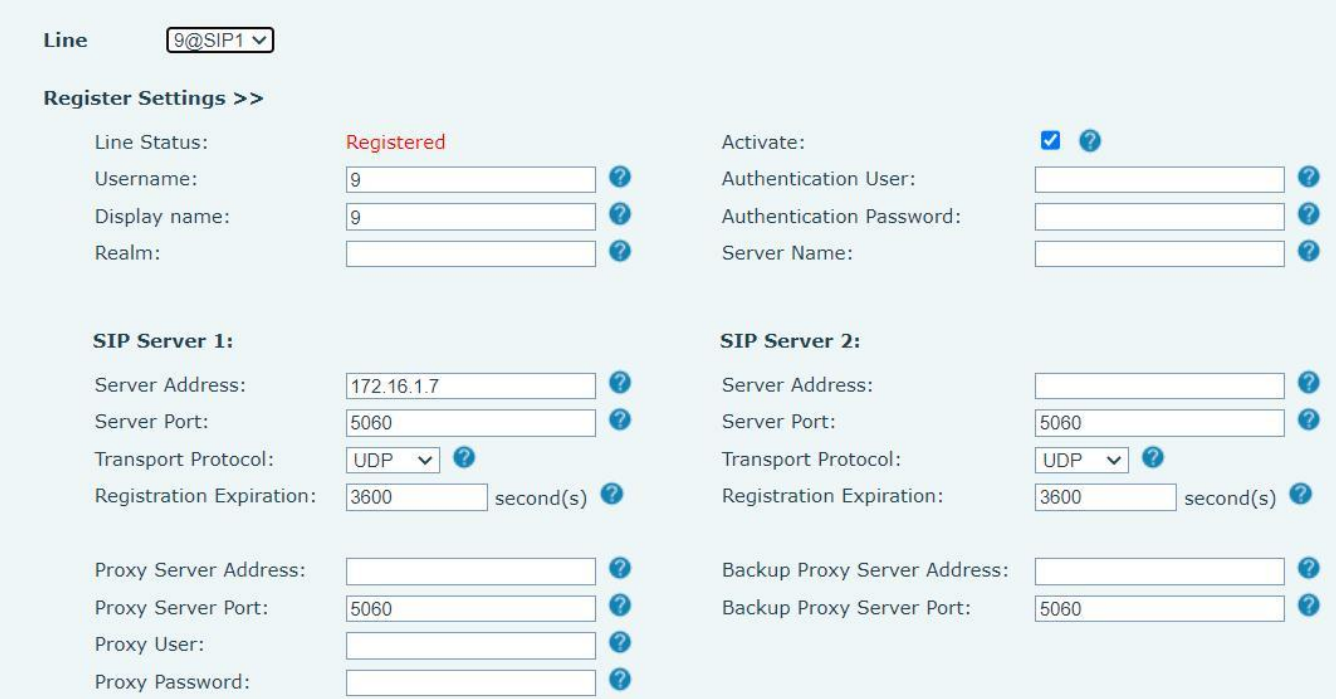

### *Picture 64 - Register SIP account*

### *Table 11 - SIP hotspot Parameters*

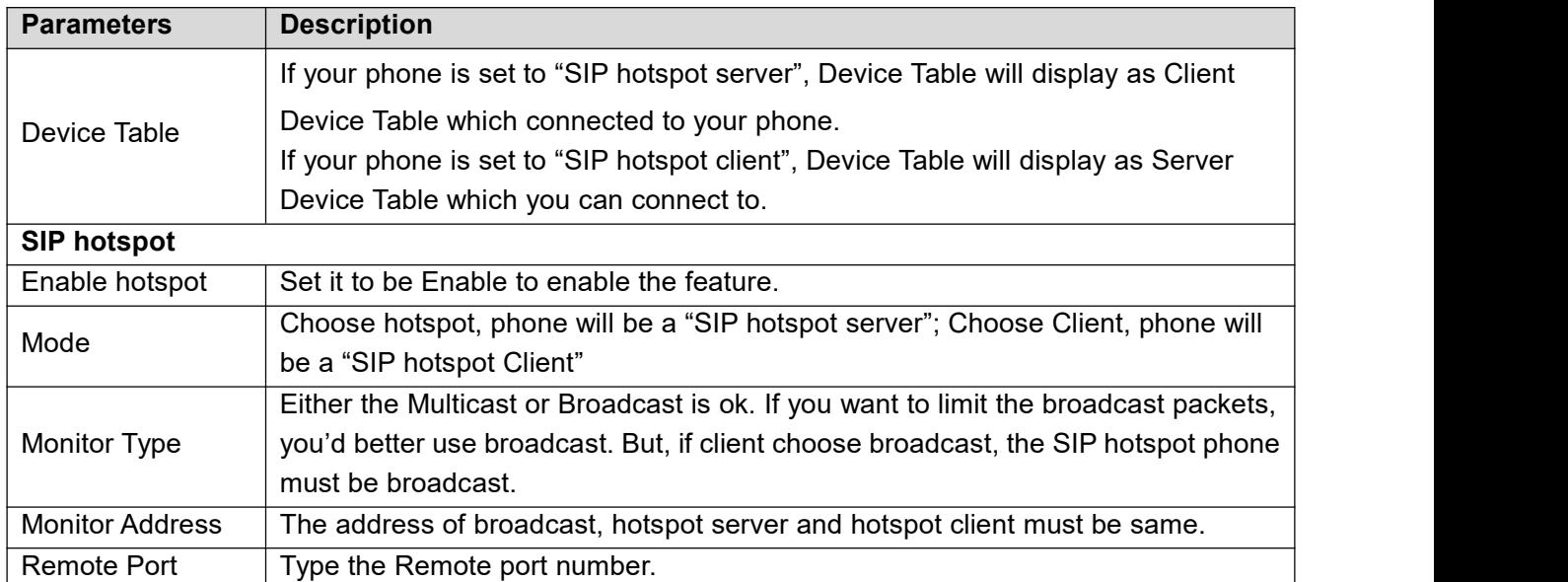

Configure SIP hotspot server:

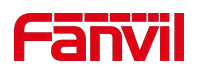

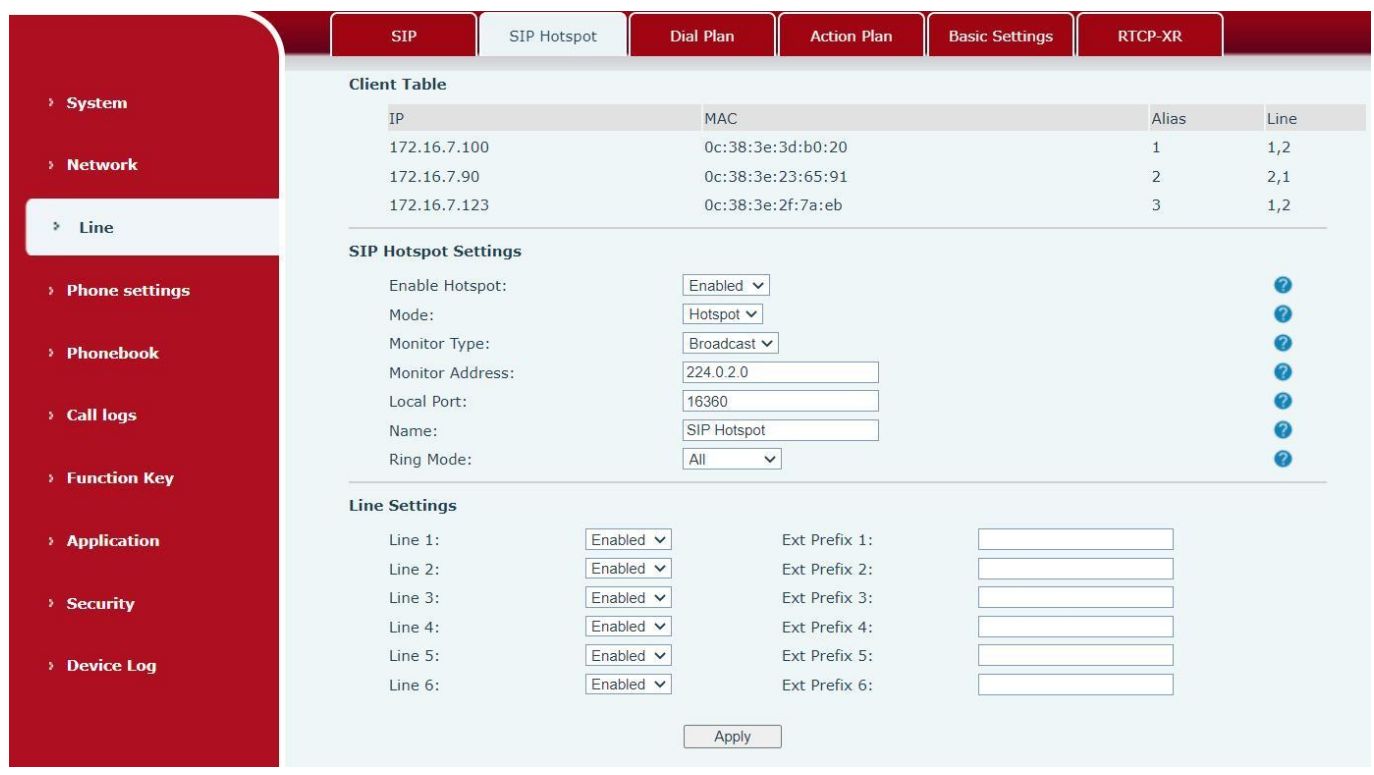

*Picture 65 - SIP hotspot server configuration*

Configure SIP hotspot client:

To set as a SIP hotspot client, no SIP account needs to be set. The Phone set will automatically obtain and configure a SIP account. On the SIP Hotspot tab page, set Mode to Client. The values of other options are the same as those of the hotspot.

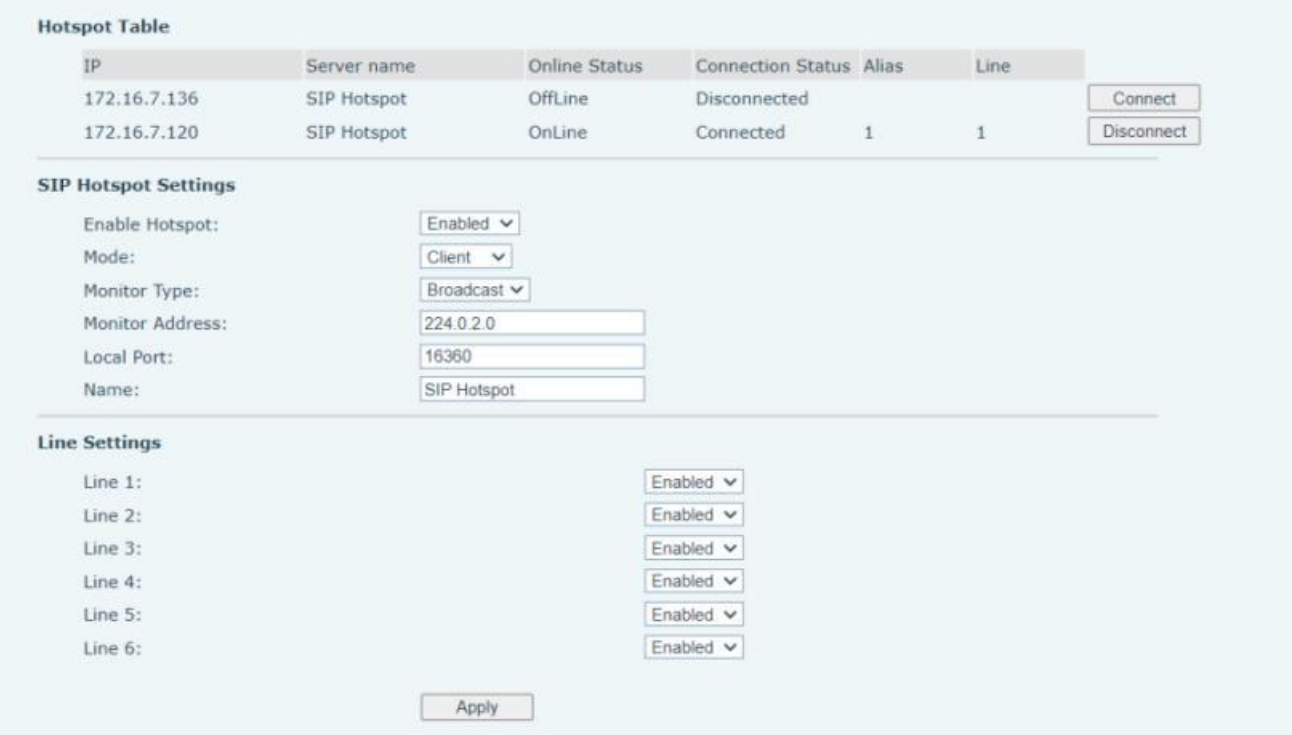

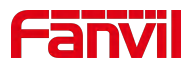

#### *Picture 82 - SIP hotspot client configuration*

As the hotspot server, the default extension number is 0. When the phone is used as the client, the extension number is increased from 1, you can view the extension number through the [**SIP Hotspot**] page. Call extension number:

- The hotspot server and the client can dial each other through the extension number.
- For example, extension 1 dials extension 0.

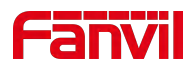

# **9 Phone Settings**

# **9.1 Basic Settings**

### **9.1.1 Language**

The user can set the phone language through the phone interface and web interface.

 Phone end: After resetting the factory settings, the user needs to set the language; when setting the language during standby, Enter the "#\*107" to enter the [**Menu**] >> [**Basic**] >> [**Language**] Settings, as shown in the figure.

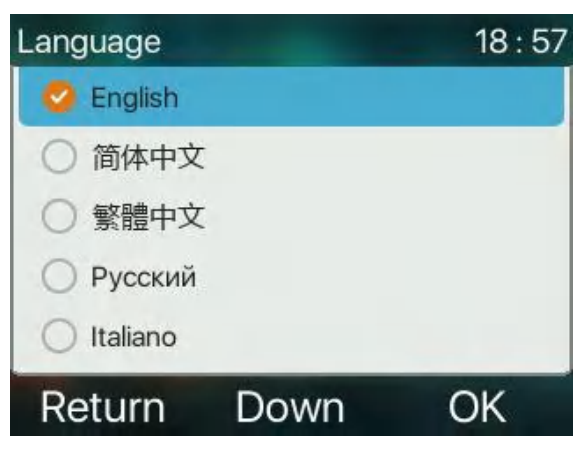

*Picture 67 - Phone language setting*

 Web interface: Log in to the phone webpage and set the language in the drop-down box at the top right corner of the page, as shown in the figure:

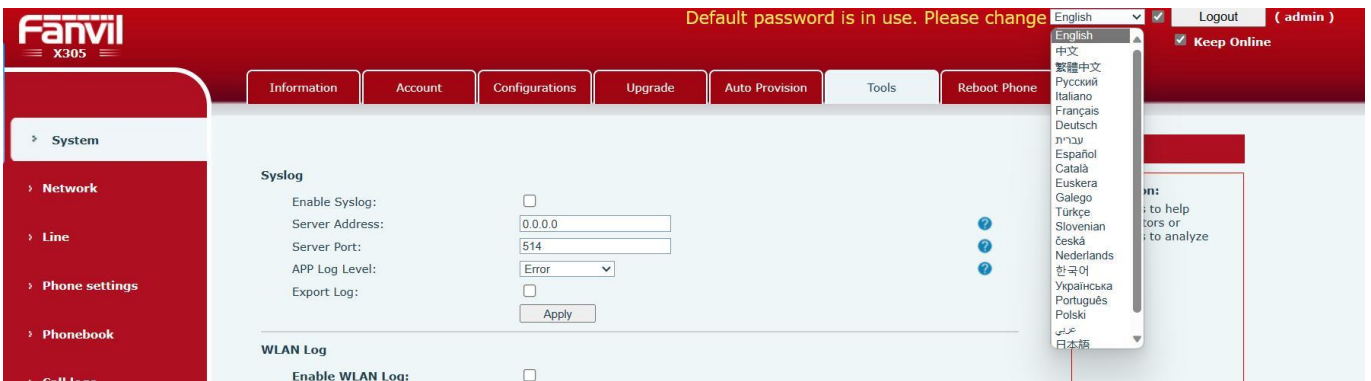

*Picture 68 - Language setting on Web page*

 The function box on the right side of the web interface language setting box is "Synchronize language to phone"; if selected, the phone language will be synchronized with the webpage language. If it is not selected, it will not be synchronized.

#### **9.1.2 Time & Date**

Users can set the phone time through the phone interface and web interface.

Phone end: When the phone is in the default standby state, Enter the "#\*107" to enter the [**Menu**] >>

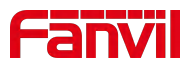

[**Basic**] >> [**Time & Date**] , use the up/down key to edit parameters, press the [**OK**] to save after completion, as shown in the figure:

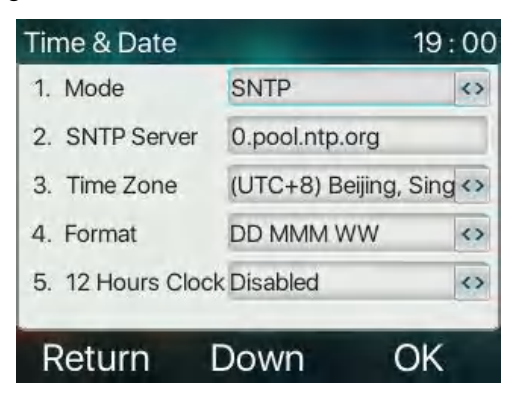

*Picture 69 - Set time & date on phone*

 Web end: Log in to the phone webpage and enter [**Phone Settings**] >> [**Time/Date**] , as shown in the figure:

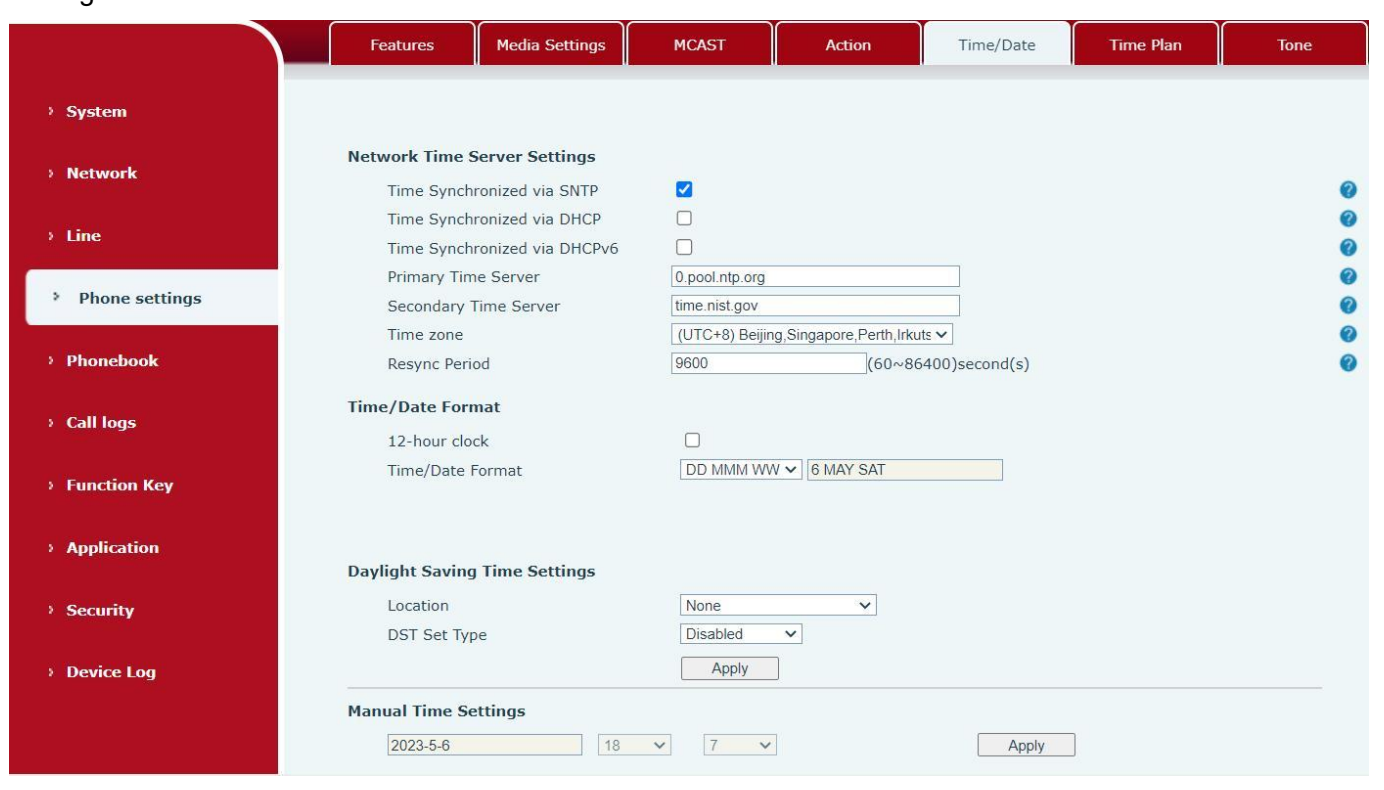

*Picture 70 - Set time & date on webpage*

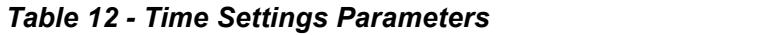

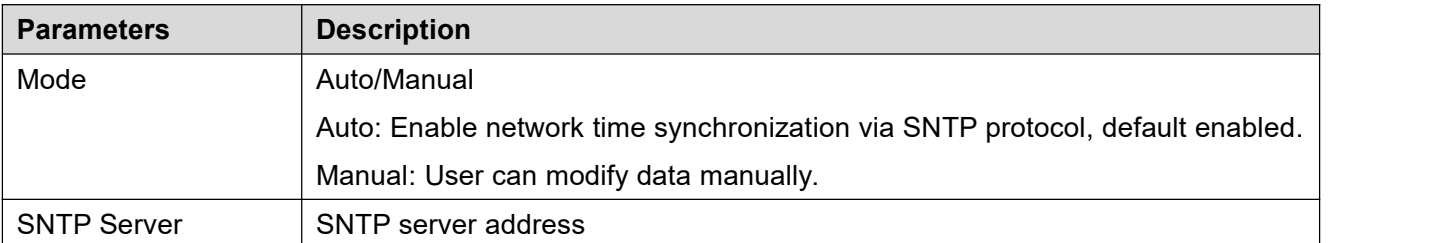

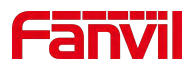

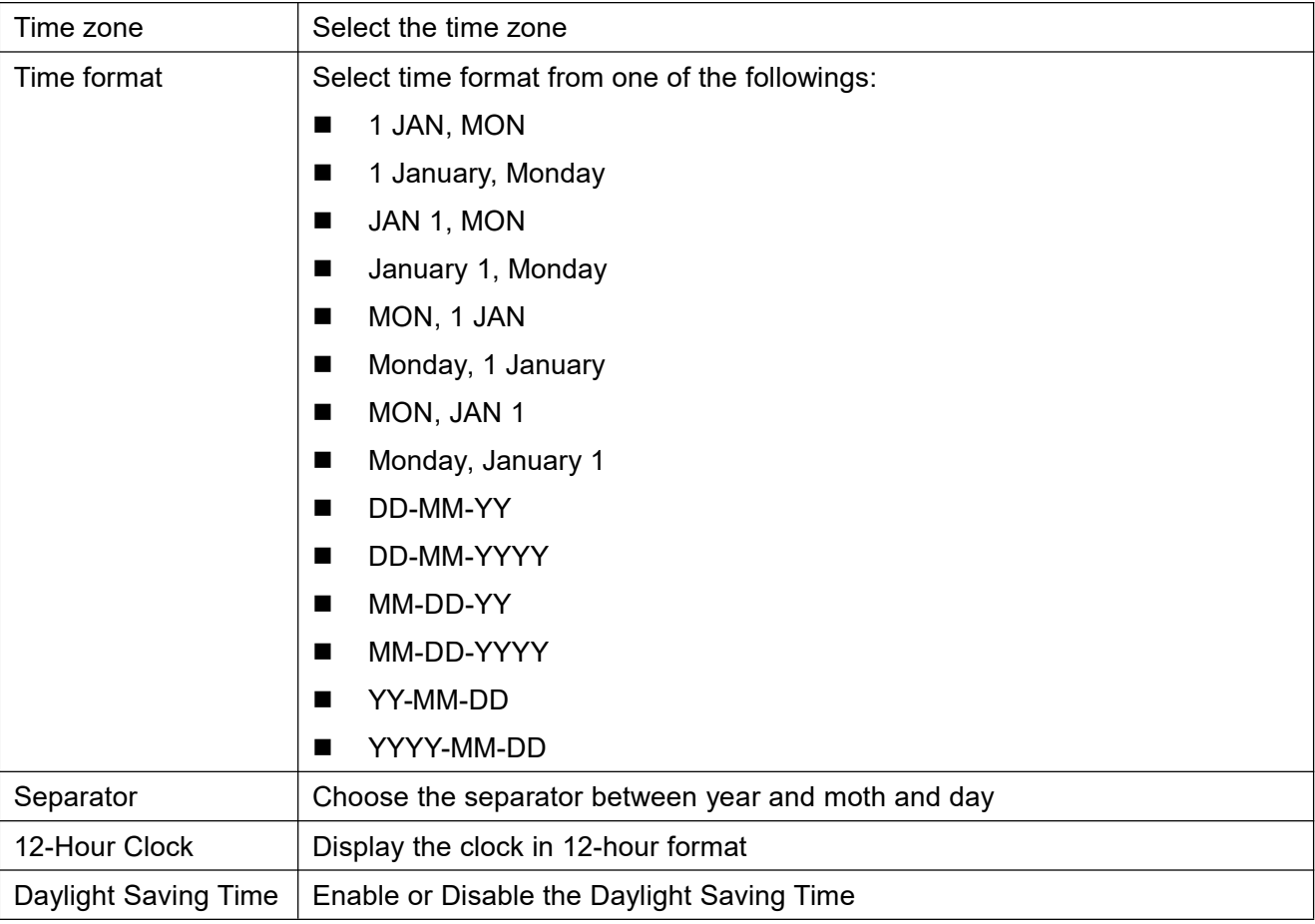

### **9.1.3 Screen**

The user can set the phone screen parameters through both of the phone interface and web interface.

Phone: When the phone is in the default standby state, Enter the "#\*107" to enter the[**Menu**] >>

[**Basic**] >> [**Screen Settings**] to edit the screen parameters. After editing, click [**OK**] to save, as shown in the figure:

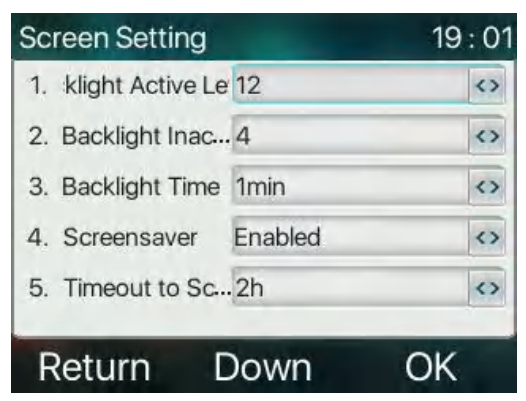

*Picture 71 - Set screen parameters on phone*

 Web : Go to [**Phone Settings**] >> [**Advanced**] Advanced, edit the screen parameters, and click Apply to save.

#### **9.1.3.1 Brightness and backlight**

Set the brightness level in use from 1 to 16, [-] or [+]switch brightness level.

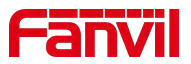

- Set the brightness level in the energy-saving mode from 0 to 16, [-] or [+] switch the brightness level.
- Set the backlight time to 1 min by default. You can turn it off or select 15 S/30 S/1 min/2 min/5 min/10 min/30 min/ 1 h /2h 3h /6h /15h。
- The screen saver can be turned on or off by default.
- Web interface: enter [**Phone Settings**] >> [**Advanced**], edit screen parameters, and click submit to save.

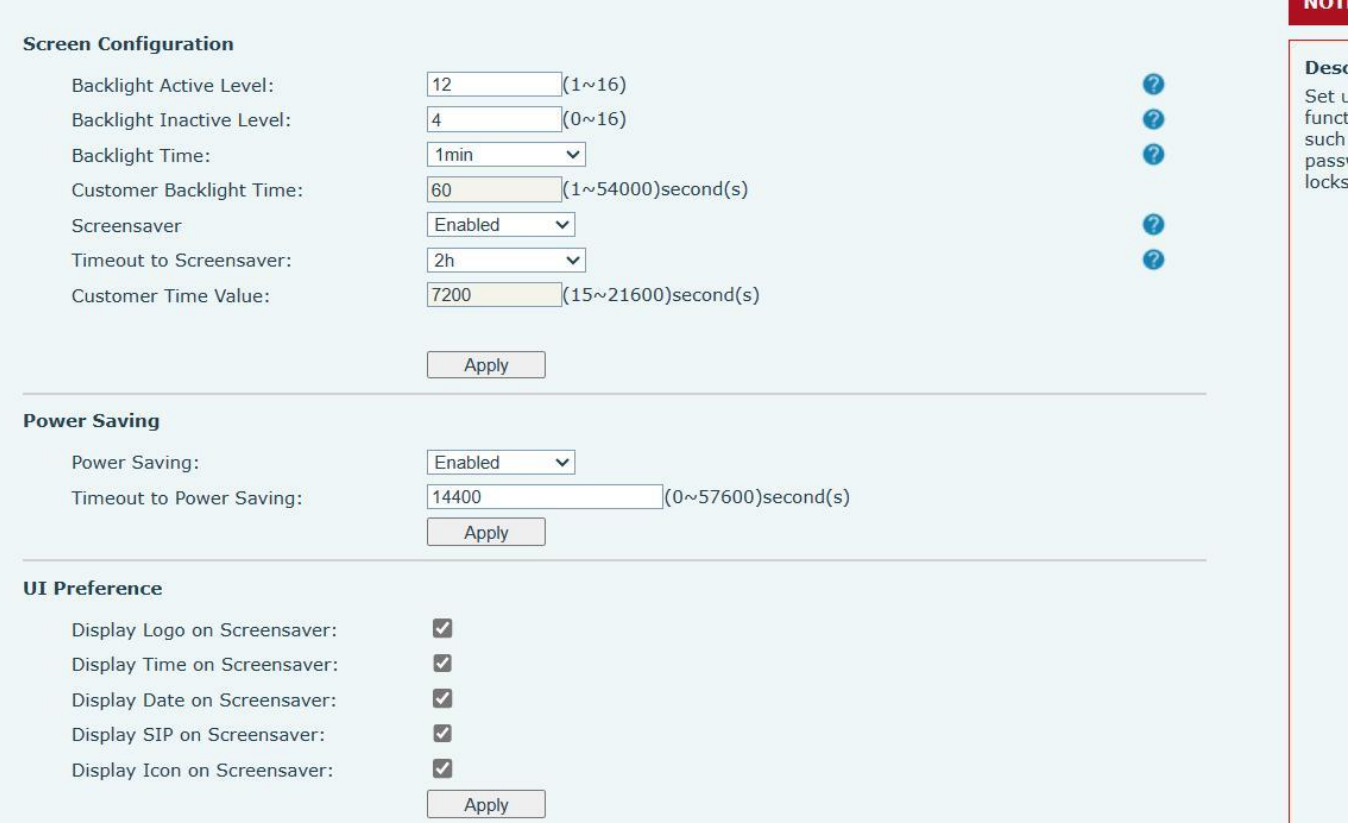

*Picture 72 - Page screen Settings*

#### **9.1.3.2 Screen Saver**

- Press [**Screen Settings**] to find the [**Screen protection**] button, press the volume -(L)/+(R)buttons to open/close the screen protection, set the timeout time, the default is 2H, after completion, press [**OK**] key to save.
- After saving, return to standby mode and enter the screen saver after 2H, as follows:

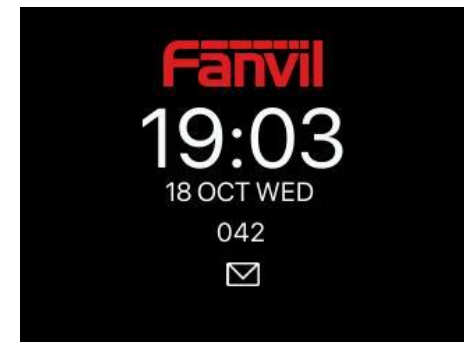

*Picture 73 - Phone screen saver*

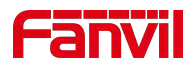

### **9.1.4 Ring**

When the device is in the default standby mode,

- Enter the "#\*107" to enter the [**Menu**] , and use the volume -(L)/+(R)buttons to select [**Basic**] item.
- Enter [**Basic**] item till you find [**Ring**] item.
- Enter [**Ring**] item and you will find [**Headset**] or [**Handsfree**] item, press the volume -(L)/+(R)buttons to adjust the ring volume, save the adjustment by pressing [**OK**] when done.
- Enter [**Ring type**] item, use the volume -(L)/+(R)buttons to select to change the ring type, save the adjustment by pressing [**OK**] when done.

#### **9.1.5 Voice Volume**

When the device is in the default standby mode,

- Enter the "#\*107" to enter the [**Menu**] , and use the volume -(L)/+(R)buttons to select [**Basic**] item.
- Enter [**Basic**] item till you find [**Voice Volume**] item.
- Enter [**Voice Volume**] item and you will find [**Headset**], [**Handsfree**] and [**Headset**] item.
- Enter [**Headset**] or [**Handsfree**] or [**Headset**] item, and adjust the audio volume for differentmode.
- **•** Save the adjustment by pressing [OK] when done.

### **9.1.6 Greeting Words**

When the device is in the default standby mode,

- Enter the [**Menu**]till you find the [**Basic**] item.
- Enter [**Basic**] item till you find [**Greeting Words**] item.
- **•** Press [OK] to enter the setting interface to edit the Greetings Words.
- Save the adjustment by pressing [OK] when done.

*NOTICE! The welcome message can only be displayed in the upperleft corner of standby mode when the default option is disabled.*

#### **9.1.7 Reboot**

When the device is in the default standby mode,

- Enter the [**Menu**]till you find the [**Basic**] item.
- Enter [**Basic**] item till you find [**Reboot**] item.
- **•** Press [OK] a prompt message, "restart now," prompts the user.
- Press [**OK**] to restart the phone or [**Cancel**]. The phone is in standby mode,
- The configurable [**OK**] key is the restart key.Press [**OK**], a prompt message, "restart now" prompts the user.
- Press [OK] to restart the phone or [Cancel] to exit.

# **9.2Phone Book**

#### **9.2.1 Local Contact**

User can save contacts' information in the phone book and dial the contact's phone number(s) from the phone book((By pressing the hands-free button orlifting the handle). To open the phone book, user can press

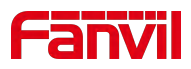

soft-menu button [**Contact**] in the default standby screen or keypad.

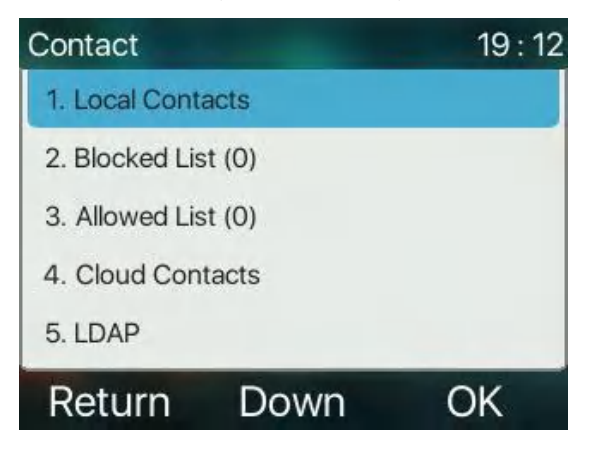

*Picture 74 - Phone book screen*

Ad 12333 Up Return Dowr

*NOTICE! The device can save up to total 1000 contact records.*

*Picture 75 - Local Phone book*

When there are contact records in the phone book, the contact records will be arranged in the alphabet order. User may browse the contacts with up/down keys. The record indicator tells user which contact is currently focused.

### **9.2.2 Blocked List**

The device Support Blocked List, such as the number added to the Blocked List, the number of calls directly refused to the end, the end of the phone shows no incoming calls. (Blocked List Numbers can be called out normally)

- There are various ways to add number to the Blocked List on web page, which can be added in the [**Phone book**] >> [**Call list**] >> [**Restricted Incoming Calls**].
- Select any number in the phone book (both local and network) for configuration addition.
- Select any number in the call log for configuration addition.

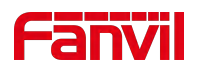

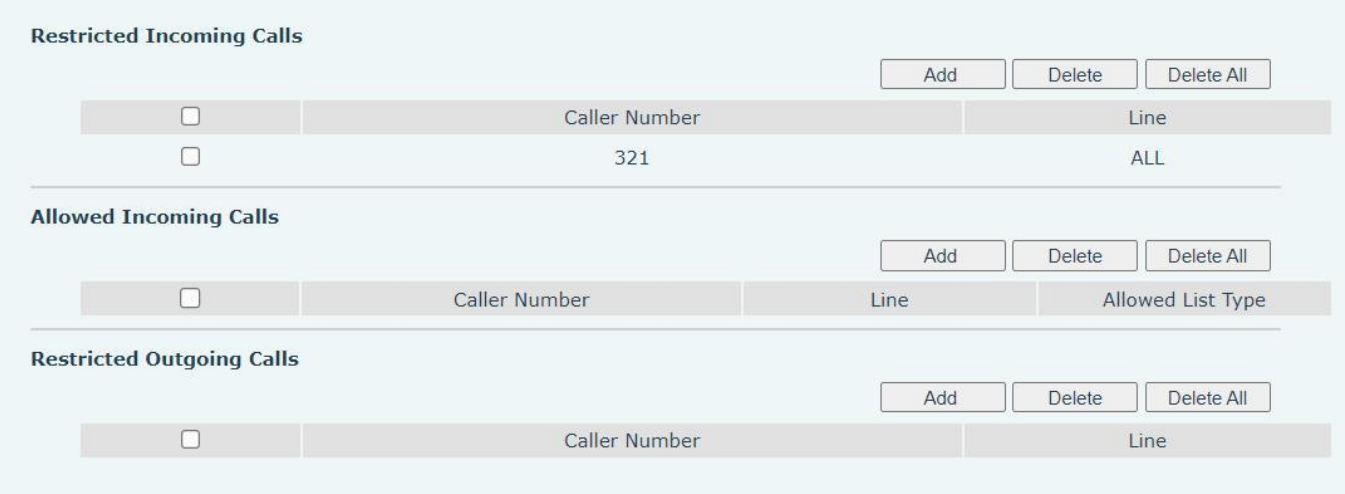

#### *Picture 76 - Web Blocked List*

### **9.2.3 Cloud Phone Book**

#### **9.2.3.1 Configure Cloud Phone book**

Cloud phonebook allows user to configure the device by downloading a phonebook from a cloud server. This is convenientfor office users to use the phonebook from a single source and save the effort to create and maintain the contact list individually. It is also a useful tool to synchronize his/her phonebook from a personal mobile phone to the device with Fanvil Cloud Phonebook Service and App which is to be provided publicly soon.

*NOTICE! The cloud phonebook is ONLY temporarily downloaded to the device each time when it is opened on the device to ensure the user get the latest phonebook. However, the downloading may take a couple seconds depending on the network condition. Therefore, it is highly recommended for the users to save important contacts from cloud to local phonebook for saving download time.* Open cloud phonebook list, press [**Menu**] >> [**PhoneBook**] >> [**Cloud Contacts**] in phonebook screen. *TIPS! The first configuration on cloud phone should be completed on Web page by selecting [PhoneBook] >> [Cloud Contacts]. The setting of addition/deletion on device could be done after the first setting on Web page.*

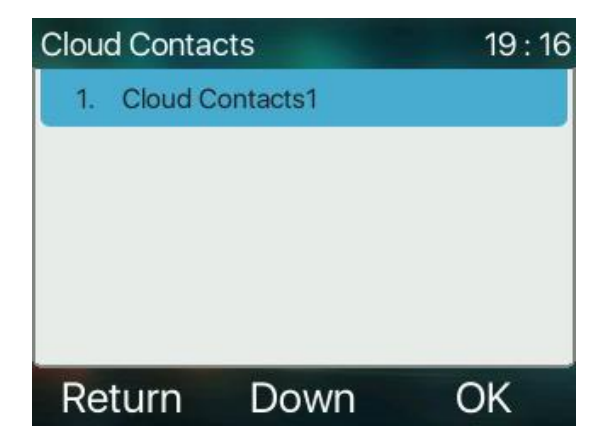

*Picture 77 - Cloud phone book list*

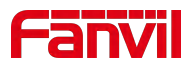

#### **9.2.3.2 Downloading Cloud Phone book**

In cloud phone book screen, user can open a cloud phone book by pressing [**Enter**] button. The device will start downloading the phone book. The user will be prompted with a warning message if downloading failed. Once the cloud phone book is downloaded completely, the user can browse the contact list and dial the contact number same as in local phonebook.

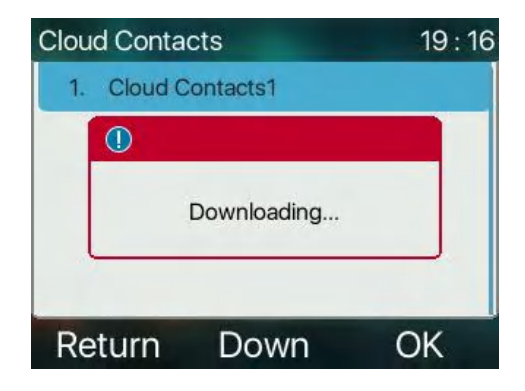

*Picture 78 - Downloading Cloud Phone book*

# **9.3 Call Log**

The device can store up to 1000 call log records and user can open the call logs to check all incoming, outgoing, and missed call records by pressing soft-menu button [**CallLog**] .

In the call logs screen, user may browse the call logs with up/down keys.

Each call log record is presented with 'call type' and 'call party number / name'.

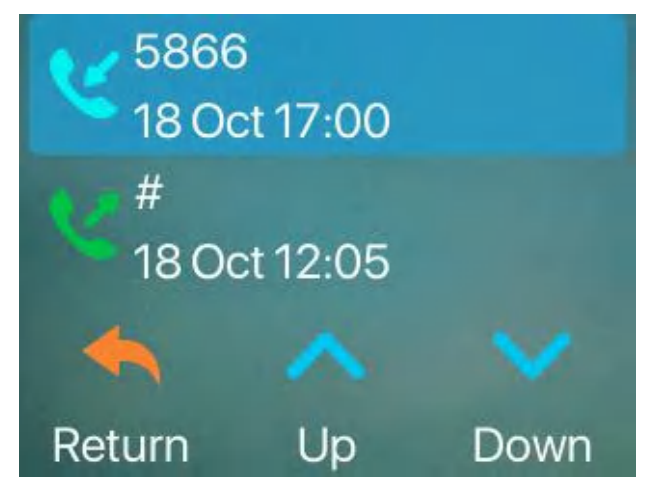

*Picture 79 - Call Log*

The types of call ringtones and corresponding icons can be divided into the following categories:<br> $\bullet$  - Missed Call Logs

- 
- **W** Incoming Call Logs
- Outgoing Call Logs
- Forward Call Logs

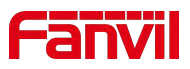

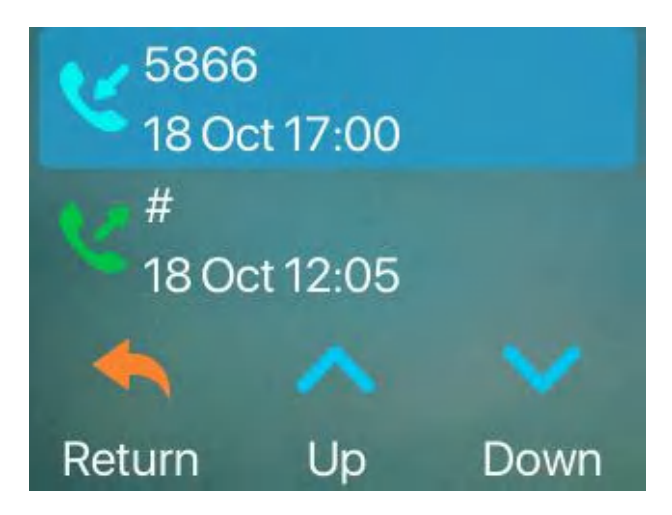

*Picture 80 - Filter call record types*

# **9.4 Function Key**

Users can configure speed dial key numbers or use them as customizable function keys quickly. In addition, the user can also long press each DSS key to modify the corresponding key Settings.

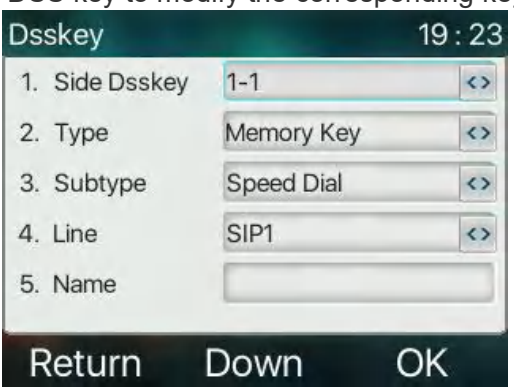

*Picture 81 - DSS LCD key Page Configuration Screen*

The DSS Key could be configured as followings,

- ◆ Memory Key
	- Speed Dial/Intercom/BLF/Presence/Call Park
- $\blacklozenge$  Line
- Key Event
	- MWI/DND/Hold/Phonebook/Redial/Pickup/Headset/ SMS/Release
- DTMF
- ← Action URL
- **←** BLF List Key
- **←** Multicast
- Action URL
- XML Browser

Webpage interface: [**Function key**] >> [**Function key**].

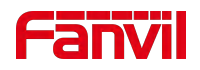

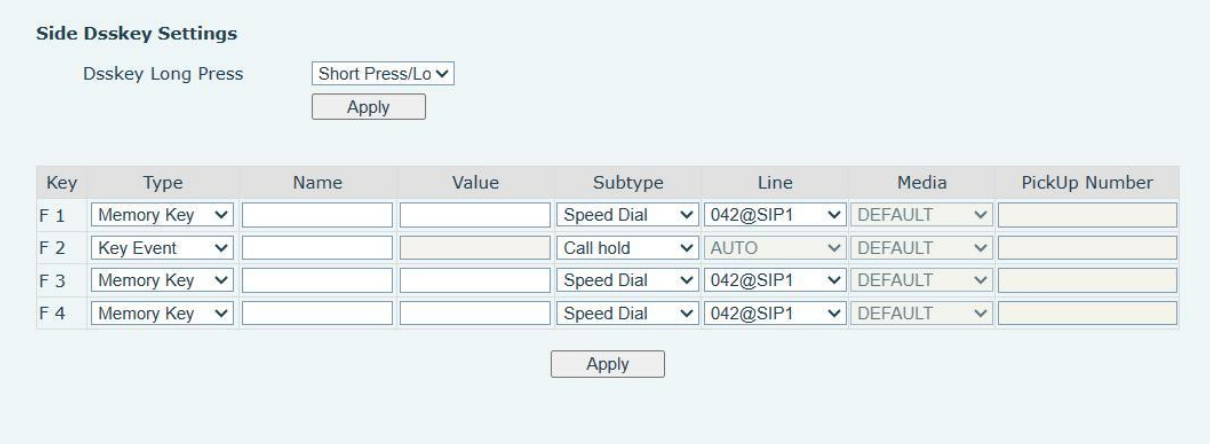

*Picture 82 - DSS settings*

Moreover, user also can add the user-defined title for the DSS Keys, which is configured as Memory Key / Line / URL / Multicast / Prefix.

#### *NOTICE! User-defined title is up to 10 characters.*

More detailed information *refers to 12.23 [Function](#page-104-0) Key* and 6.3 Appendix III –LED Definition *.*

## **9.5 Headset**

### **9.5.1 Wired Headset**

- The device supports wired Headset with RJ9 interface, which can play incoming call sound and talk with Headset.
- After the phone is connected to the headset, the default DSS key of headset will be green light which indicating that the headset can be used normally.
- On the webpage [**Phone settings**] >> [**Features**], you can set the headset answering function, and the ring tone for headset.

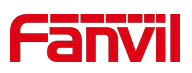

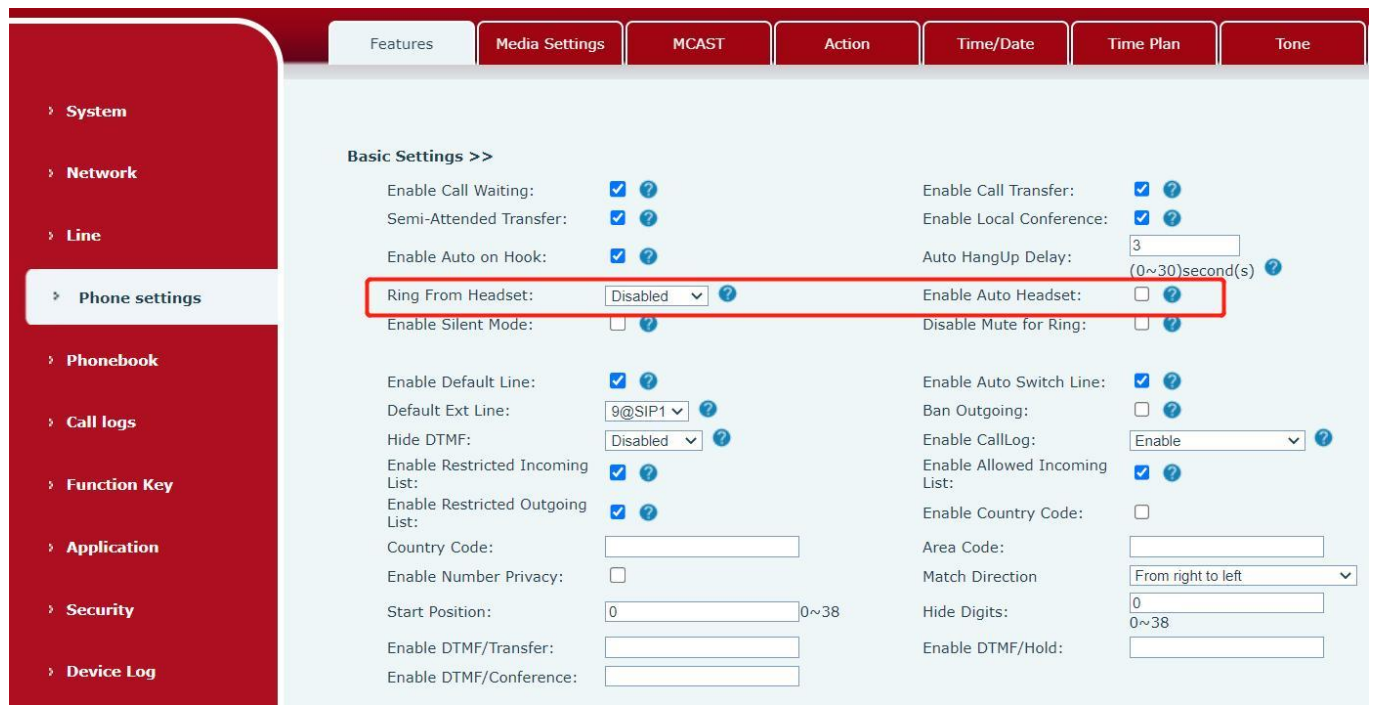

#### *Picture 83 - Headset function settings*

### **9.5.2 EHS Headset**

Phone into [**Menu**] >> [**Features**] >> [**Advanced**], Select [**EHS Headset**] , can open EHS Headset (default closed EHS Headset).

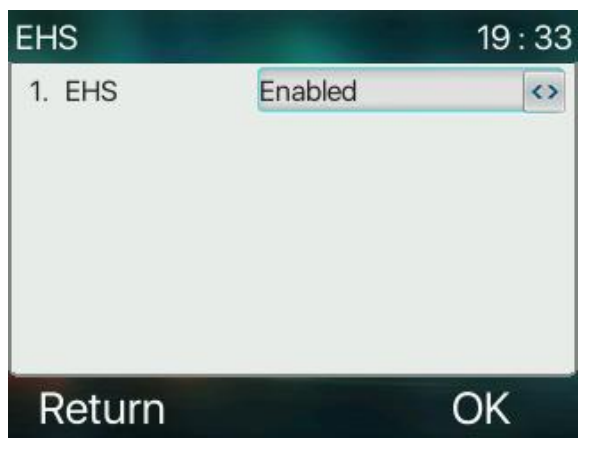

*Picture 84 - EHS Headset setting*

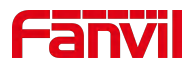

# **9.6 Advanced**

### **9.6.1 Line Configurations**

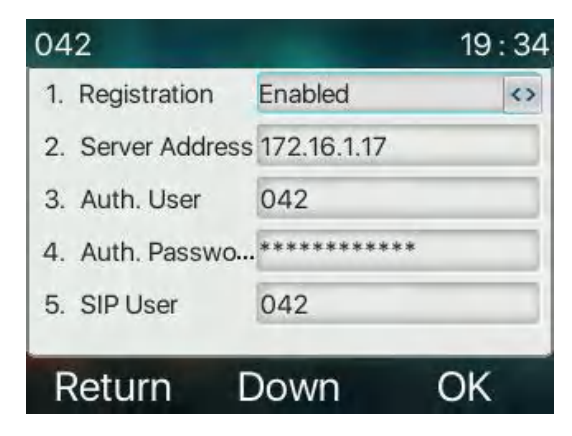

#### *Picture 85 - SIP address and account information*

Save the adjustment by pressing [**OK**] when done.

For users who want to configure more options, user should use web management portal to modify or Advanced Settings in accounts on the individual line to configure those options.

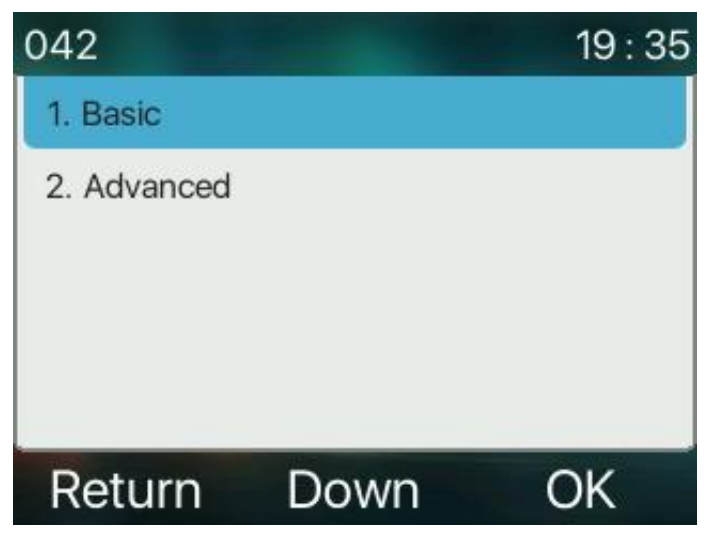

**Picture 86 - Configure Advanced Line Options**

### **9.6.2 Network Settings**

#### **9.6.2.1 Network Settings**

#### **IP Mode**

There are 3 network protocol mode options, IPv4, IPv6 and IPv4 & IPv6.

User could select available mode via "+" or "-". The selected IP mode will be activated after pressing [OK] button.

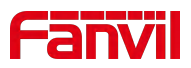

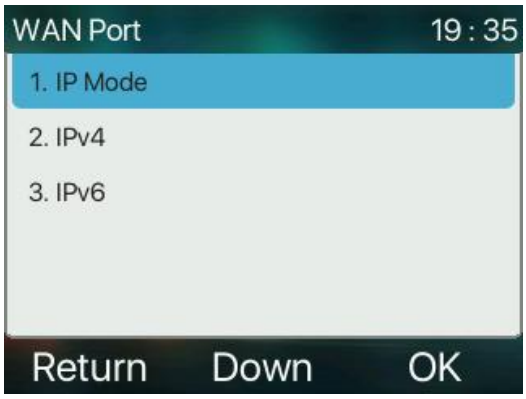

*Picture 87 - Network mode Settings*

#### **IPv4**

In IPv4 mode, there are 3 connection mode options: DHCP, PPPoE and Static IP.

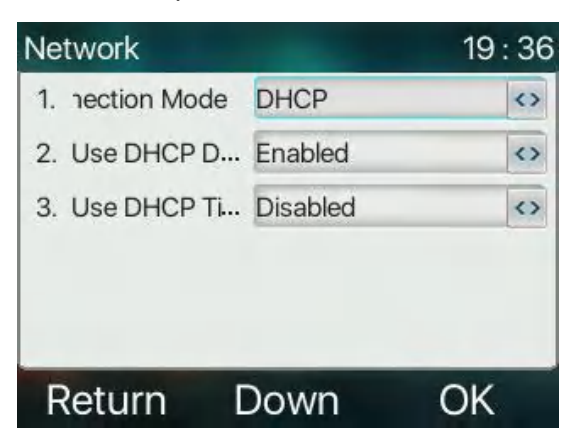

*Picture 88 - DHCP network mode*

When using DHCP mode, phone will get the IP address from DHCP server (router).

- Use DHCP DNS:It is enabled as default. "Enable" means phone will get DNS address from DHCP server and "disable" means not.
- Use DHCP time: It is disabled as default. "Enable" to manage the time of get DNS address from DHCP server and "disable" means not.

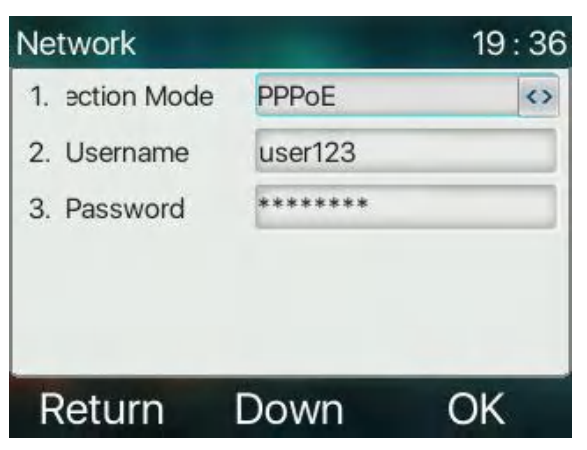

*Picture 89 - PPPoE network mode*
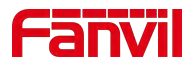

When using PPPoE, phone will get the IP address from PPPoE server.

- Username: PPPoE user name.
- **•** Password: PPPoE password.

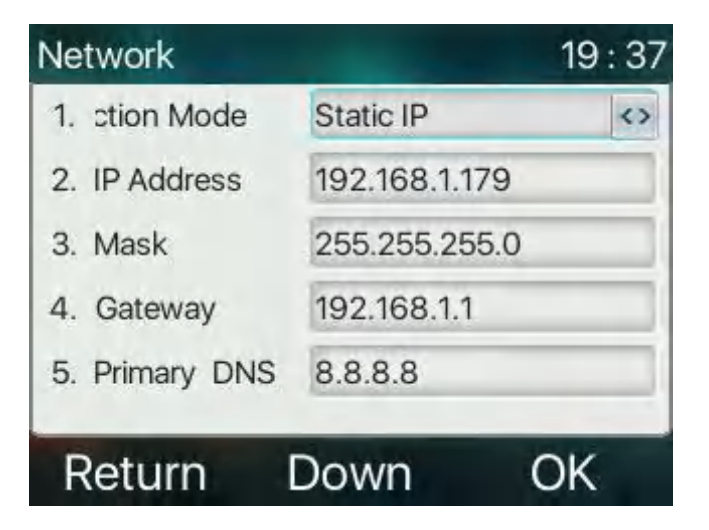

### *Picture 90 - Static IP network mode*

When using Static IP mode, user must configure the IP address manually.

- IP Address: Phone IP address.
- $\bullet$  Mask: sub mask of your LAN.
- Gateway: The gateway IP address. Phone could access the other network via it.
- **•** Primary DNS: Primary DNS address. The default is 8.8.8.8, Google DNS server address.
- Secondary DNS: Secondary DNS. When primary DNS is not available, it will work.

#### **IPv6**

In IPv6, there are 2 connection mode options, DHCP and Static IP.

- DHCP configuration refers to IPv4 introduction in last page.
- Static IP configuration is almost same as IPv4's, except the IPv6 Prefix.
- IPv6 Prefix: IPv6 prefix, it is similar with mask of IPv4.

| <b>Network</b> | 19:37         |
|----------------|---------------|
| 1. ction Mode  | Static IP     |
| 2. IP Address  | 192.168.1.179 |
| 3. Mask        | 255.255.255.0 |
| 4. Gateway     | 192.168.1.1   |
| 5. Primary DNS | 8.8.8.8       |
| Return         | Down<br>`)K   |

*Picture 91 - IPv6 Static IP network mode*

#### **9.6.2.2 QoS & VLAN**

**LLDP**

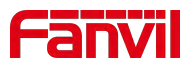

Link Layer Discovery Protocol. LLDP is a vendor independent link layer protocol used by network devices for advertising their identity, capabilities to neighbors on a LAN segment.

Phone could use LLDP to find the VLAN switch or other VLAN devices and use LLDP learn feature to apply the VLAN ID from VLAN switch to phone its self.

### **CDP**

Cisco Discovery Protocol.CDP is a not-for-profit charity that runs the global disclosure system for investors, companies, cities, states and regions to manage their environmental impacts. According to the CDP, Cisco devices could share the OS version, IP address, hardware version and so on.

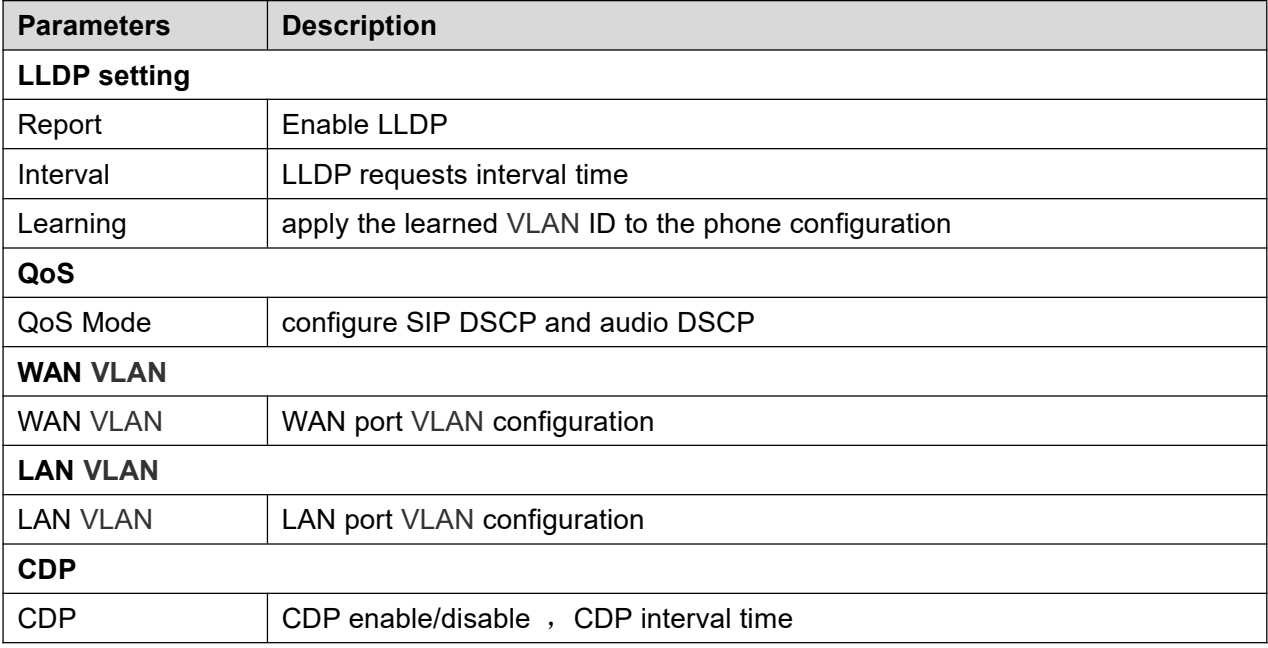

#### *Table 15 - QoS & VLAN*

### **9.6.2.3 VPN**

Virtual Private Network (VPN) is a technology to allow device to create a tunneling connection to a server and becomes part of the server's network. The network transmission of the device may be routed through the VPN server.

For some users, especially enterprise users, a VPN connection might be required to be established before activate a line registration. The device supports two VPN modes, Layer 2 Transportation Protocol (L2TP) and OpenVPN.

The VPN connection must be configured and started (or stopped) from the device web portal.

### **L2TP**

### *NOTICE! The device only supports non-encrypted basic authentication and non-encrypted data tunneling.*

To establish a L2TP connection, users should log in to the device web portal, open webpage [**Network**] >> [**VPN**]. In VPN Mode, check the "Enable VPN" option and select "L2TP", then fill in the L2TP server address, Authentication Username, and Authentication Password in the L2TP section. Press "Apply" then the device

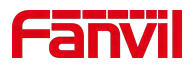

will try to connect to the L2TP server.

When the VPN connection established, the VPN IP Address should be displayed in the VPN status. There may be some delay of the connection establishment. User may need to refresh the page to update the status. Once the VPN is configured, the device will try to connect with the VPN automatically when the device boots up every time until user disable it. Sometimes, if the VPN connection does not establish immediately, user may try to reboot the device and check if VPN connection established after reboot.

### **OpenVPN**

To establish an OpenVPN connection, user should get the following authentication and configuration files from the OpenVPN hosting provider and name them as the following,

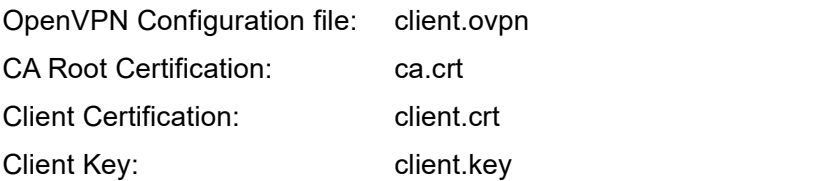

User then upload these files to the device in the web page [**Network**] >> [**VPN**], select OpenVPN Files. Then user should check "Enable VPN" and select "OpenVPN" in VPN Mode and click "Apply" to enable OpenVPN connection.

Same as L2TP connection, the connection will be established every time when system rebooted until user disable it manually.

#### PH **PH Example 20**

#### **9.6.2.4 Web Server Type**

Configure the Web Server mode to be HTTP or HTTPS and will be activated after the reboot. Then user could use http/https protocol to access pone web page.

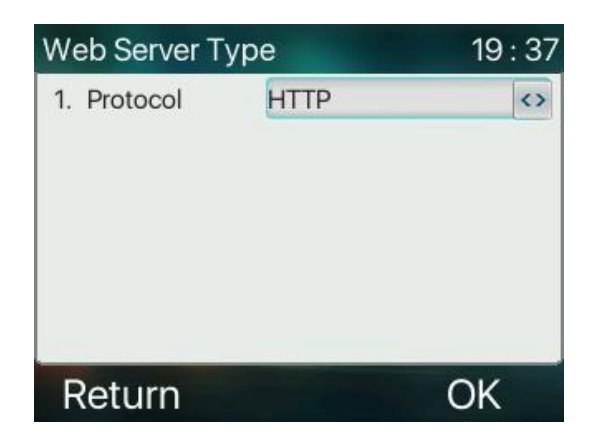

*Picture 92 - The phone configures the web server type*

### **9.6.3 Set The Secret Key**

When the device is in the default standby mode,

- Select [**Menu**] >> [**System**], and enter it via [**Confirm**] or [**OK**] button.
- As default, the Advance setting password is 123.
- User will see the follow page after menu System Security.

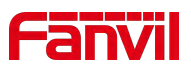

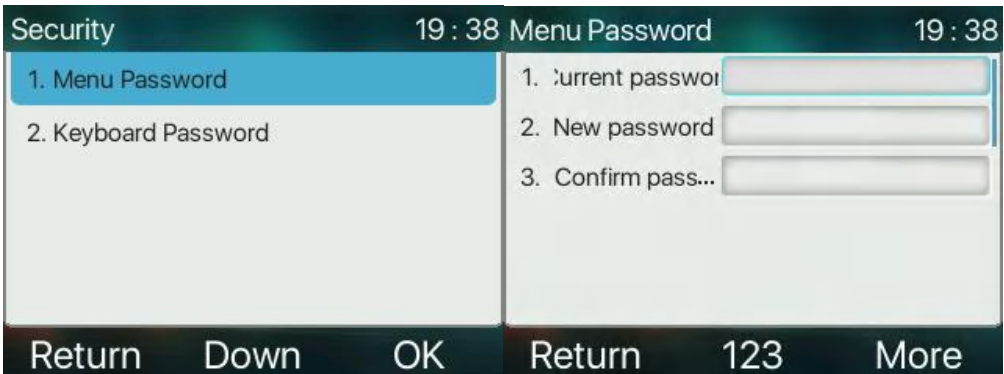

*Picture 93 - Menu password*

Menu password is the permission for accessing the advanced setting.

- [**Current password**] is the password user configured before. If no configuration before, the default password is 123.
- **•** [New password] is the new password user to use.
- The password takes effect immediately after the setting is completed, and the password is not displayed in plain text after input

The keyboard lock password is used to unlock the keyboard after the phone keyboard is locked

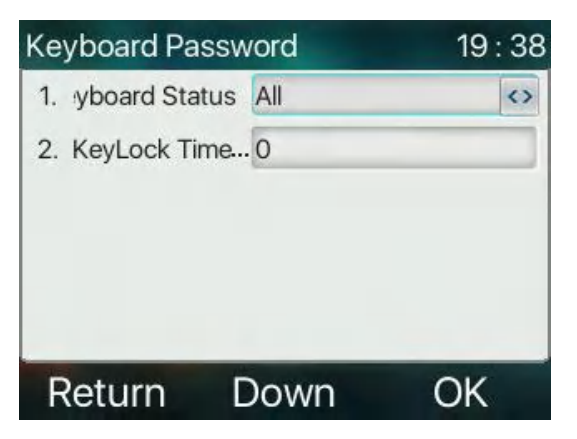

*Picture 94 - Keypad password*

- Select [**Keyboard password**] setting by pressing [**confirm**] or [**OK**] button after Keyboard password entered.
- **If the password is correct, you will enter the keyboard lock status interface. The keyboard lock status is** closed by default. You can select all the keys, the menu key, and the DSSkey key, and the timeout time can be set to take effect.
- If the timeout period is not set (the default is 0), you need to press and hold [#] on the standby interface, the phone will lock the keyboard, and there will be a lock icon on the top of the phone. Pressing any key at this time will prompt for a password.

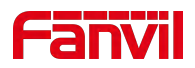

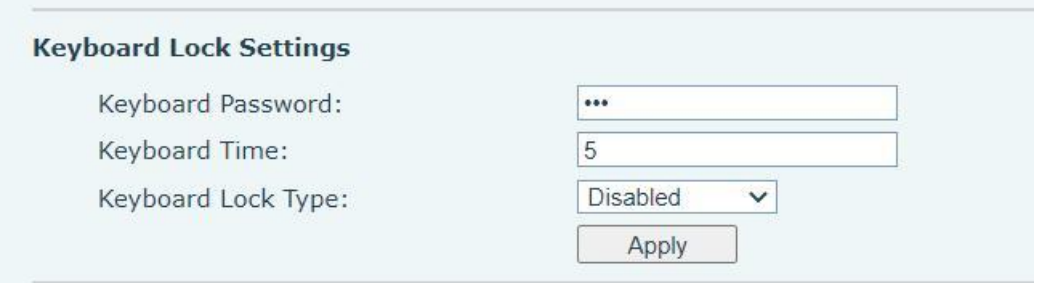

*Picture 95 - Web keyboard lock password Settings*

### **9.6.4 Maintenance**

Phone Webpage: Login and go to [**System**] >> [**Auto provision**].

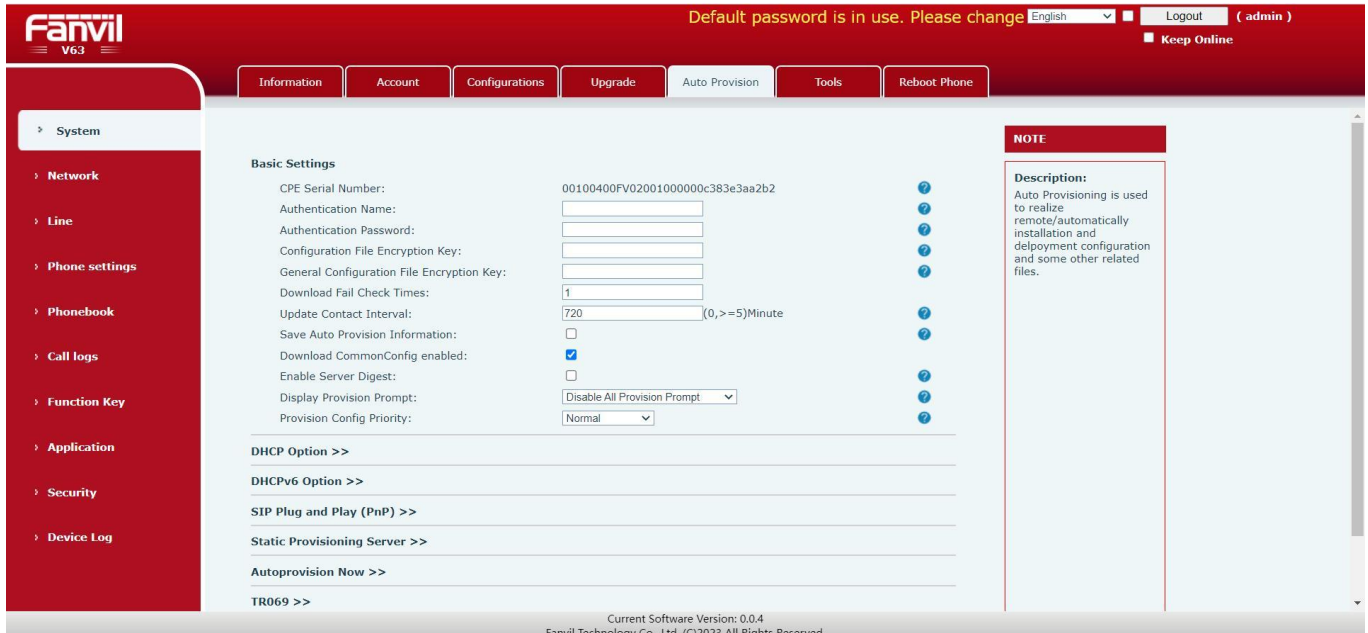

*Picture 96 - Page auto provision Settings*

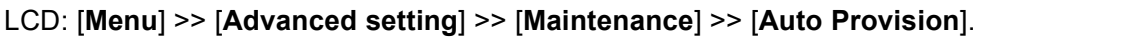

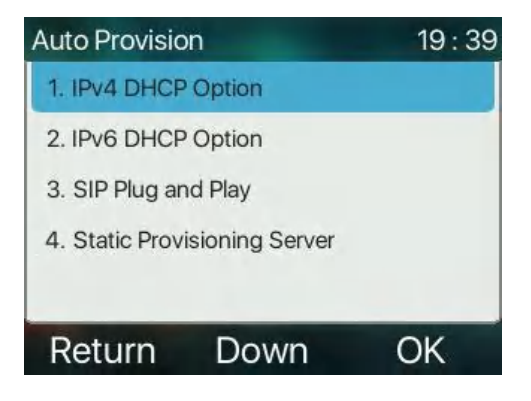

*Picture 97 - Phone auto provision settings*

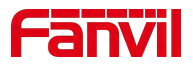

Fanvil devices support SIP PnP, DHCP options, Static provision, TR069. If all of the 4 methods are enabled, the priority from high to low as below:

### **PNP>DHCP>TR069> Static Provisioning**

Transferring protocol: FTP, TFTP, HTTP, HTTPS

Details refer to **Fanvil Auto Provision in**

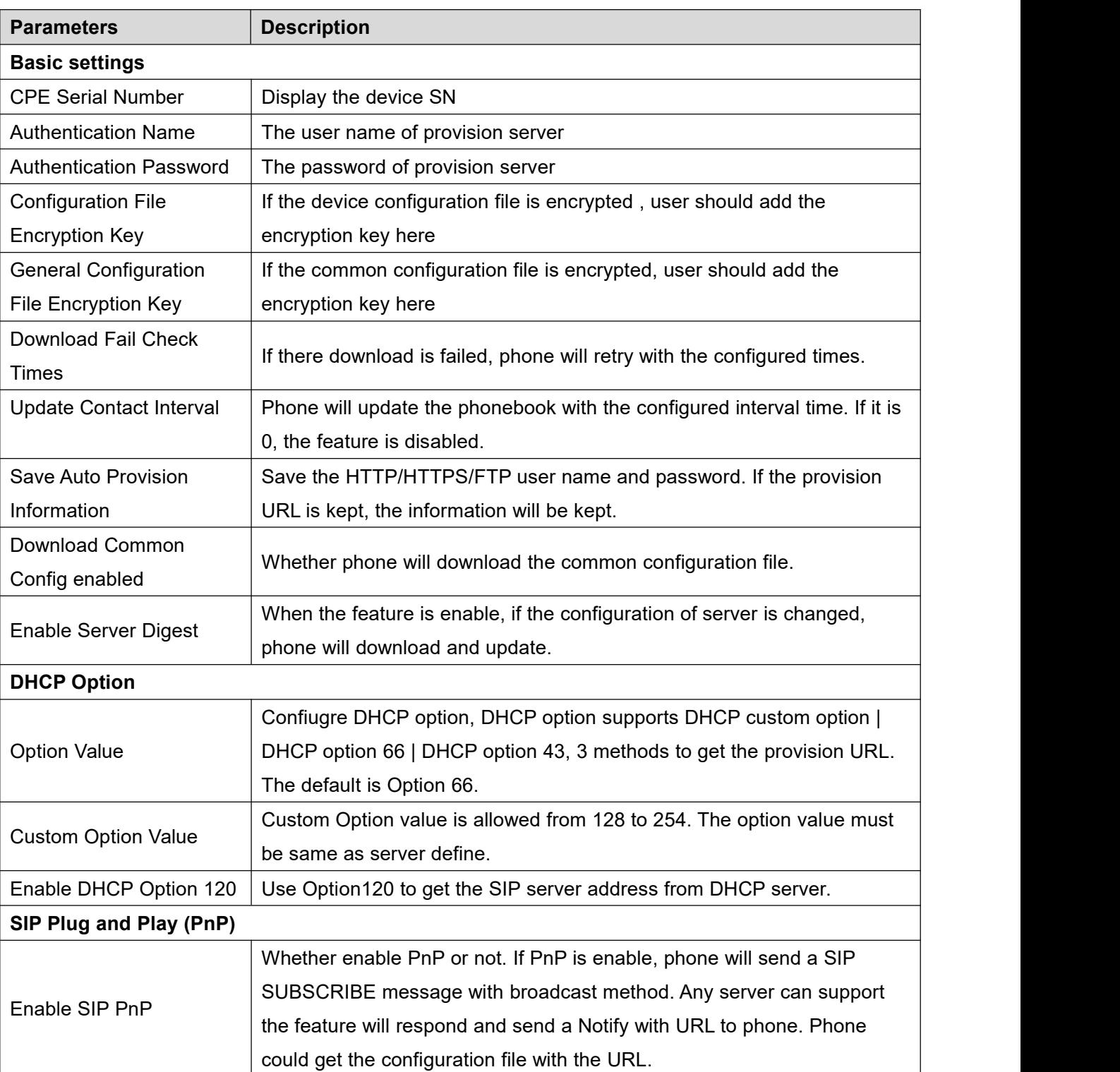

### *Table 14 - Auto Provision*

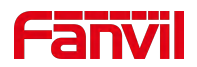

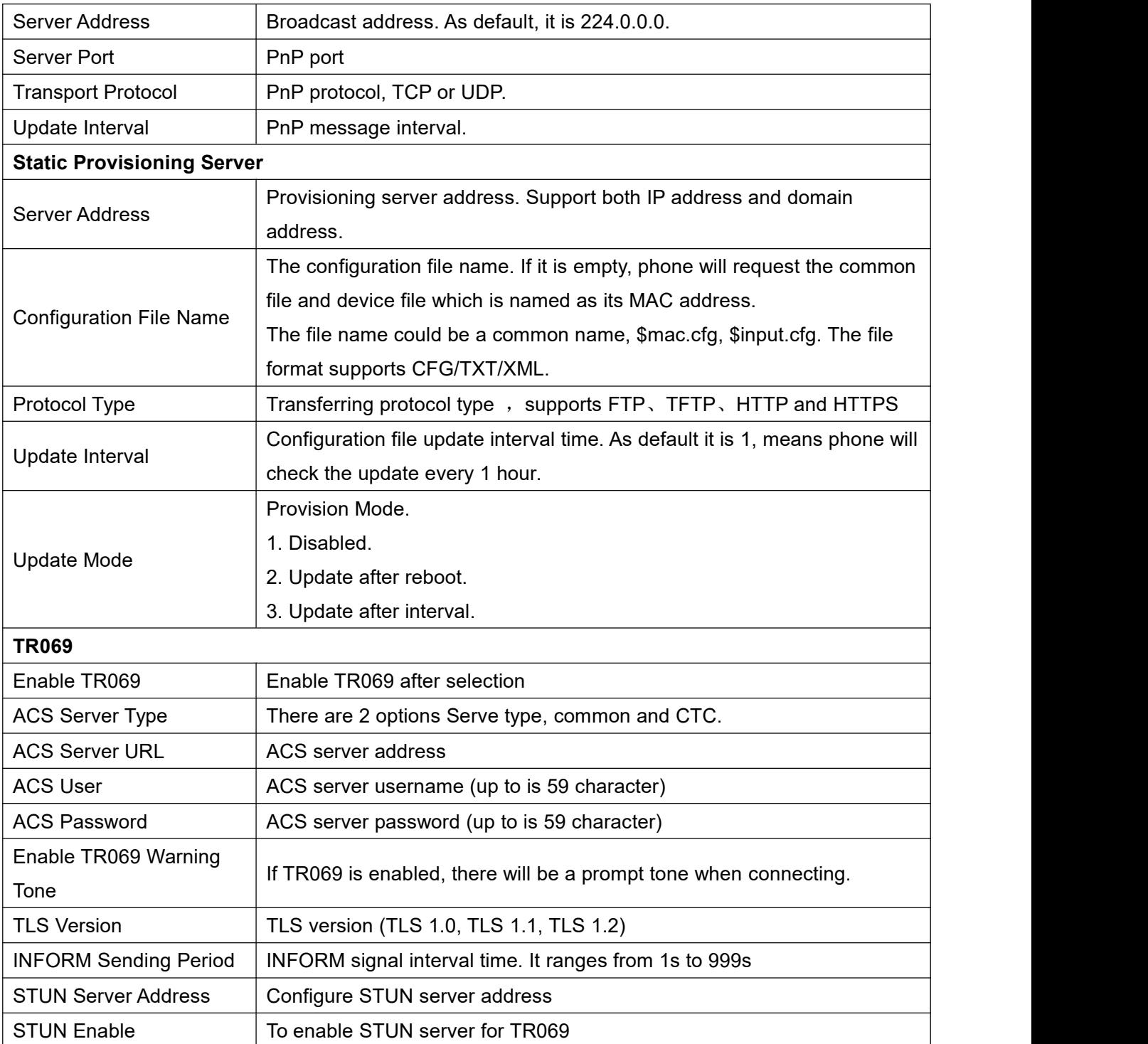

# **9.6.5 Firmware Upgrade**

Web page: Login phone web page, go to [**System**] >> [**Upgrade**].

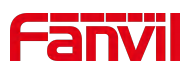

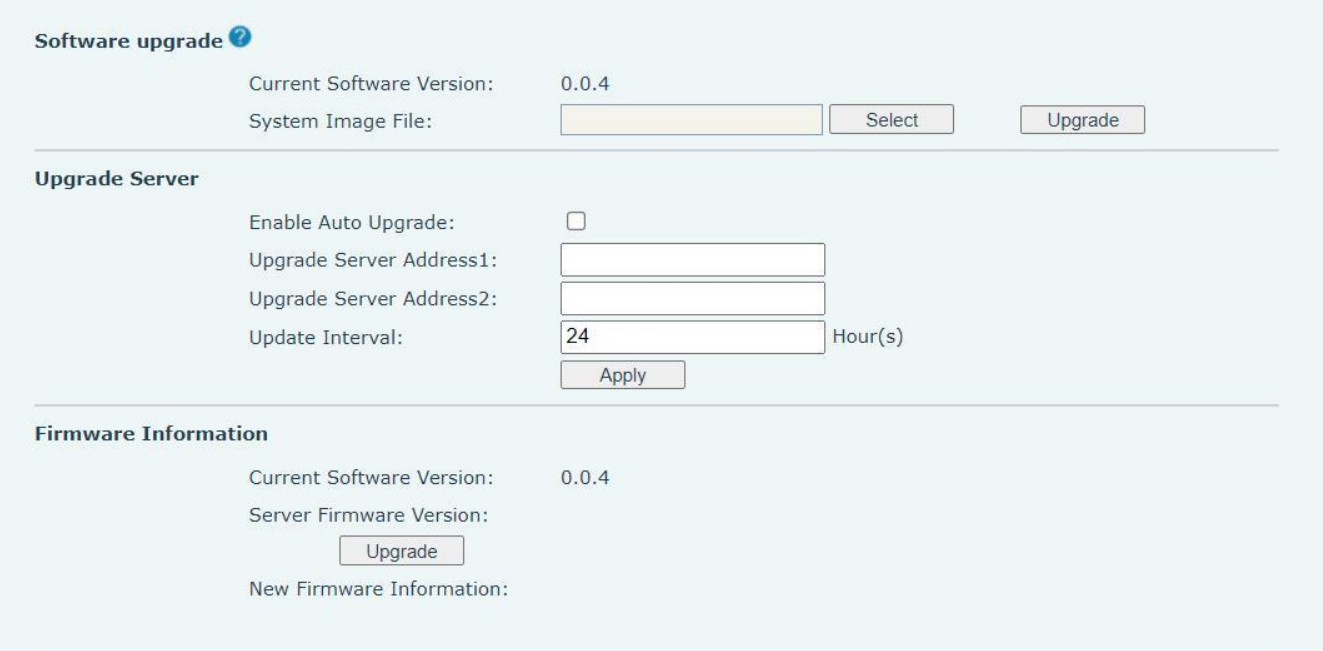

*Picture 98 - Web page firmware upgrade*

LCD interface: go to [**Menu**] >> [**System**] >> [**Firmware Upgrade**] .

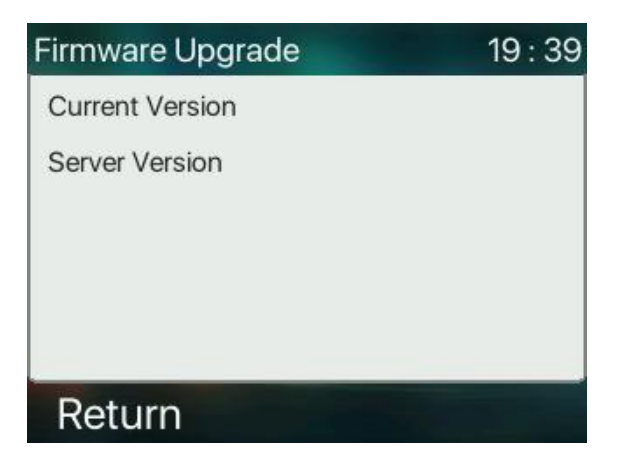

*Picture 99 - Firmware upgrade information display*

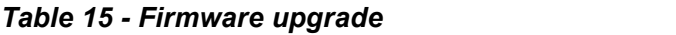

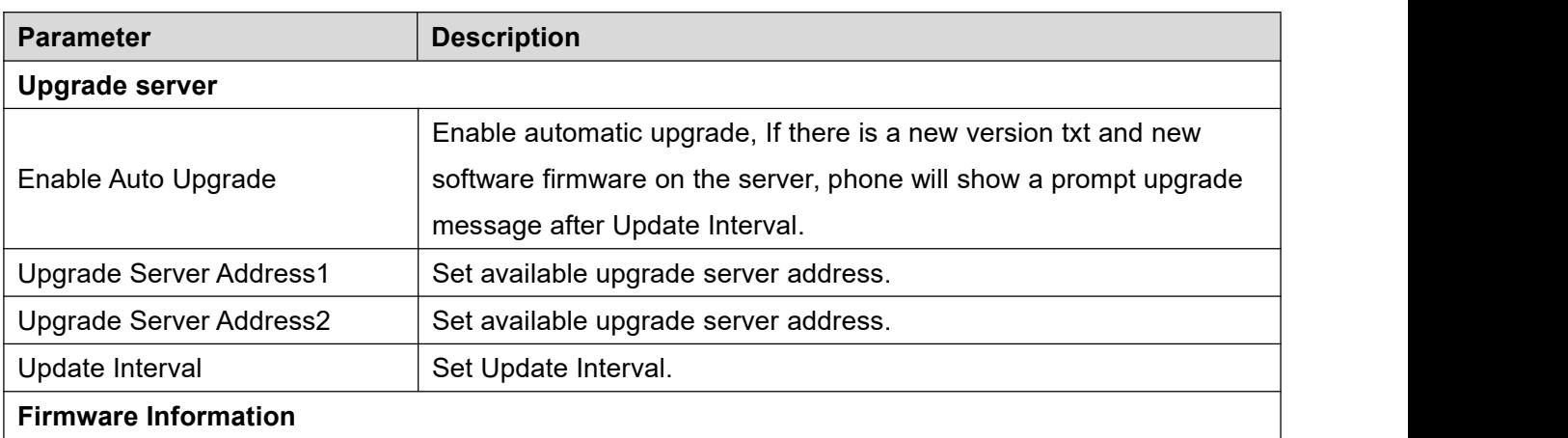

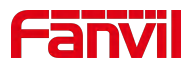

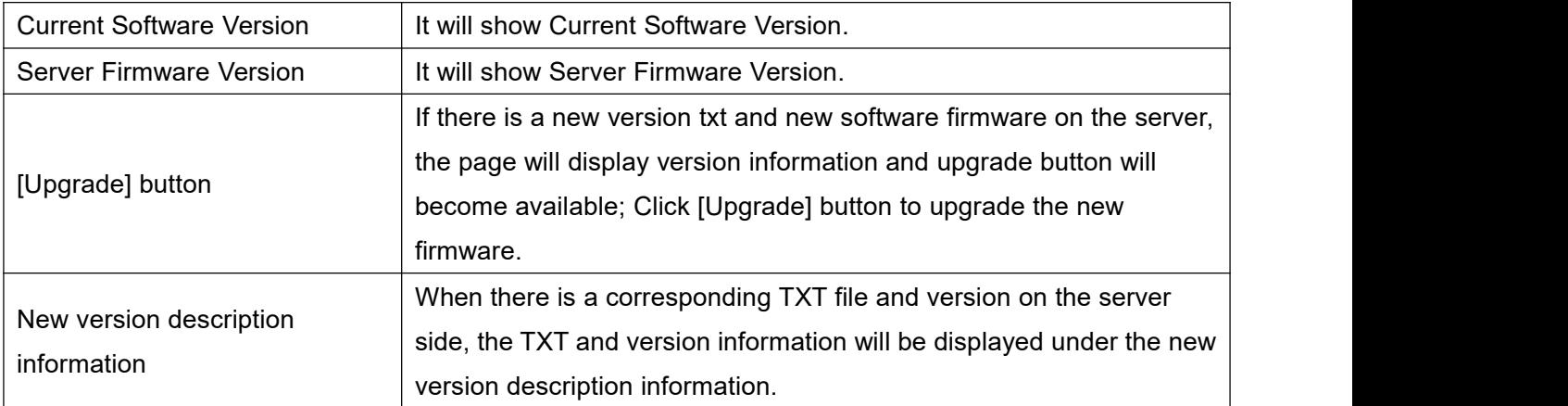

- The file requested from the server is a TXT file called vendor\_model\_hw10.txt.Hw followed by the hardware version number, it will be written as hw10 if no difference on hardware. All Spaces in the filename are replaced by underline.
- The URL requested by the phone is HTTP:// server address/vendor\_Model\_hw10 .txt: The new version and the requested file should be placed in the download directory of the HTTP server, as shown in the figure:

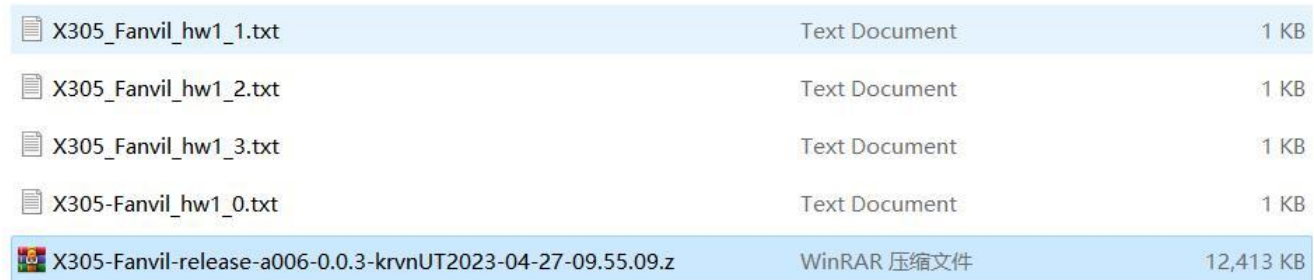

- TXT file format must be UTF-8
- vendor\_model\_hw10.TXT The file format is as follows:
	- Version=0.0.4 #Firmware

Firmware=xxx/xxx.z #URL, Relative paths are supported and absolute paths are possible, distinguished by the presence of protocol headers.

BuildTime=2023.05.11 20:00

Info=TXT|XML

**Xxxxx** 

**Xxxxx** 

**Xxxxx** 

**Xxxxx** 

 After the interval of update cycle arrives, if the server has available files and versions, Click [view] to check the version information and upgrade.

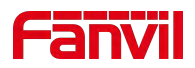

### **9.6.6 Factory Reset**

The phone is in default standby mode. method one:

- Press [**Menu**] to find [**System**], and press [**OK**].
- **•** Press [System] to enter the password (default password is 123) to enter the interface.
- Press the [**Restore factory Settings**] button to select the file to be cleared.
- Press [**OK**] to clear after completion. When you select clear configuration file and clear all, the phone will restart automatically after clearing.

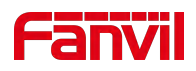

# **10 Web Configurations**

## **10.1 Web Page Authentication**

The user can log into the web page of the phone to manage the user's phone information and operate the phone. Users must provide the correct user name and password to log in.

# **10.2 System >> Information**

User can get the system information of the device in this page including,

- Model
- **Hardware Version**
- Software Version
- **I** Uptime

And summarization of network status,

- **Network Mode**
- MAC Address
- $IP$
- Subnet Mask
- **Default Gateway**

Besides, summarization of SIP account status,

- SIP User
- SIP account status (Registered / Unapplied / Trying / Timeout)

## **10.3 System >> Account**

On this page the user can change the password for the login page.

Users with administrator rights can also add or delete users, manage users, and set permissions and passwords for new users.

# **10.4 System >> Configurations**

On this page, users with administrator privileges can view, export, or import the phone configuration, or restore the phone to factory Settings.

### **Clear Configurations**

Select the module in the configuration file to clear.

SIP: account configuration.

AUTOPROVISION: automatically upgrades the configuration

TR069:TR069 related configuration

MMI: MMI module, including authentication user information, web access protocol, etc.

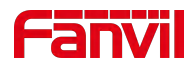

#### DSS Key: DSS Key configuration

#### **Clear Tables**

Select the local data table to be cleared, all selected by default.

#### **Reset Phone**

The phone data will be cleared, including configuration and database tables.

## **10.5 System >> Upgrade**

Upgrade the phone software version, customized ringtone, background, DSS Key icon, etc., can also be upgraded to delete the file. Ring tone support ".wav" format.

## **10.6 System >> Auto Provision**

The Auto Provision settings help IT manager or service provider to easily deploy and manage the devices in mass volume. For the detail of Auto Provision, please refer to this link Auto Provision Description。

## **10.7 System >> Tools**

Tools provided in this page help users to identify issues at trouble shooting. Please refer to 13 [Trouble](#page-113-0) **Shooting for more detail.** 

# **10.8 System >> Reboot Phone**

This page can restart the phone.

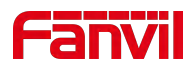

# **11 Network >> Basic**

This page allows users to configure network connection types and parameters.

## **11.1 Network >> Service Port**

This page provides settings for Web page login protocol, protocol port settings and RTP port.

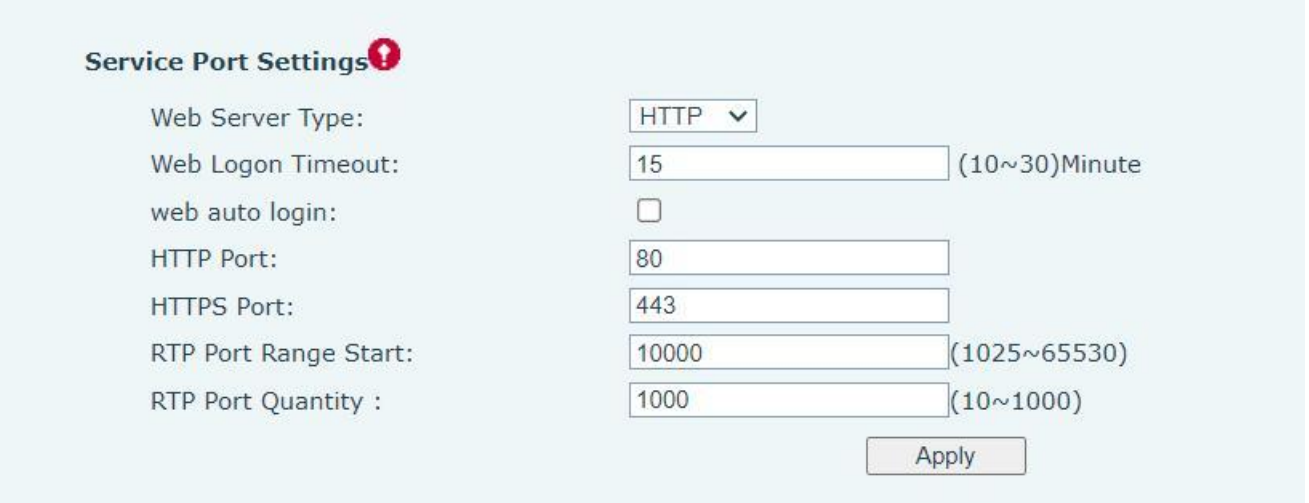

### *Picture 100 - Service Port Settings*

### *Table 16 - Service port*

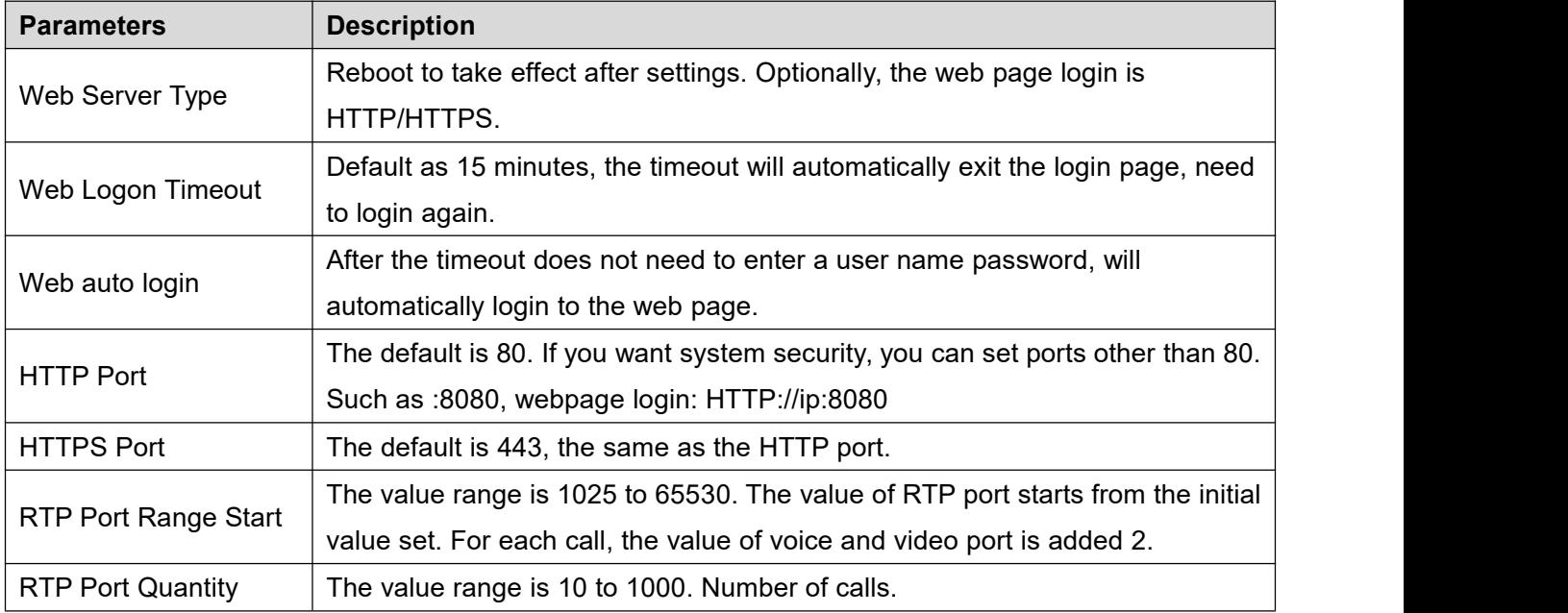

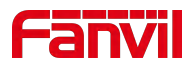

## **11.2 Network >> VPN**

Users can configure a VPN connection on this page. See 10.6.2.3 VPN for more details.

## **11.3 Network >> Advanced**

Advanced network Settings are typically configured by the IT administrator to improve the quality of the phone service. For configuration, query the 10.6 [advanced](#page-70-0) Settings.

### **11.4 Line >> SIP**

Configure the Line service configuration on this page.

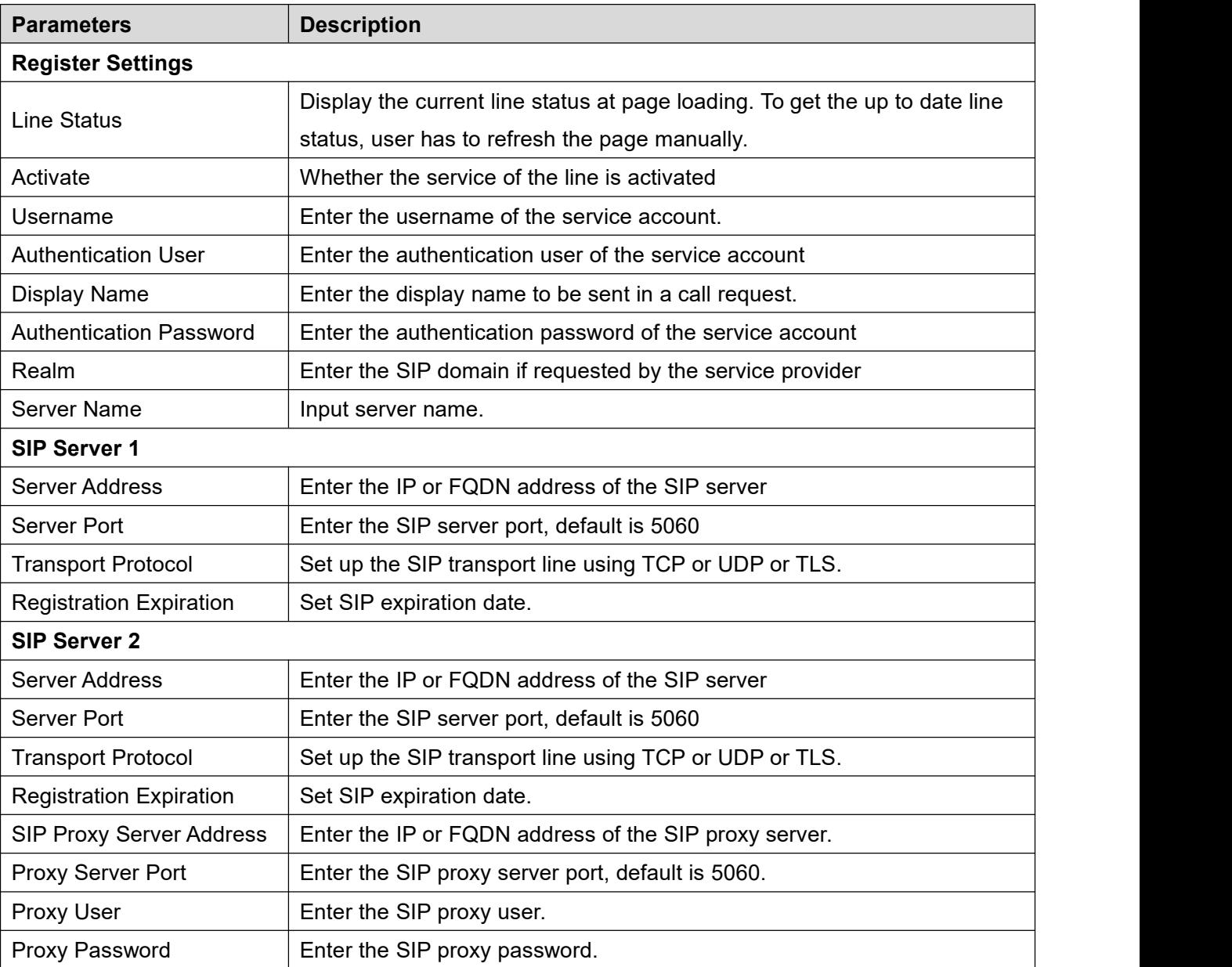

### *Table 17 - Line configuration on the web page*

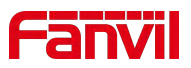

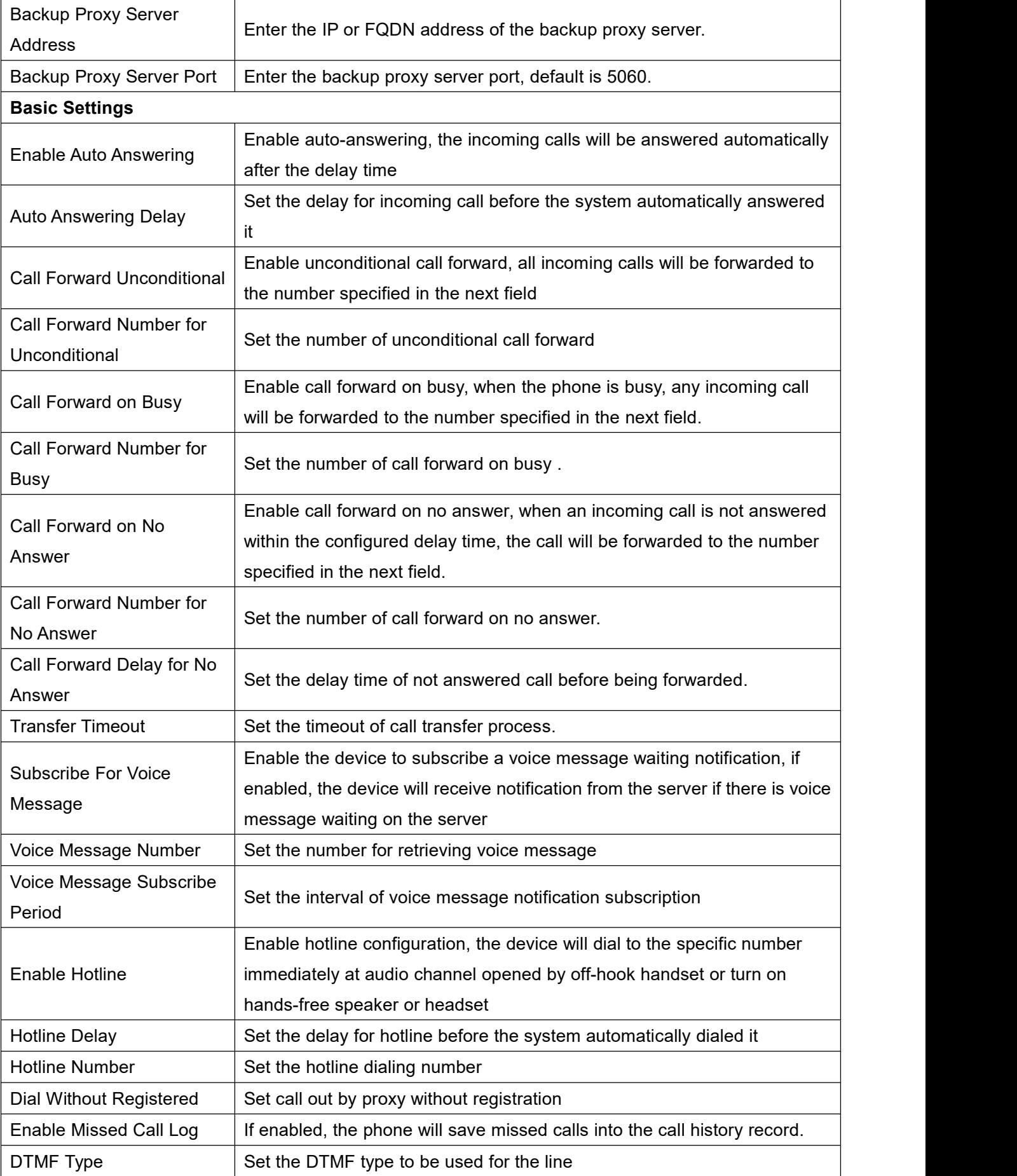

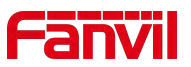

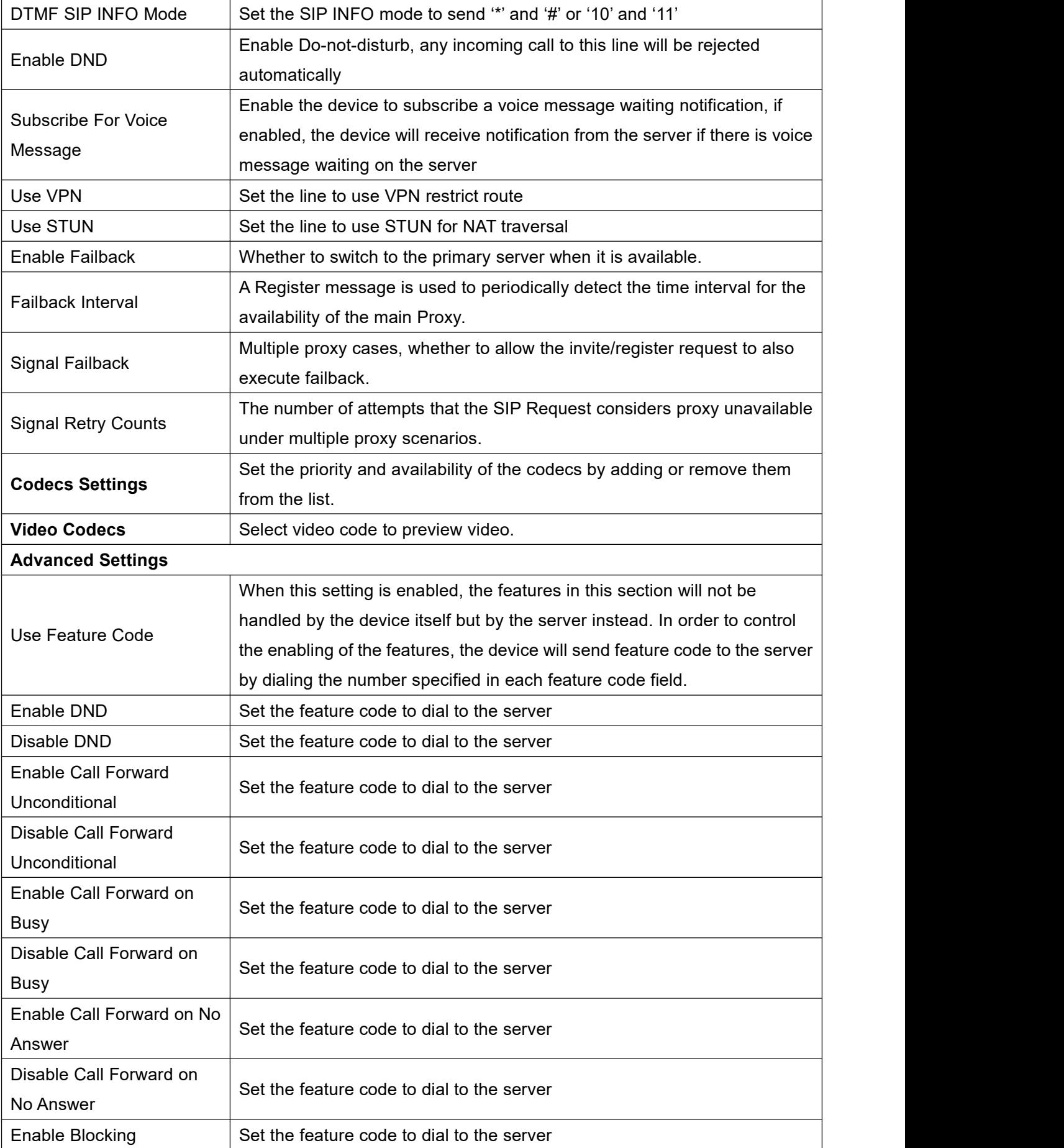

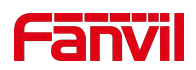

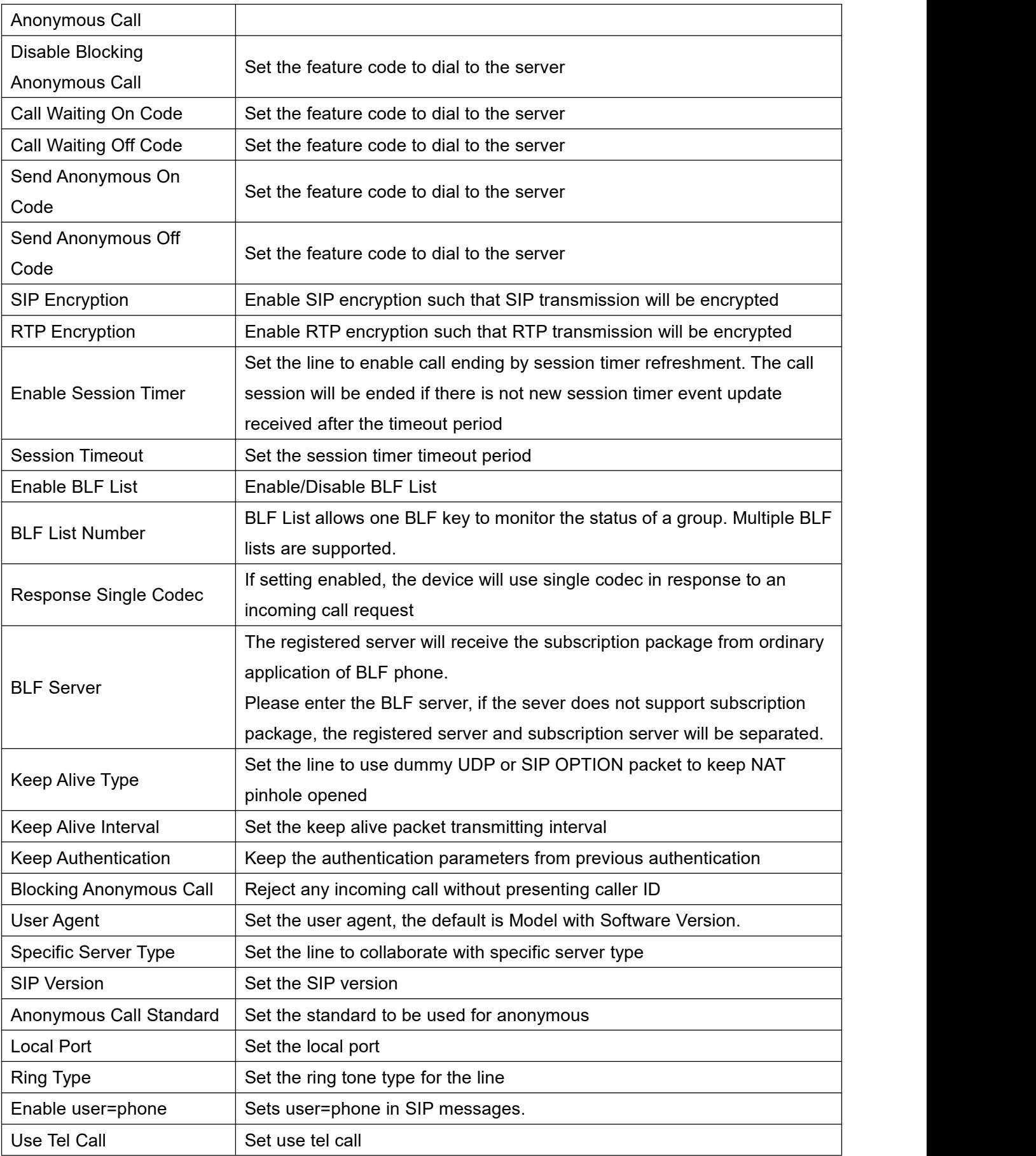

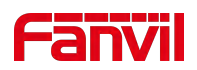

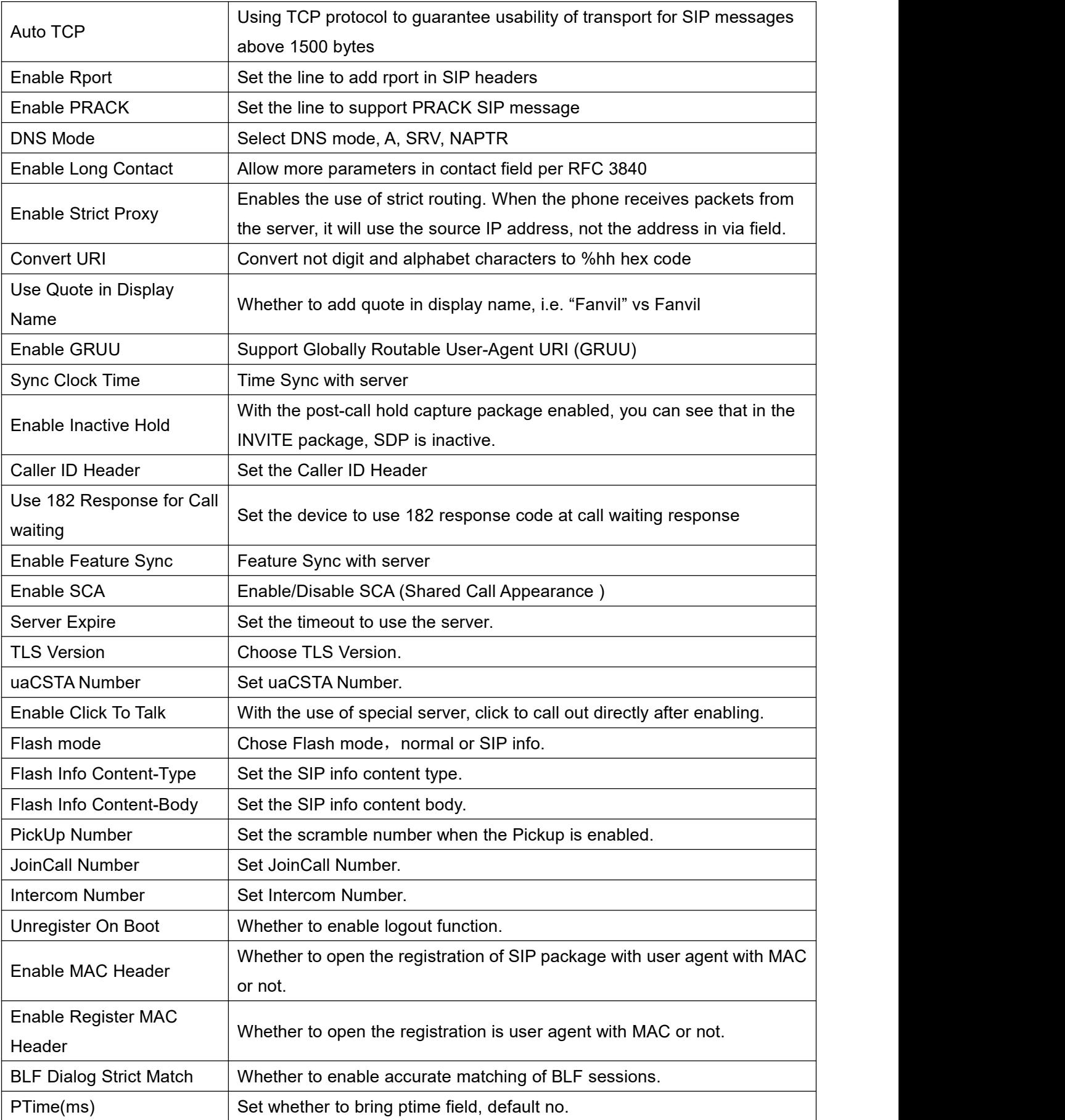

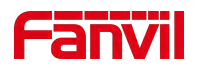

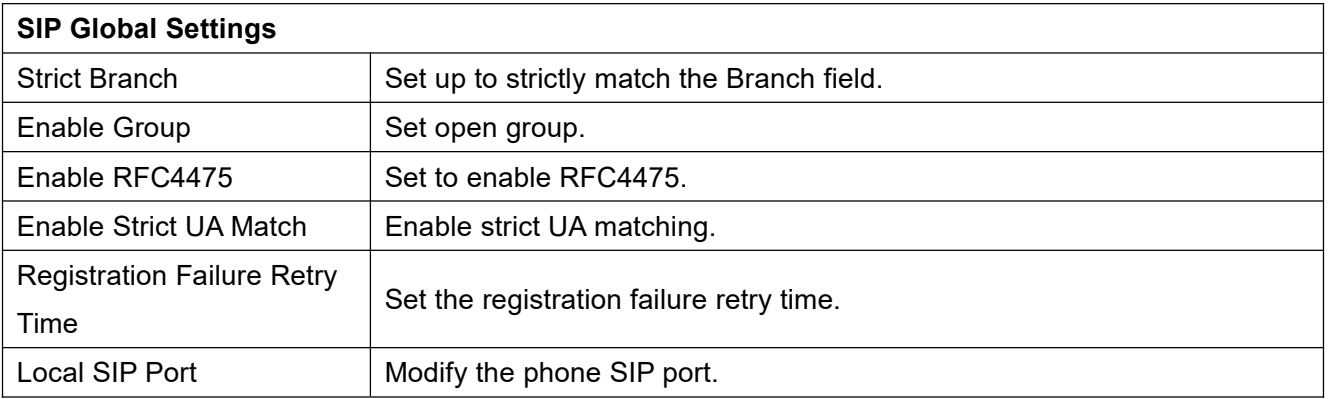

## **11.5 Line >> SIP Hotspot**

Please refer to 9.9 SIP [Hotspot.](#page-55-0)

## **11.6 Line >> Dial Plan**

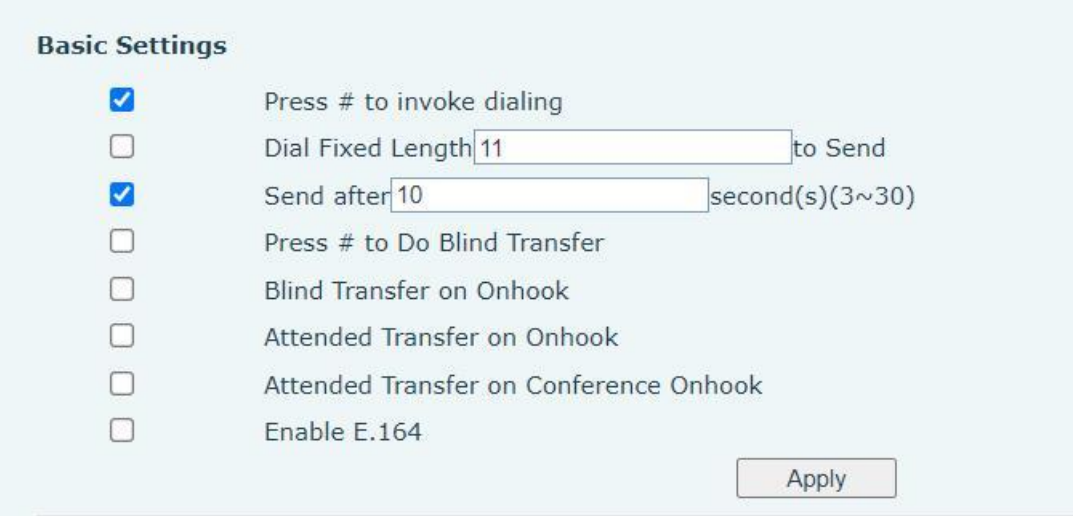

*Picture 101 - Dial plan settings*

### *Table 18 - Phone 7 dialing methods*

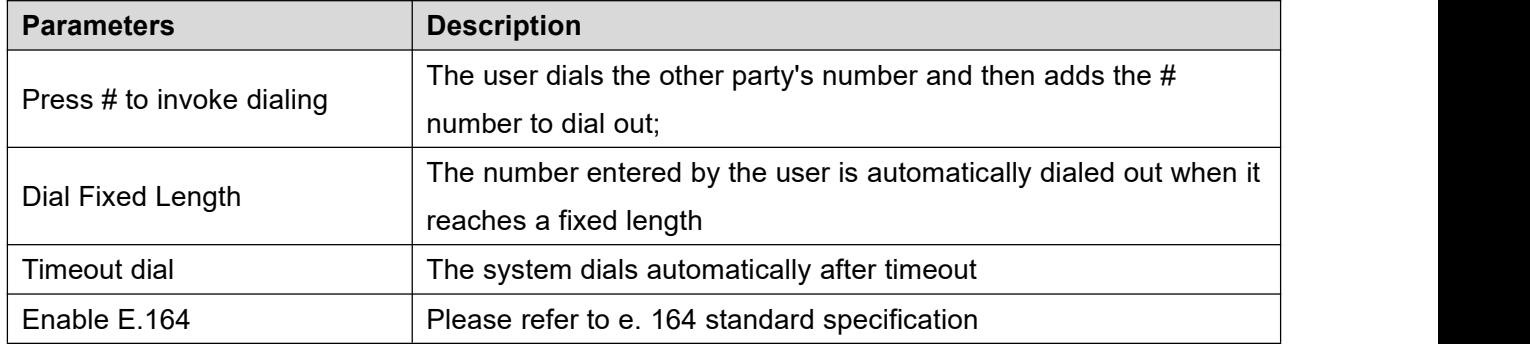

### **Add dialing rules:**

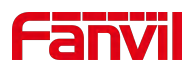

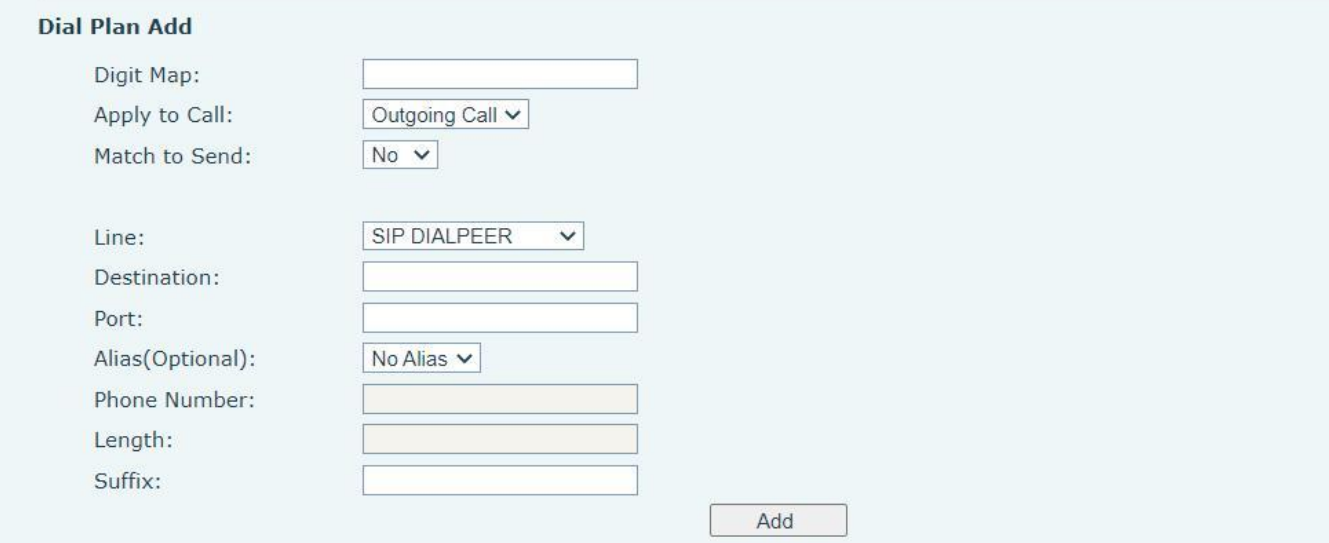

### *Picture 102 - Custom setting of dial - up rules*

### *Table 19 - Dial - up rule configuration table*

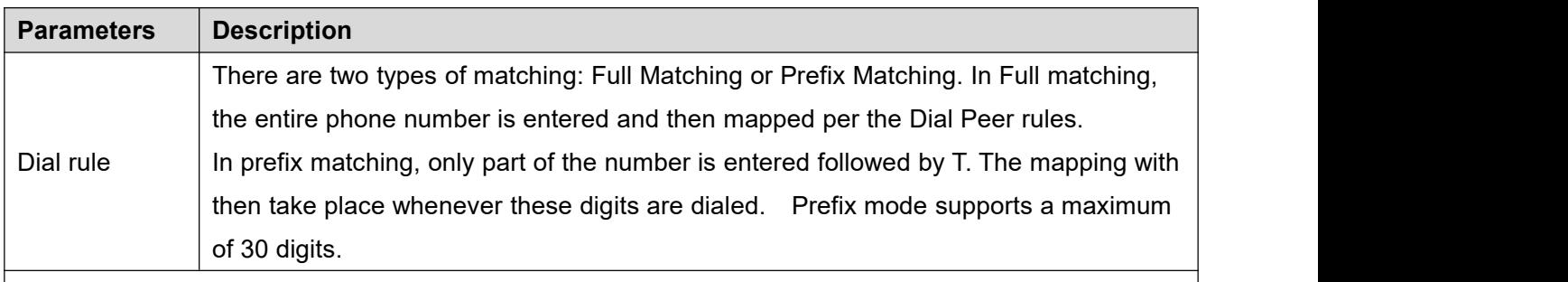

Note: Two different special characters are used.

- $\blacksquare$  x -- Matches any single digit that is dialed.
- [] -- Specifies a range of numbers to be matched. It may be a range, a list of ranges separated by commas, or a list of digits.

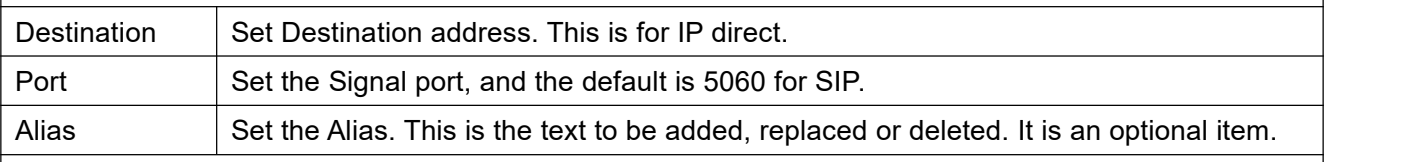

Note: There are four types of aliases.

- $\blacksquare$  all: xxx xxx will replace the phone number.
- $\blacksquare$  add: xxx xxx will be dialed before any phone number.
- del –The characters will be deleted from the phone number.
- Fusion: xxx xxx will be substituted for the specified characters.

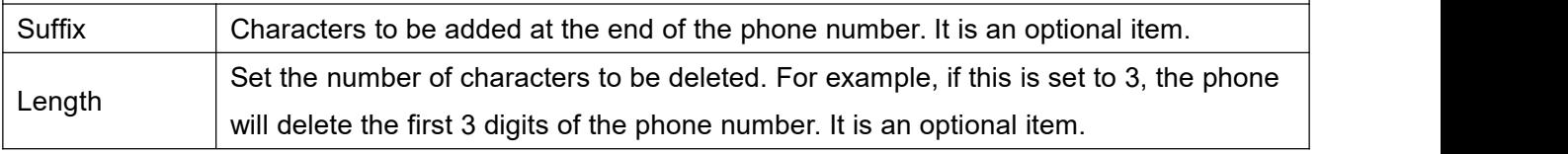

This feature allows the user to create rules to make dialing easier. There are several different options for dial

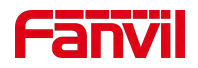

rules. The examples below will show how this can be used.

**Example 1**: All Substitution -- Assume that it is desired to place a direct IP call to IP address 172.168.2.208. Using this feature, 123 can be substituted for 172.168.2.208.

| User-defined Dial Plan Table |                                    |                                |                                        |         |
|------------------------------|------------------------------------|--------------------------------|----------------------------------------|---------|
|                              | Index Digit Map Call Match to Send | Line                           | Alias Type:Number(length) Suffix Media |         |
| $"123"$ Out                  | No                                 | SIP DIALPEER(172.16.1.15:5560) |                                        | Default |

*Picture 103 - Dial rules table (1)*

**Example 2**: Partial Substitution -- To dial a long distance call to Beijing requires dialing area code 010 before the local phone number. Using this feature 1 can be substituted for 010. For example, to call 62213123 would only require dialing 162213123 instead of 01062213123.

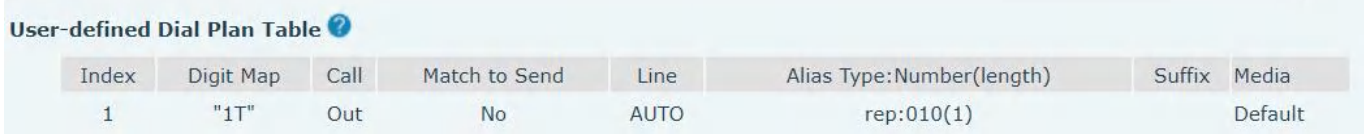

#### *Picture 104 - Dial rules table (2)*

**Example 3:** Addition -- Two examples are shown. In the first case, it is assumed that 0 must be dialed before any 11 digit number beginning with 13. In the second case, it is assumed that 0 must be dialed before any 11 digit number beginning with 135, 136, 137, 138, or 139. Two different special characters are used.

x -- Matches any single digit that is dialed.

[] -- Specifies a range of numbers to be matched. It may be a range, a list of ranges separated by commas, or a list of digits.

## **11.7 Line >> Action Plan**

Action plan: a technical implementation defined and designed by fanvil for remote control and behavior linkage between fanvil terminal equipment and other equipment. That is, when an event occurs on the fanvil terminal, the terminal can execute an action, which is completed according to a plan rule.<br>Log in to the phone web, visit [Line] >[Action plan], and configure action plan rules.

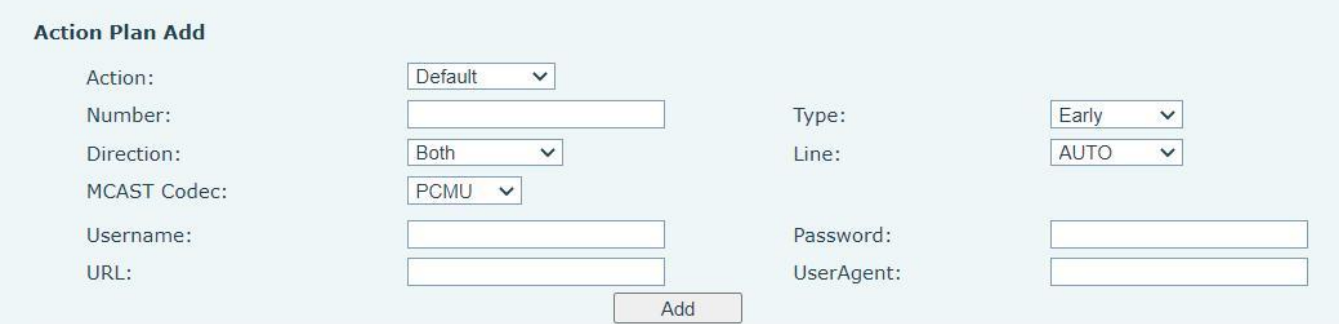

*Picture 105 - Action Plan*

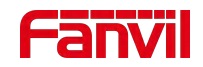

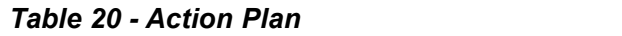

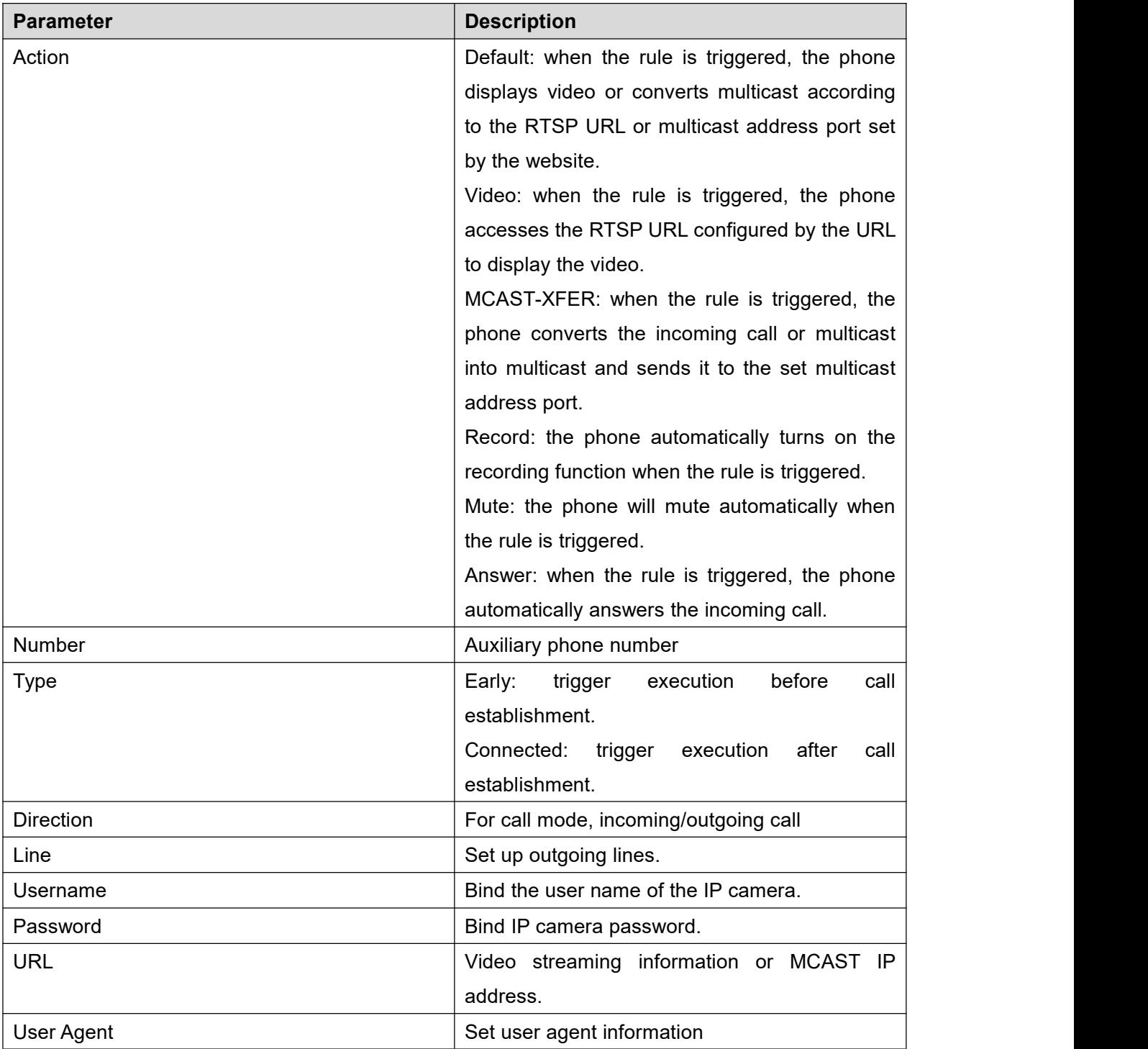

# **11.8 Line >> Basic Settings**

Set up the register global configuration.

### *Table 21 - Set the line globalconfiguration on the web page*

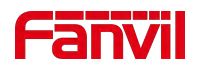

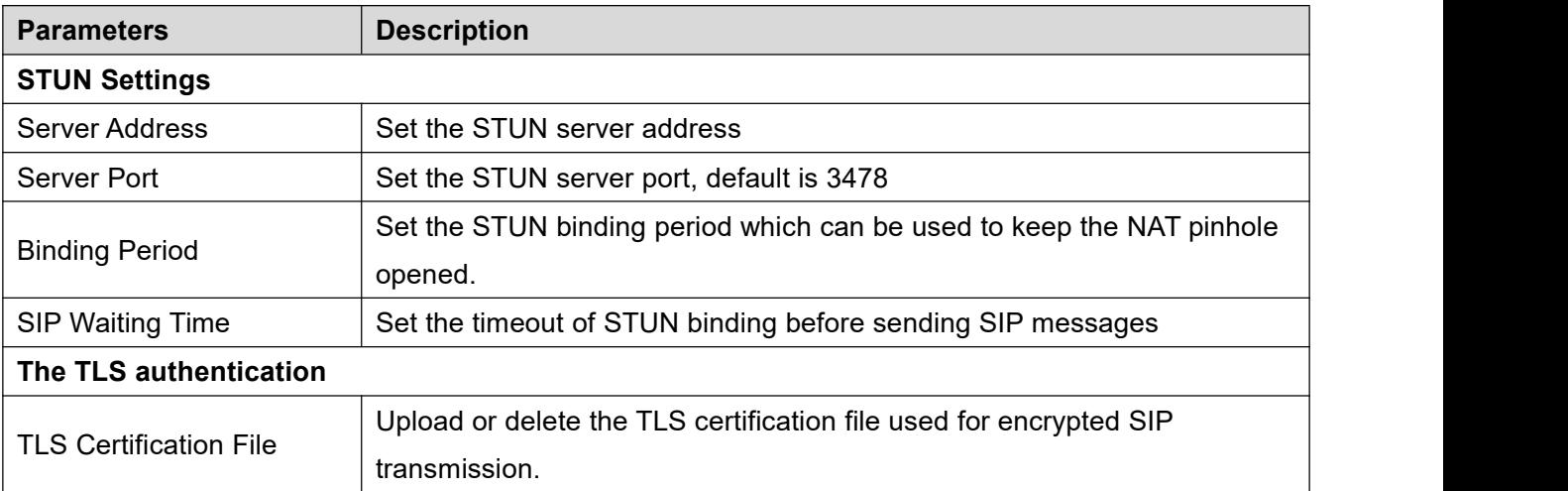

# **11.9 Line>>RTCP-XR**

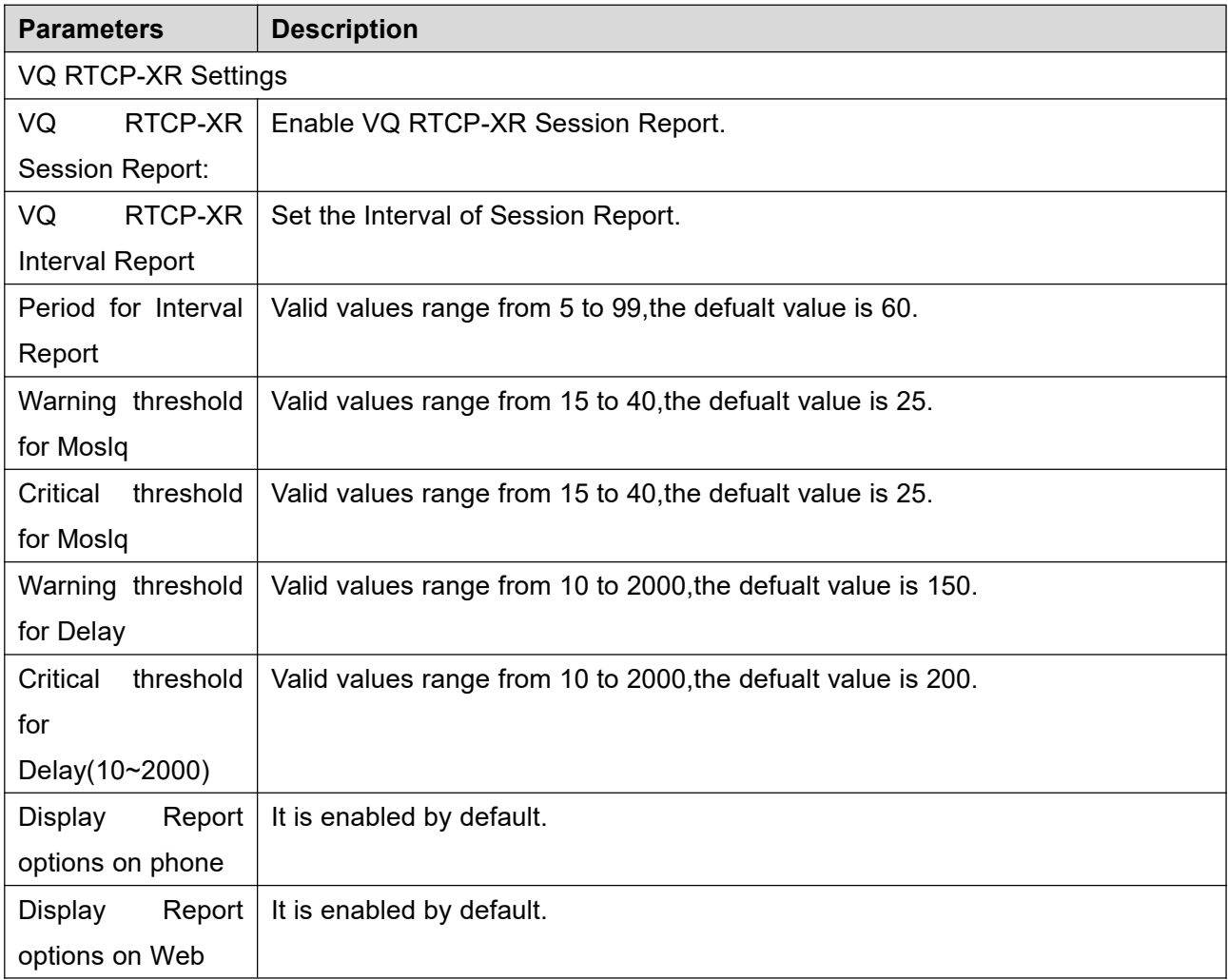

### *Table 22 - RTCP-XR*

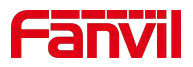

# **11.10 Phone settings >> Features**

Configuration phone features.

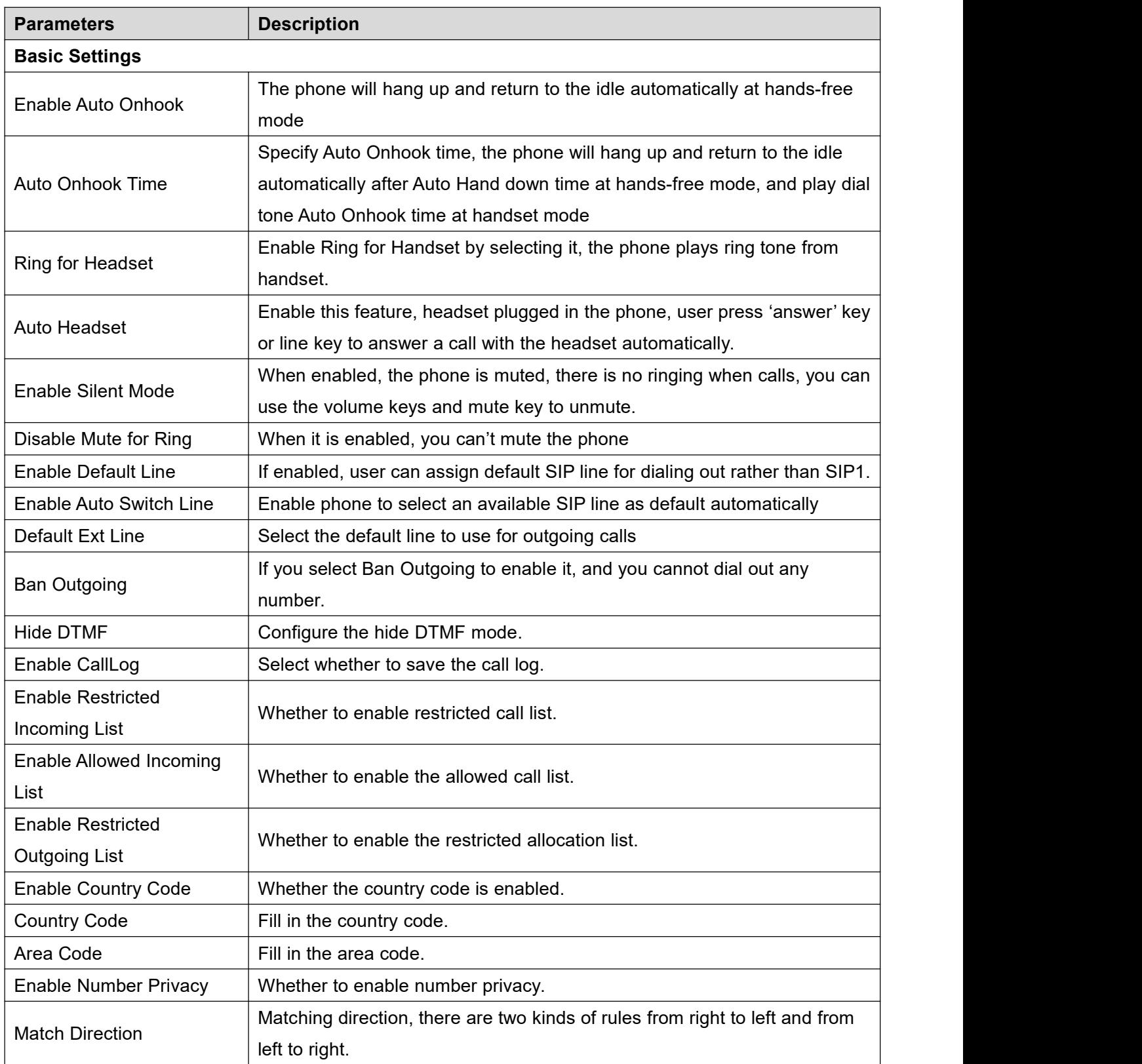

### *Table 23 - General function Settings*

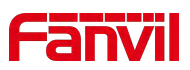

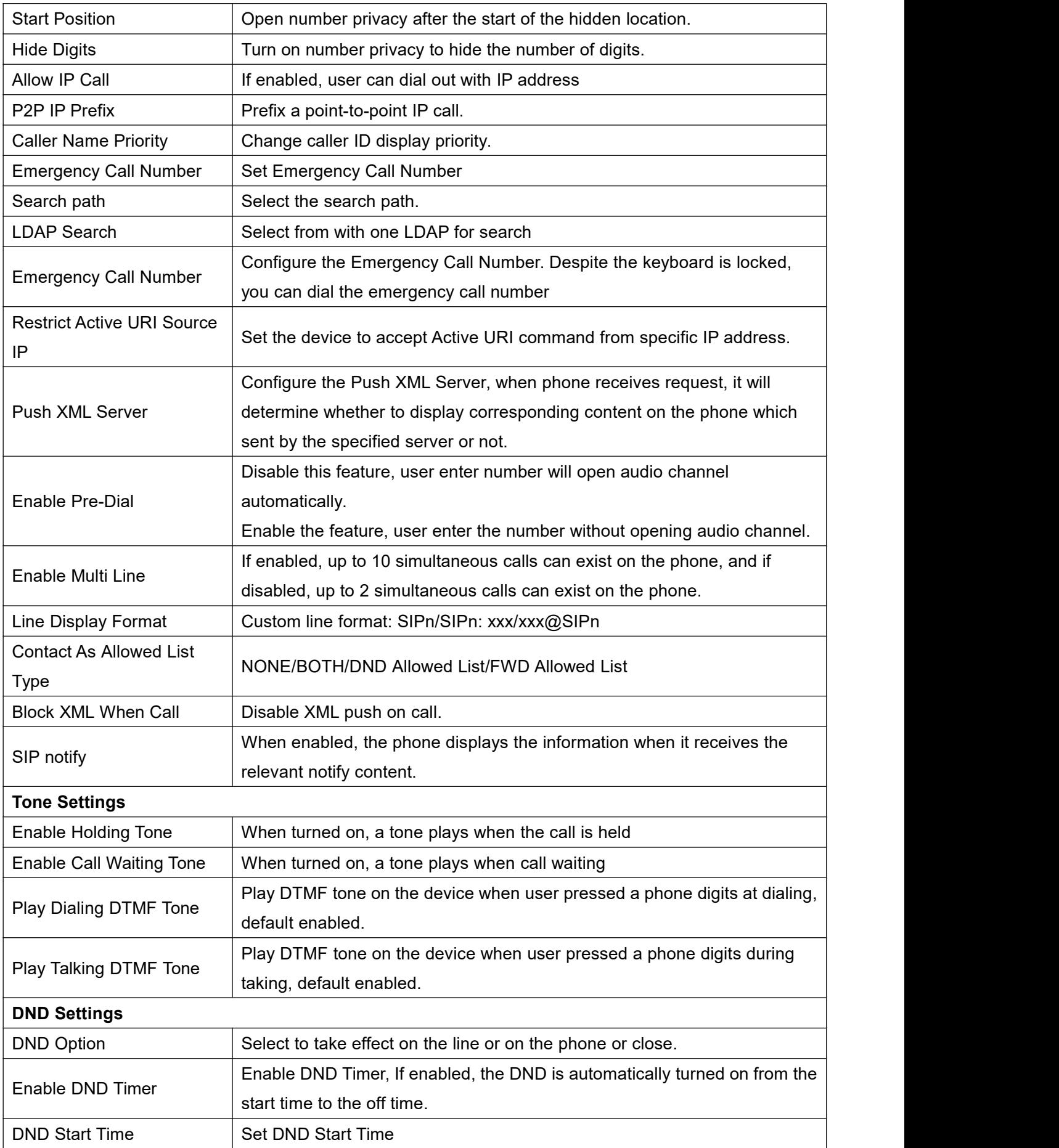

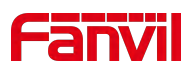

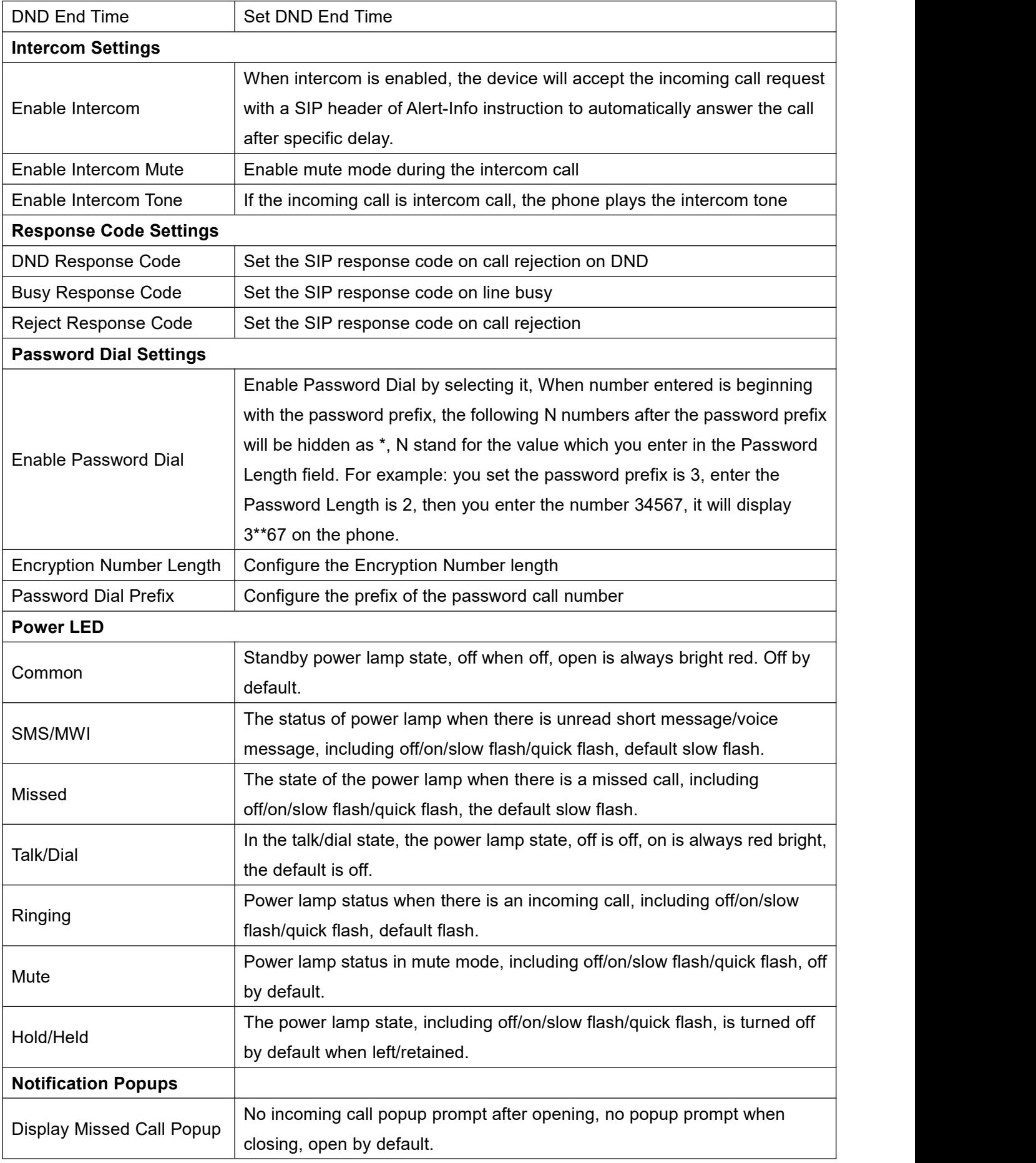

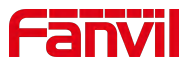

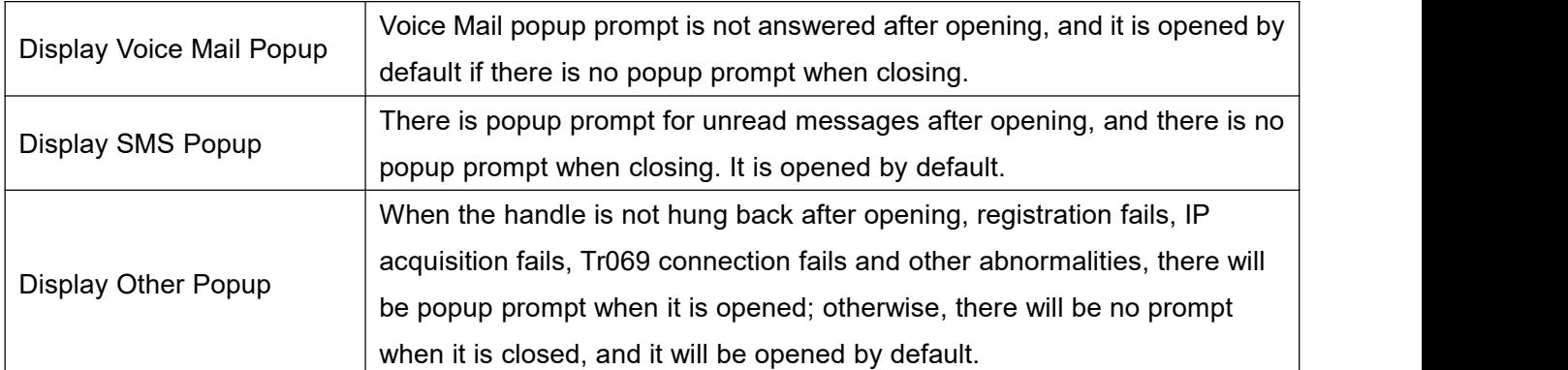

# **11.11 Phone settings >> Media Settings**

Change voice Settings.

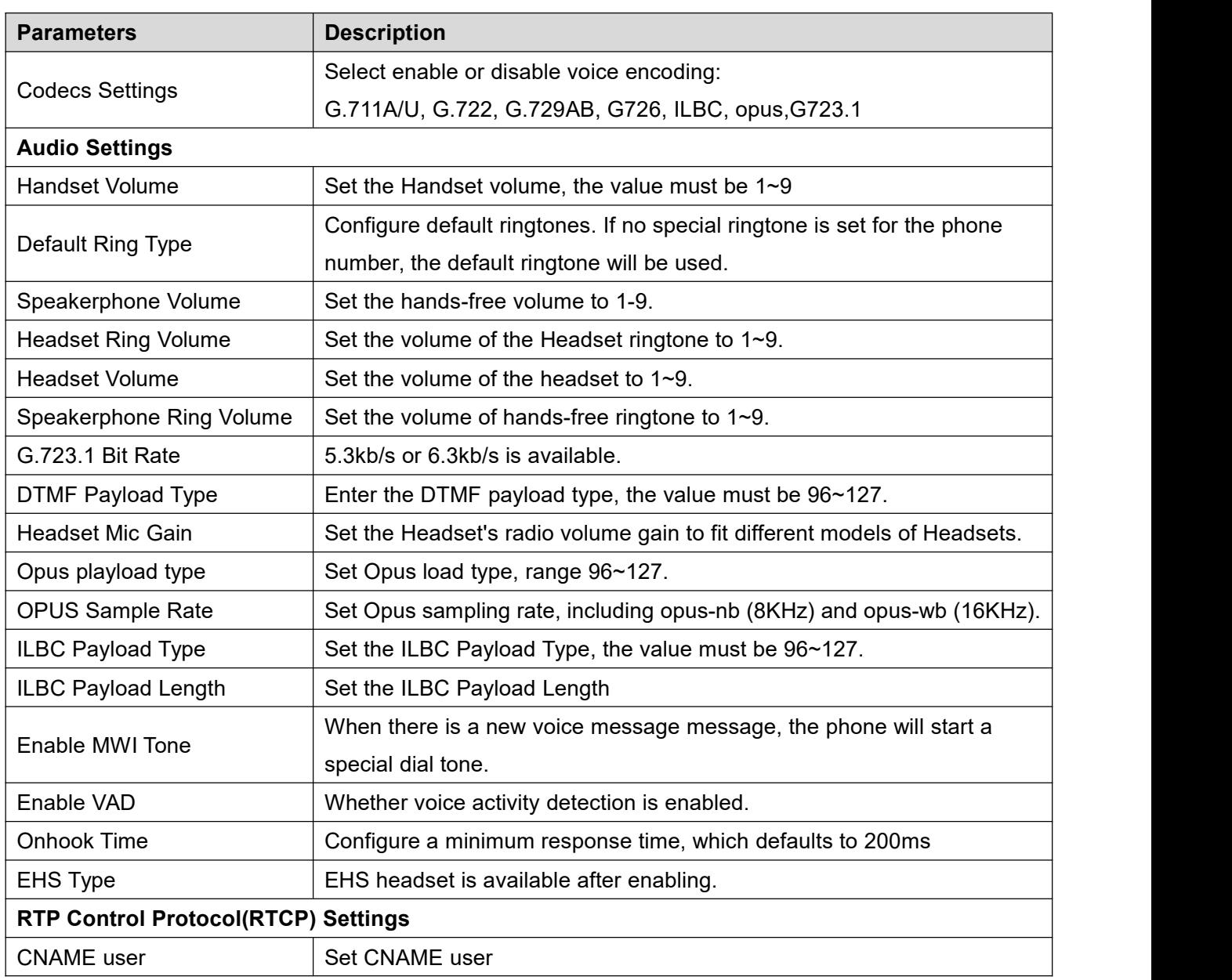

### *Table 24 - Voice settings*

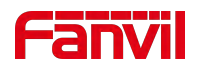

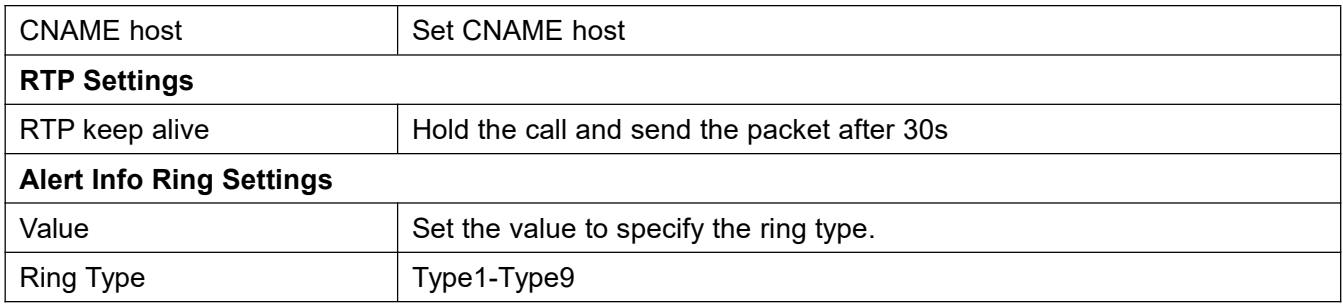

## **11.12 Phone settings >> MCAST**

This feature allows user to make some kind of broadcast call to people who are in multicast group. User can configure a multicast DSS Key on the phone, which allows user to send a Real Time Transport Protocol (RTP) stream to the pre-configured multicast address without involving SIP signaling. You can also configure the phone to receive an RTP stream from pre-configured multicast listening address without involving SIP signaling. You can specify up to 10 multicast listening addresses.

### *Table 25 - Multicast parameters*

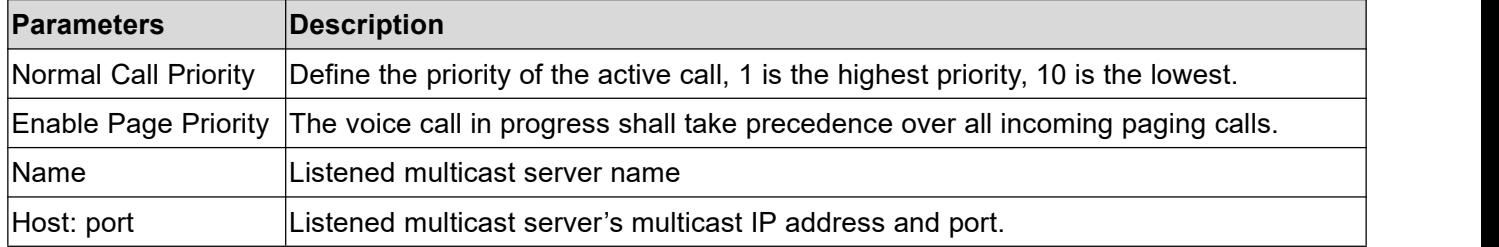

## **11.13 Phone settings >> Action**

### **Action URL**

*Note! Action urls are used for IPPBX systems to submit phone events.*

### **11.14 Phone settings >> Time/Date**

The user can configure the time Settings of the phone on this page.

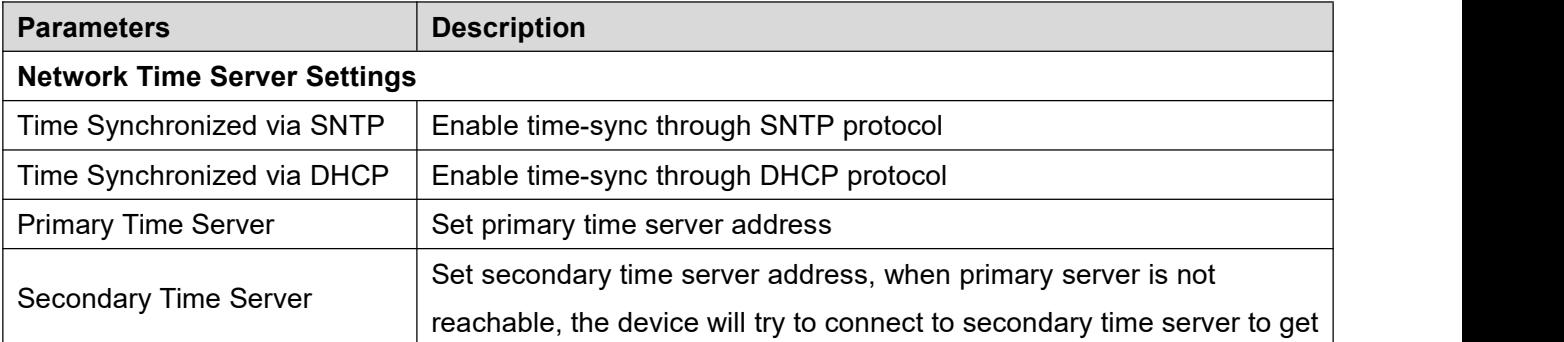

#### *Table 26 - Time&Date settings*

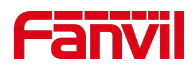

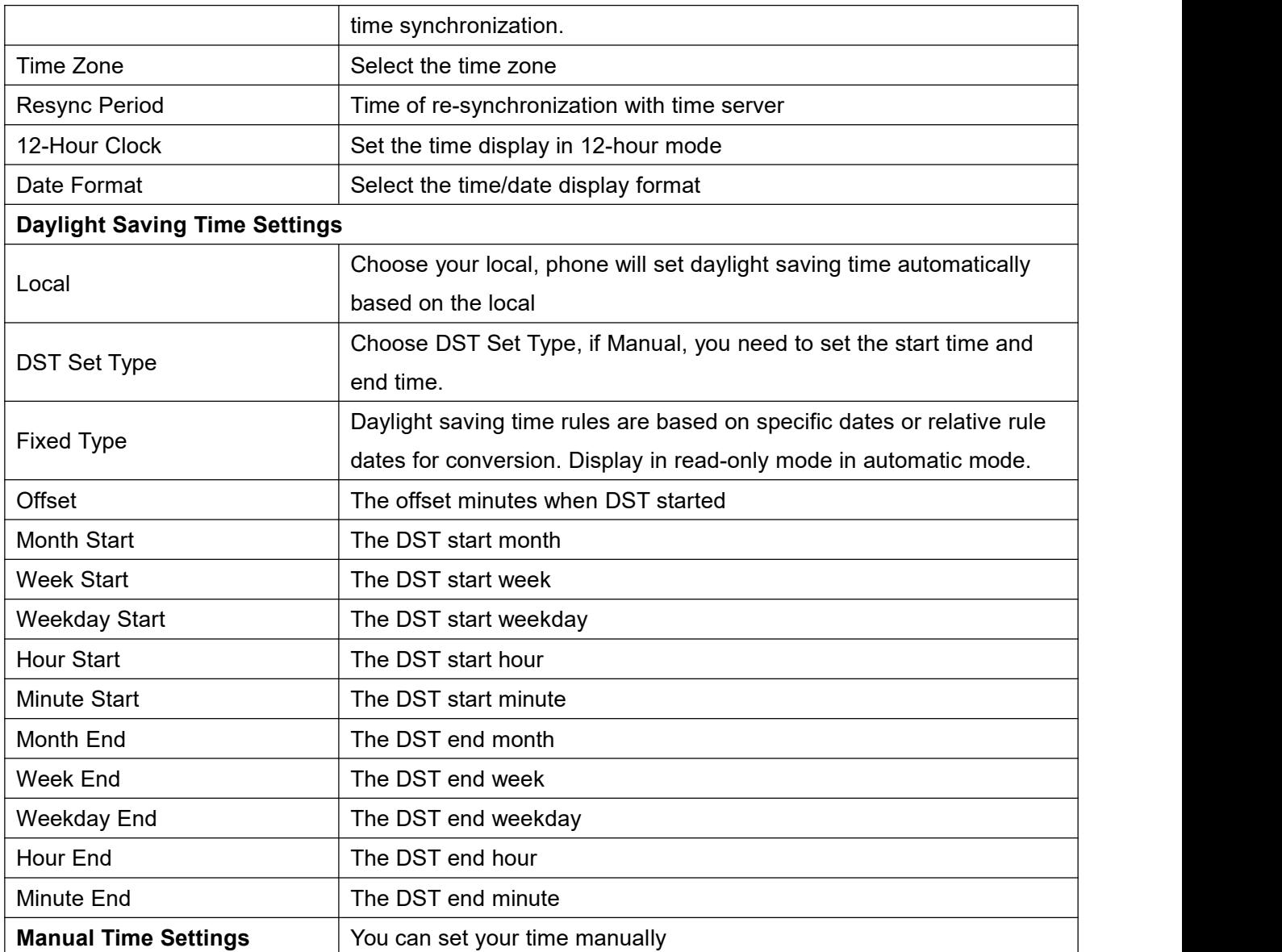

# **11.15 Phone settings >> Tone**

This page allows users to configure a phone prompt.

You can either select the country area or customize the area. If the area is selected, it will bring out the following information directly. If you choose to customize the area, you can modify the button tone, call back tone and other information.

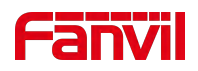

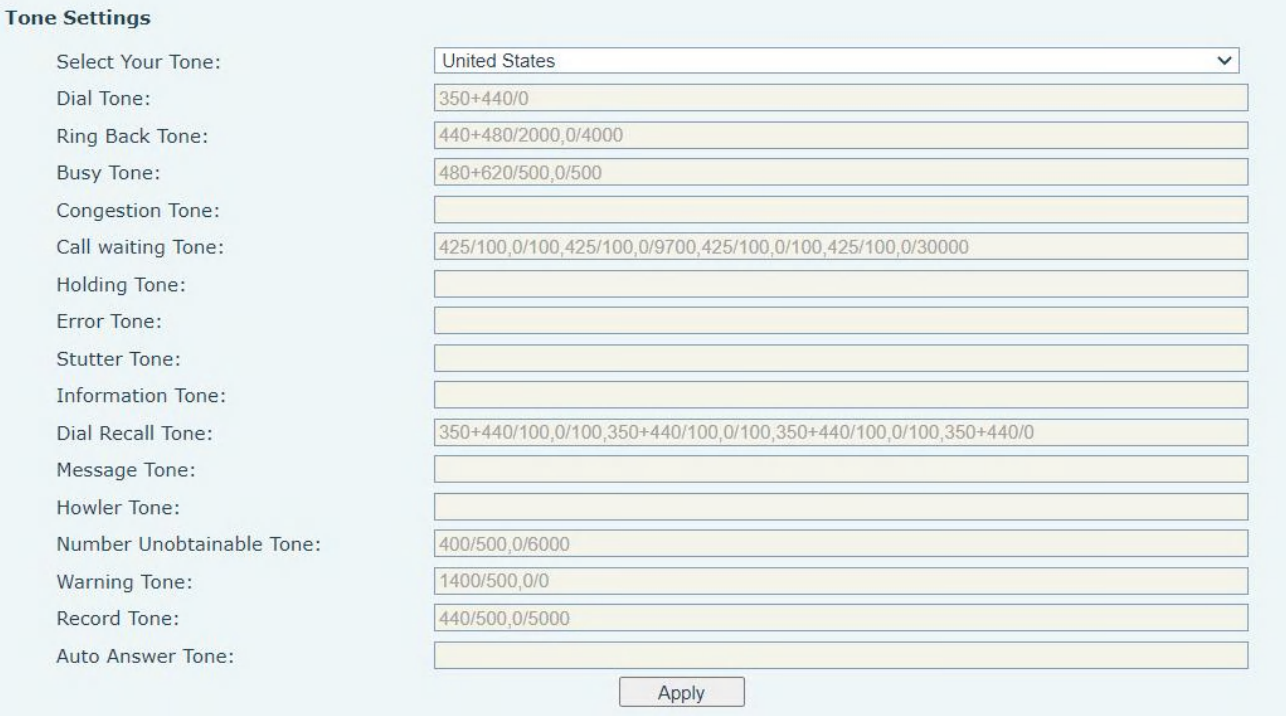

### *Picture 106 - Tone settings on the web*

## **11.16 Phone settings >> Advanced**

User can configure the advanced configuration settings in this page.

- Screen Configuration.
	- Enable Energy Saving
	- Backlight Time
- **•** LCD Menu Password Settings.

The password is 123 by default.

- **•** Keyboard Lock Settings.
- Configure Greeting Words

The greeting message will display on the top left corner of the LCD when the device is idle, which is limited to 12 characters.The default chars are 'VoIP Phone'.

Note: The welcome message can only be displayed in the upper left corner of standby mode when the default line selection function is disabled (the default line can be turned off in the menu>>functions>>general interface).

## **11.17 Phonebook >> Contact**

User can add, delete, or edit contacts in the phonebook in this page. User can browse the phonebook and sorting it by name, phones, or filter them out by group.

To add a new contact, user should enter contact's information and press "Add" button to add it.

To edit a contact, click on the checkbox in front of the contact, the contact information will be copied to the

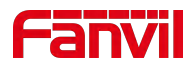

contact edit boxes, press "Modify" button after finished editing.

To delete one or multiple contacts, check on the checkbox in front of the contacts wished to be deleted and click the "Delete" button, or click the "Clear" button with selecting any contacts to clear the phonebook. User can also add multiple contacts into a group by selecting the group in the dropdown options in front of "Add to Group" button at the bottom of the contact list, selecting contacts with checkbox and click "Add to Group" to add selected contacts into the group.

Similarly, user can select multiple users and add them into Blocked List by click "Add to Blocked List" button.

## **11.18 Phonebook >> Cloud phonebook**

#### **Cloud Phonebook**

User can configure up to 4 cloud phonebooks. Each cloud phonebook must be configured with an URL where an XML phonebook is stored. The URL may be based on HTTP/HTTPs or FTP protocol with or without authentication. If authentication is required, user must configure the username and password. To configure a cloud phonebook, the following information should be entered,

Phonebook name (must)

Phonebook URL (must)

Access username (optional)

Access password (optional)

#### **LDAP Settings**

The cloud phonebook allows user to retrieve contact list from a LDAP Server through LDAP protocols.

User must configure the LDAP Server information and Search Base to be able to use it on the device. If the LDAP server requests an authentication, user should also provide username and password.

To configure a LDAP phonebook, the following information should be entered,

Display Title (must)

LDAP Server Address (must)

LDAP Server Port (must)

Search Base (must)

Access username (optional)

Access password (optional)

*Note! Refer to the LDAP technical documentation before creating the LDAP phonebook and*

#### *phonebook server.*

Web page preview

Phone page supports preview of Internet phone directory and contacts

- After setting up the XML Voip directory or LDAP,
- Select [**Phone book**] >> [**Cloud phone book**] >> [**Cloud phone book**]to select the type.
- Click the set XML/LDAP to download the contact for browsing.

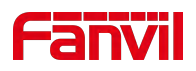

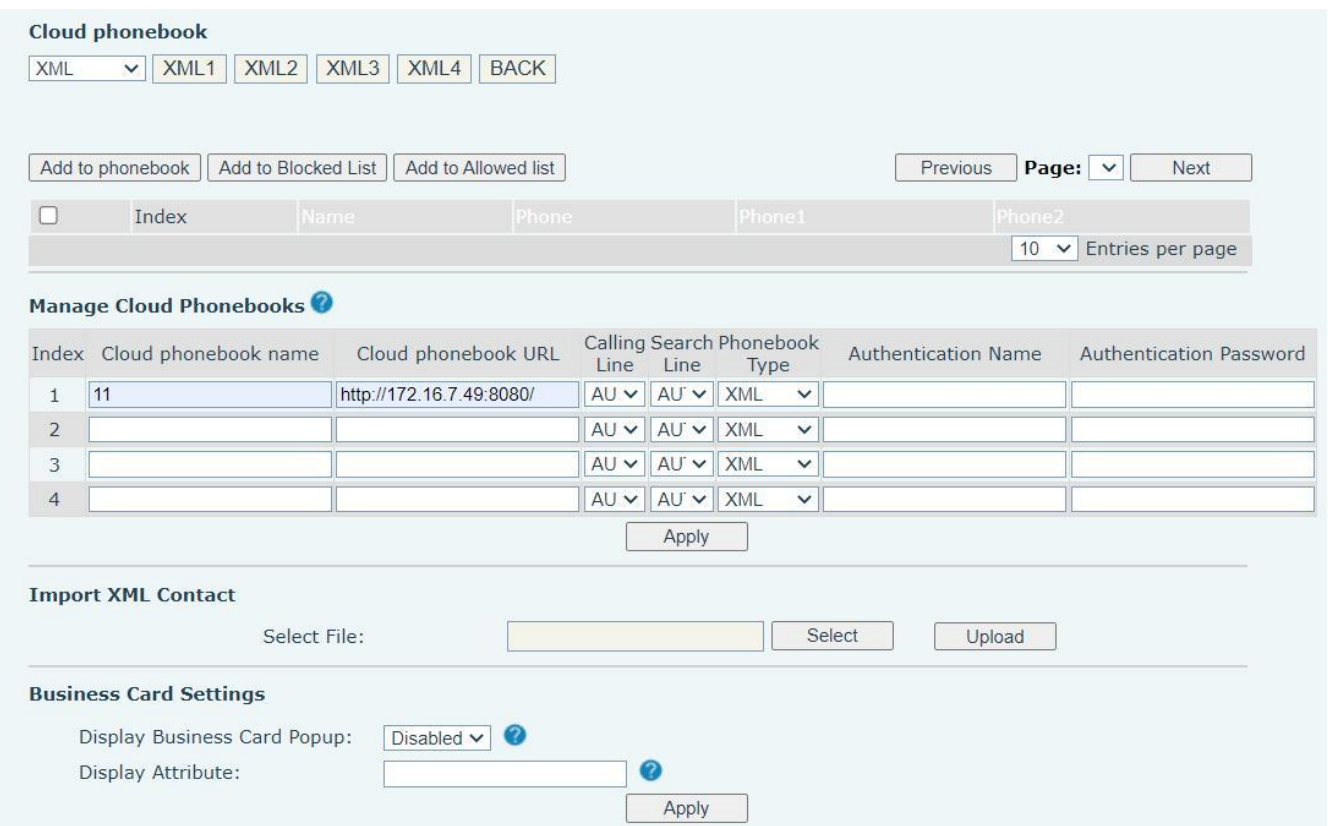

### *Picture 107 - Web cloud phone book Settings*

## **11.19 Phonebook >> Call List**

Restricted Incoming Calls:

It is similar like a Blocked List. Add the number to the Blocked List, and the user will no longer receive calls from the stored number until the user removes it from the list.

Users can add specific Numbers to the Blocked List or add specific prefixes to the Blocked List to block calls with all Numbers with this prefix.

- Allowed Incoming Calls:
- When DND is enabled, the incoming call number can still be called.
- Restricted Outgoing Calls:

Adds a number that restricts outgoing calls and cannot be called until the number is removed from the table.

### **11.20 Phonebook >> Web Dial**

Use web pages for call, reply, and hang up operations.

## **11.21 Phonebook >> Advanced**

Users can export the local phone book in XML, CSV, and VCF format and save it on the local computer. Users can also import contacts into the phone book in XML, CSV, and VCF formats.

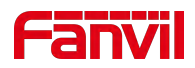

Attention! If the user imports the same phone book repeatedly, the same contact will be ignored. If the *name is the same but the number is different, the contact is created again.*

Users can delete groups or add new groups on this page. Deleting a contact group does not delete contacts in that group.

## **11.22 CallLog**

The user can browse the complete call record in this page. The call record can be sorted by time, call number, contact name or line, and the call record can be screened by call record type (incoming call, outgoing call, missed call, forward call).

The user can also save the number in the call record to his/her phone book or add it to the Blocked List/Allowed List

Users can also dial the web page by clicking on the number in the call log.

Users can also download call records conditionally and save them locally.

## **11.23 Function Key >> Side Key**

Dsskey Long Press: Disable、Edit

The device provides 5 user-defined shortcuts that users can configure on a web page.

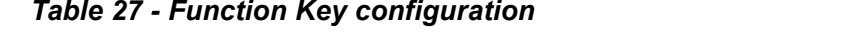

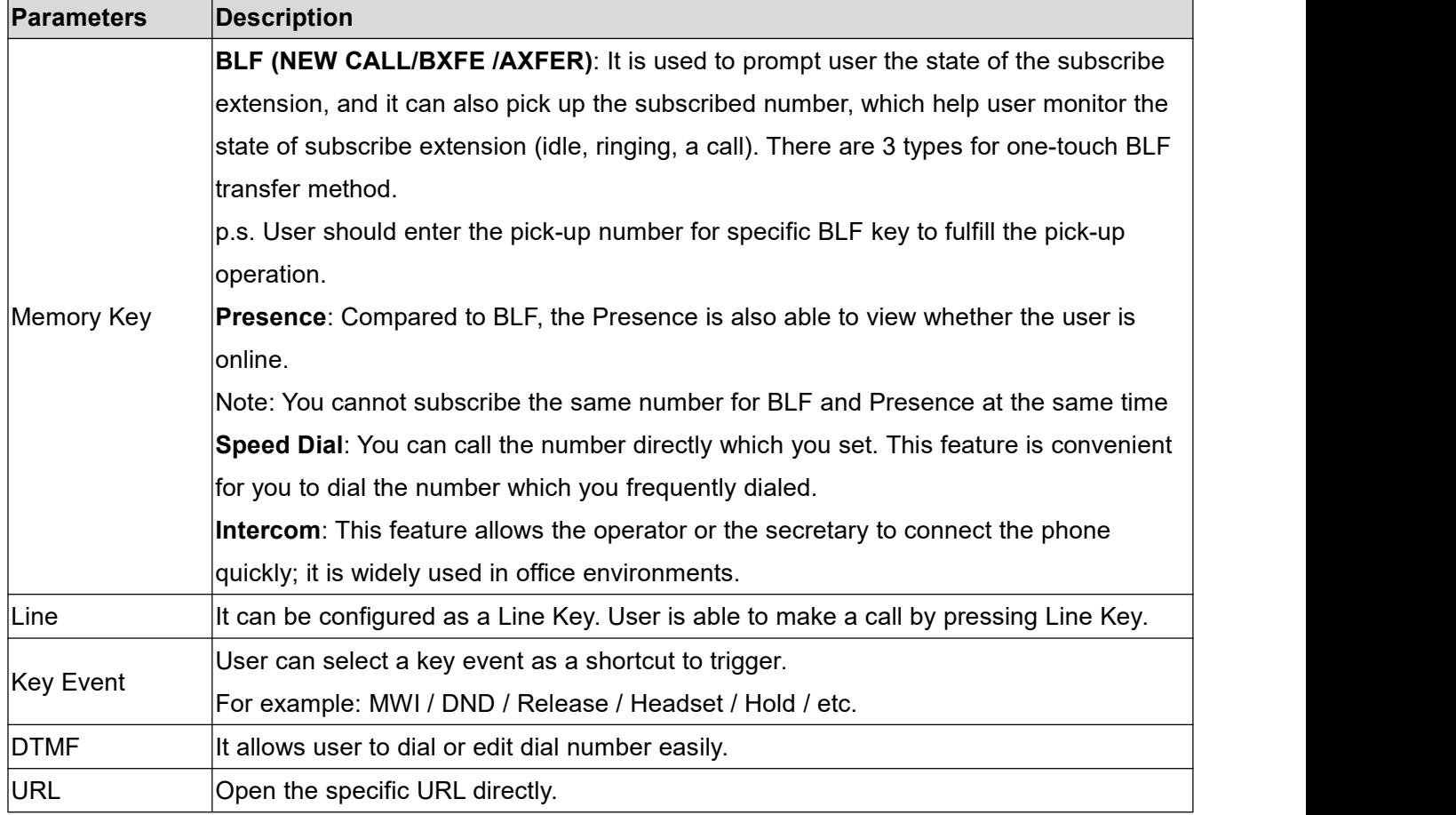

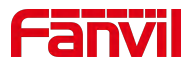

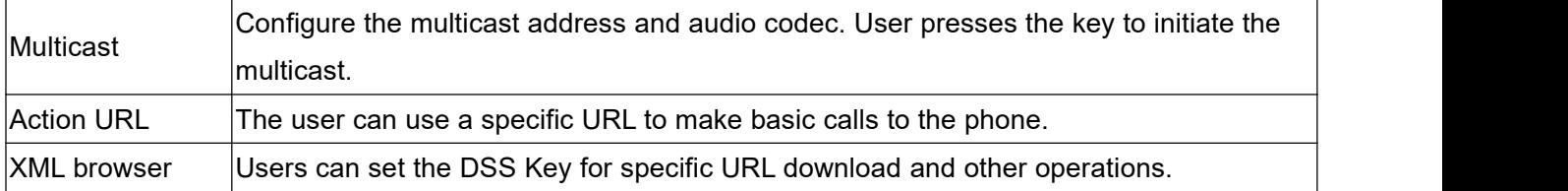

# **11.24 Function Key >> Softkey**

The User Settings mode and display style, display page.

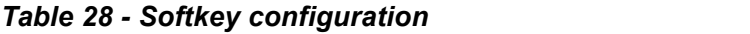

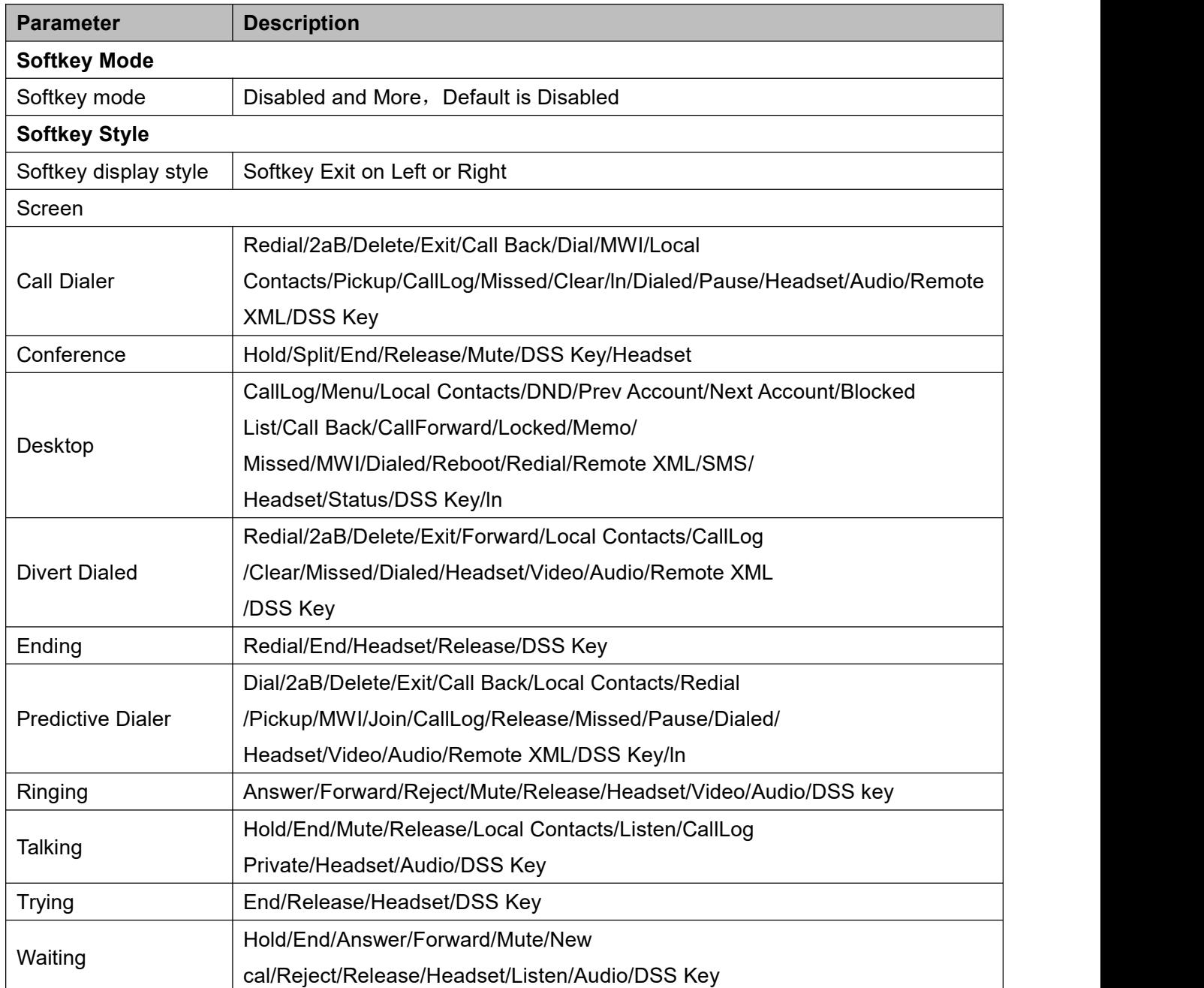

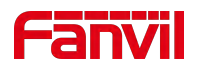

# **11.25 Function Key >> Wireless Key**

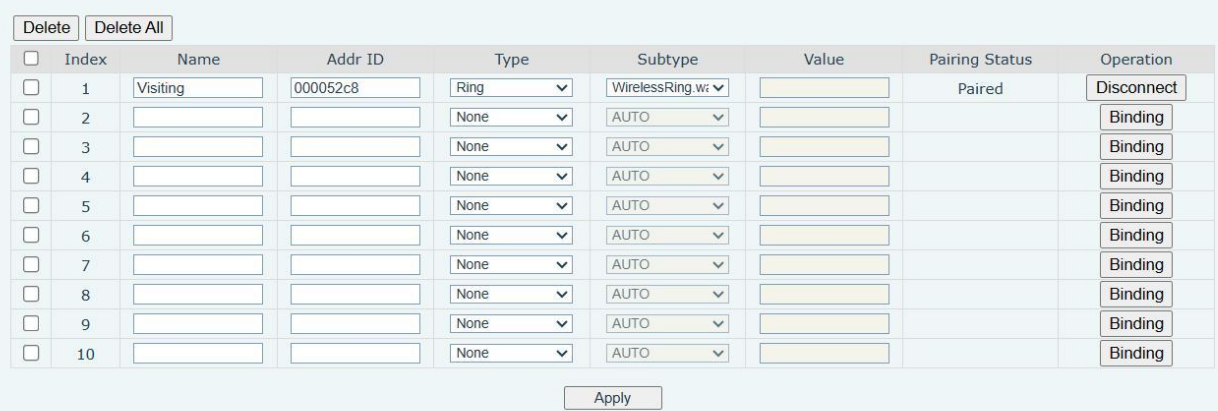

#### *picture 108 - Wireless Key*

#### *Table 29 - Wireless Key Settings*

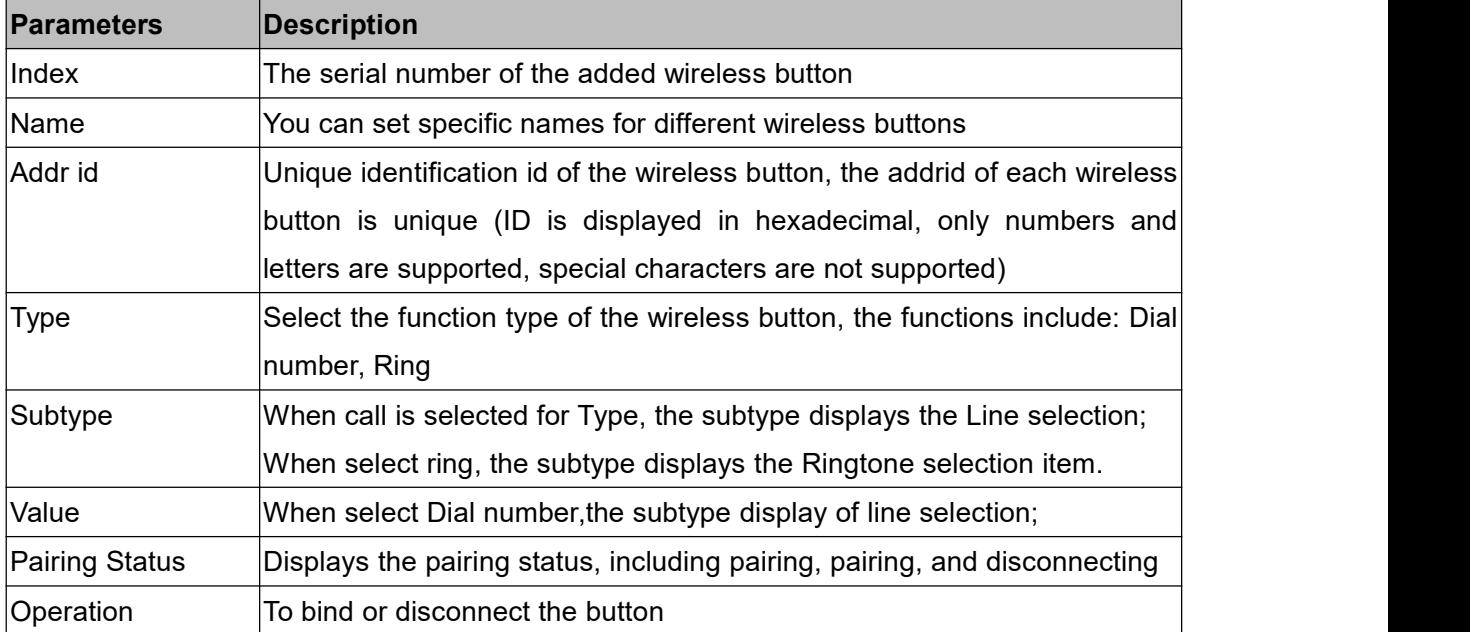

#### **n** pairing method:

### **Manual input addr ID method**

- Login to the IP address of the device and enter the [**Function key**] >> [**Wireless key**] module to add a new wireless key operation
- When adding a new key, the user needs to fill in the new name, addr id (a unique identifier to distinguish different keys), type, subtype, and value (optional). After filling in, click Bind or Submit, then the device will be paired with the device with this addr id. If the status shows paired, it means the new

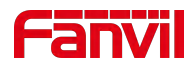

button is successfully added.

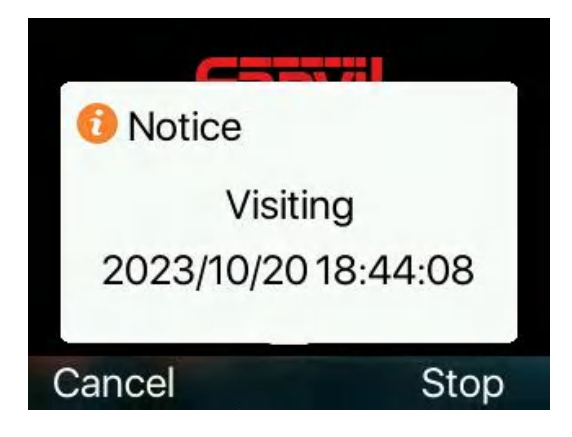

*Picture 109 - Wireless button ringing pop-up*

### **Auto-scan addr ID method**

- Log in the IP address of the device and go to [**Function key**] >> [**Wireless key**]
- Add a new key: Click Bind in the key list, and the device will enter the pairing state. Open the wireless key and press it. The pairing state of the device web page changes to paired and the addr id of the key is displayed. Indicates successful pairing.

If the pairing fails after pressing the button once, you can try to press the wireless button several times to avoid the pairing failure due to information loss

 After successful pairing, the user can fill in the name, type, subtype and value (optional) of the selected new button, and click Submit to save the settings after completion.

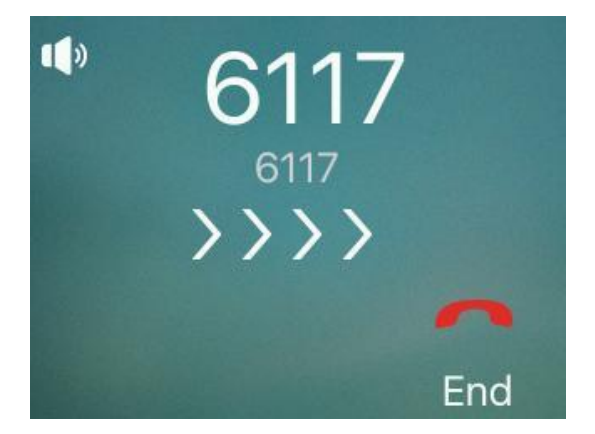

*Picture 110 - Wireless key dialing*

## **11.26 Function Key >> Advanced**

One key transfer: for example, set the memory key 4370. Press the memory key when talking with 4374 to decide whether to call 4370 or transfer 4374 to 4370.

Select memory key function: for example, the phone set the memory key value to 4370. When 4370 calls, press this key to hold the call or hang up.
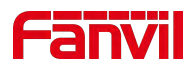

### **Global Key Settings**

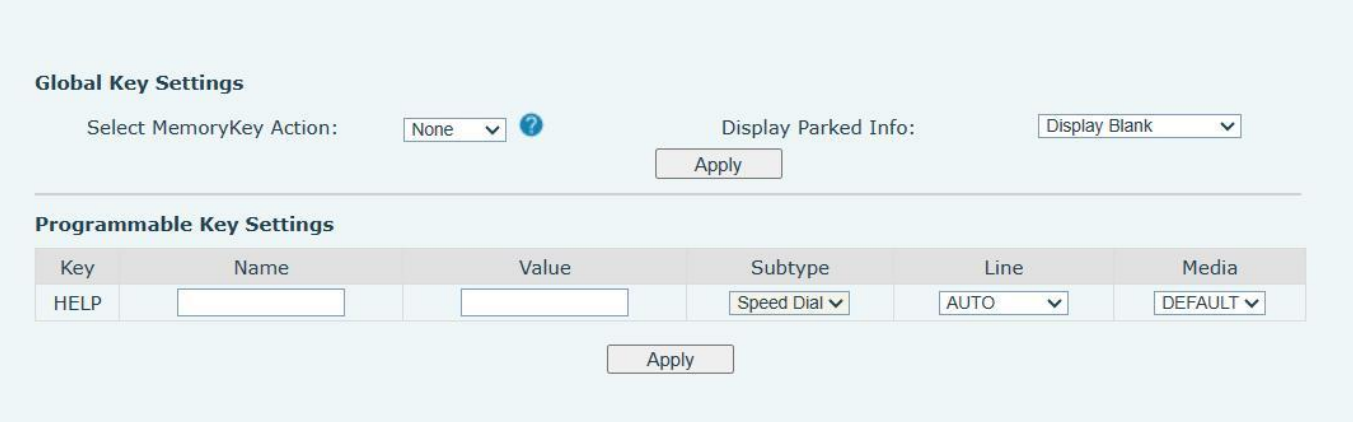

### *Picture 111 - Global Key Settings*

#### **Programmable key Settings**

The HELP button is a speed dial button that can be configured with a speed dial number name [name] and a number [value]. After pressing it, the corresponding number can be quickly called out

Note: When a one-way call is in progress, pressing the HELP button will hang up the current call and call *out the configuration number*

## **11.27 Application >> Manage Recording**

See **9.3 [Record](#page-46-0)** for details of recording.

### **11.28 Security >> Web Filter**

The user can set up a configuration management phone that allows only machines with a certain network segment IP access.

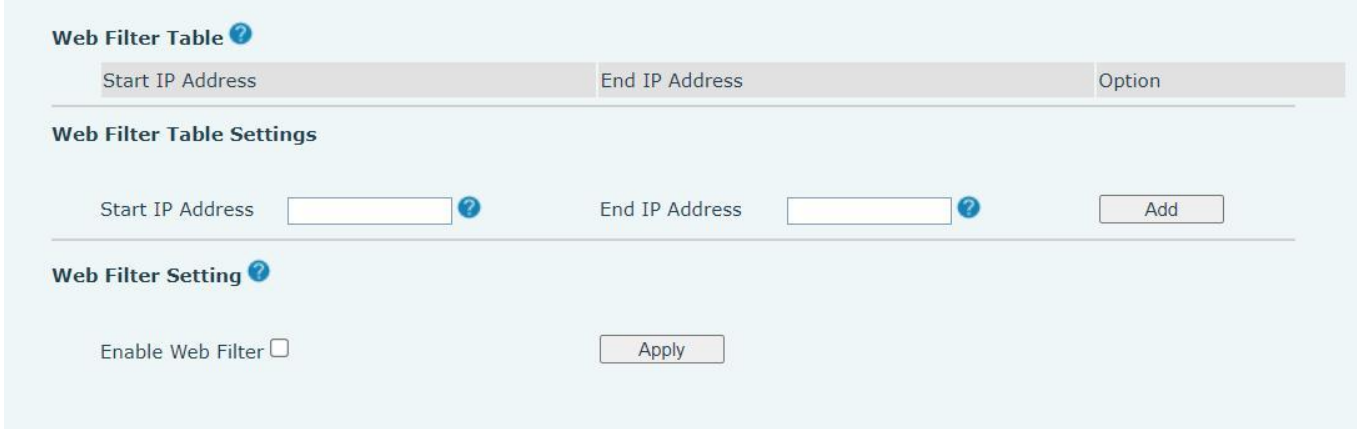

*Picture 112 - Web Filter settings*

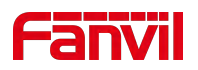

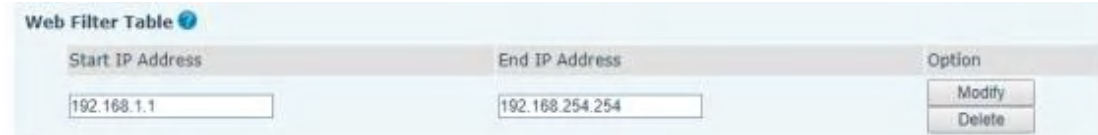

*Picture 113 - Web Filter Table*

Add and remove IP segments that are accessible; Configure the starting IP address within the start IP, end the IP address within the end IP, and click [Add] to submit to take effect. A large network segment can be set, or it can be divided into several network segments to add. When deleting, select the initial IP of the network segment to be deleted from the drop-down menu, and then click [Delete] to take effect.<br>Enable web page filtering: configure enable/disable web page access filtering; Click the "apply" button to take

effect.

Note: if the device you are accessing is in the same network segment as the phone, please do not configure the filter segment of the web page to be outside your own network segment, otherwise you will not be able to log in the web page.

# **11.29 Security >> Trust Certificates**

Set whether to open license certificate and general name validation, select certificate module.

You can upload and delete uploaded certificates.

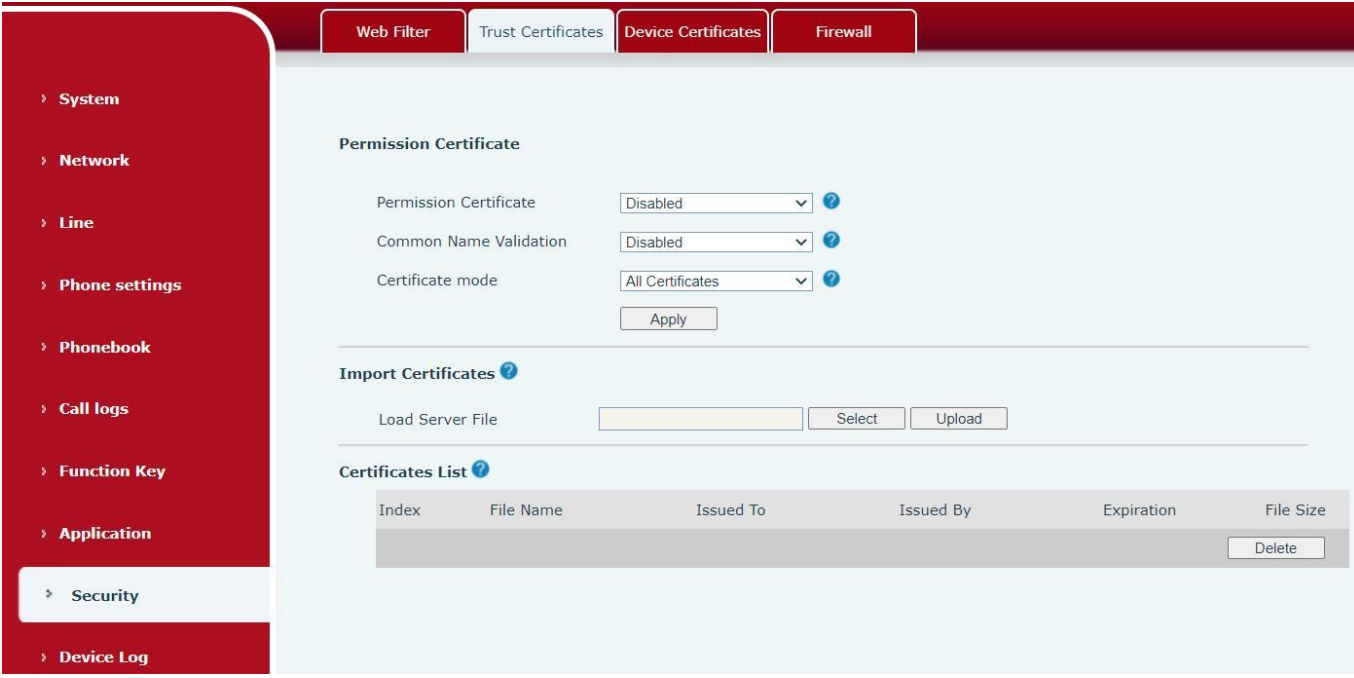

### *Picture 114 - Certificate of settings*

### **11.30 Security >> Device Certificates**

Select the device certificate as the default and custom certificate. You can upload and delete uploaded certificates.

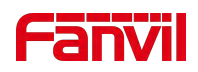

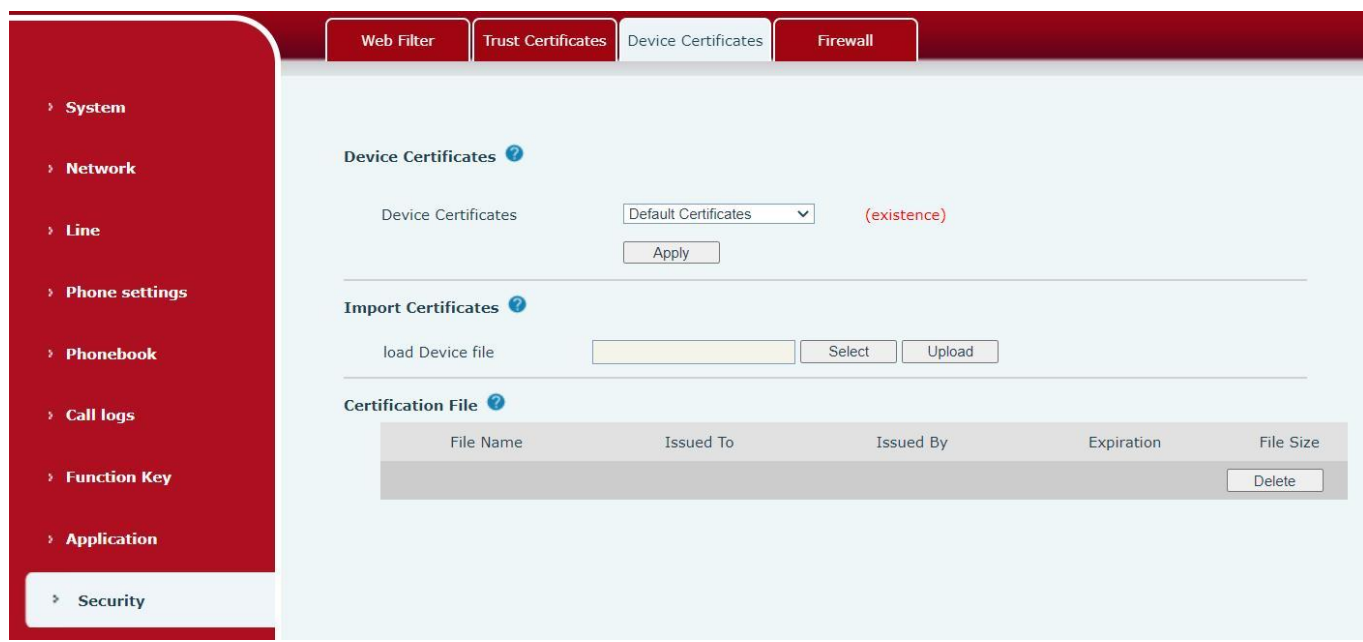

*Picture 115 - Device certificate setting*

# **11.31 Security >> Firewall**

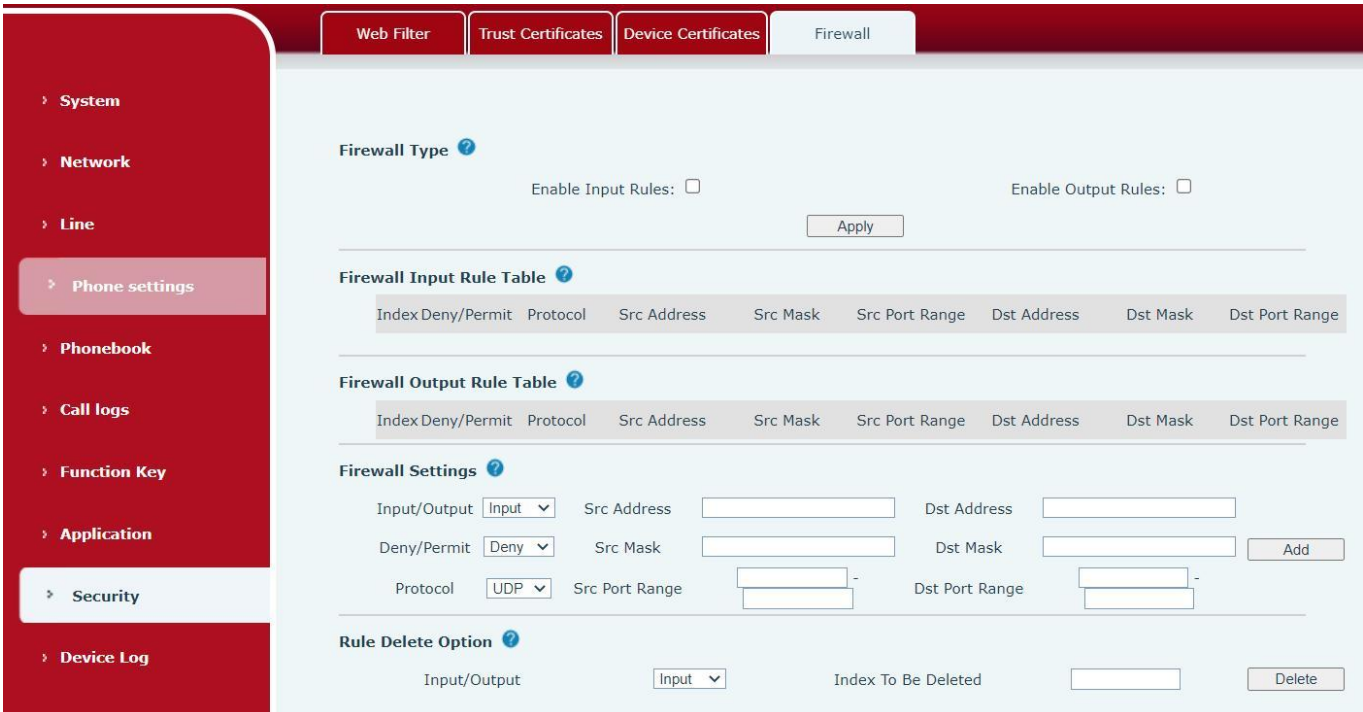

### *Picture 116 - Network firewall Settings*

Through this page can set whether to enable the input, output firewall, at the same time can set the firewall input and output rules, using these Settings can prevent some malicious network access, or restrict internal users access to some resources of the external network, improve security.

Firewall rule set is a simple firewall module. This feature supports two types of rules: input rules and output

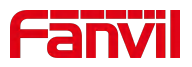

rules. Each rule is assigned an ordinal number, allowing up to 10 for each rule. Considering the complexity of firewall Settings, the following is an example to illustrate:

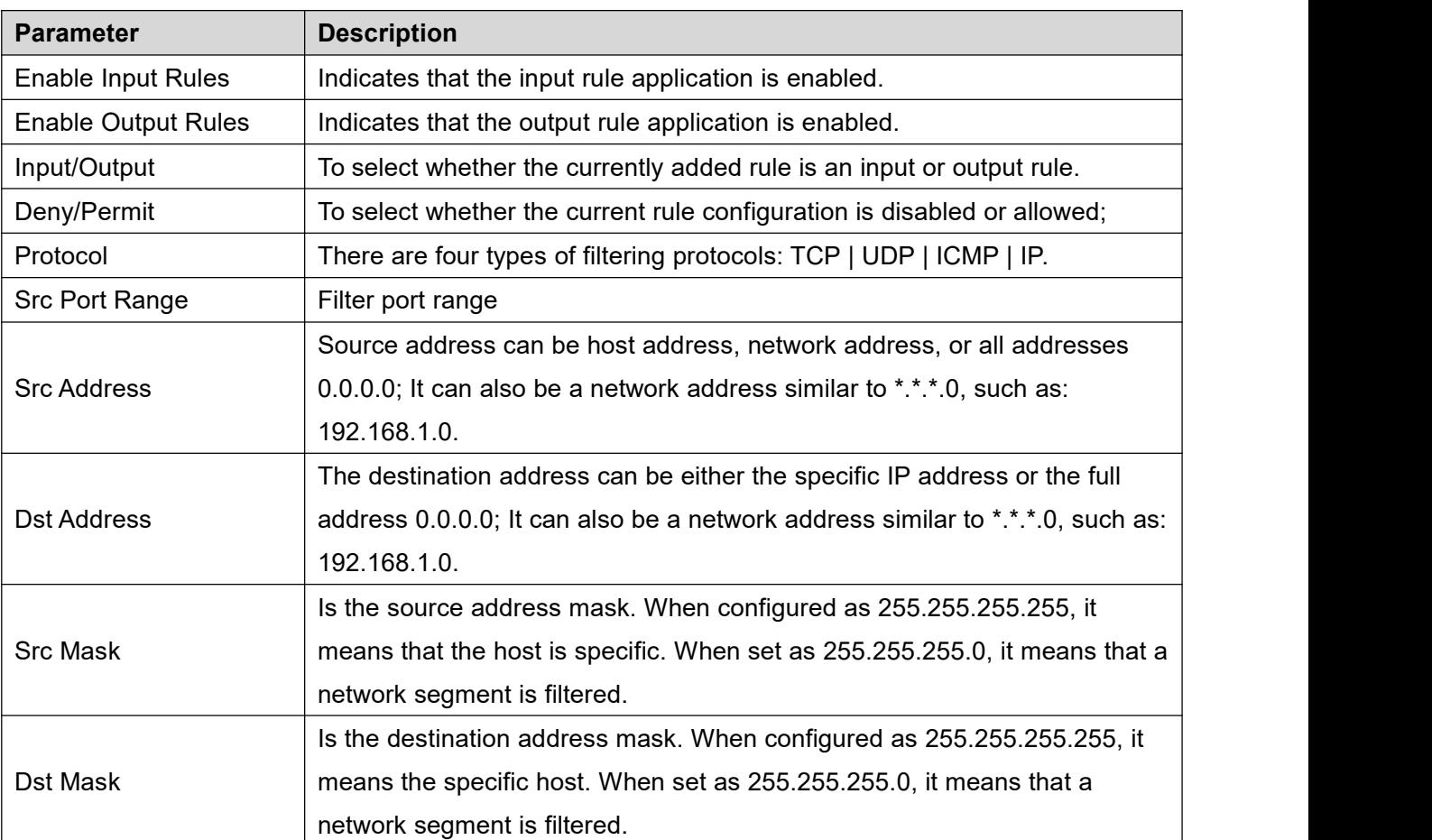

### *Table 30 - Network Firewall*

After setting, click [**Add**] and a new item will be added in the firewall input rule, as shown in the figure below:

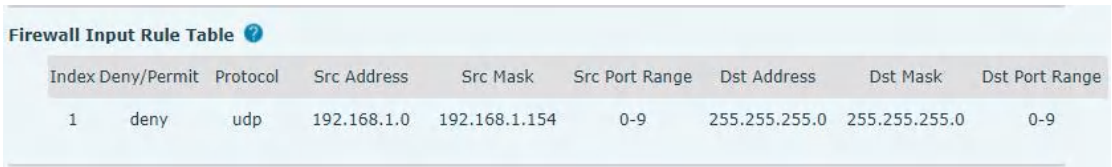

### *Picture 117 - Firewall Input rule table*

Then select and click the button [**Apply**].

In this way, when the device is running: ping 192.168.1.118, the packet cannot be sent to 192.168.1.118 because the output rule is forbidden. However, other IP of the ping 192.168.1.0 network segment can still receive the response packet from the destination host normally.

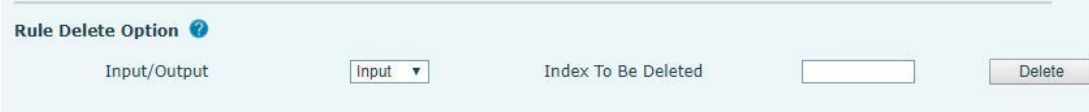

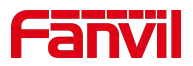

### *Picture 118 - Delete firewall rules*

Select the list you want to delete and click [**Delete**] to delete the selected list.

# **11.32 Device Log >> Device Log**

You can grab the device log, and when you encounter an abnormal problem, you can send the log to the technician to locate the problem. See 13.6 Get log [information.](#page-115-0)

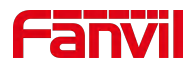

# **12 Trouble Shooting**

When the phone is not in normal use, the user can try the following methods to restore normal operation of the phone or collect relevant information and send a problem report to Fanvil technical support mailbox.

## **12.1 Get Device System Information**

Users can get information by pressing the [**Menu**] >> [**Status**] option in the phone.The following information will be provided:

The network information

Equipment information (model, software and hardware version), etc.

## **12.2 Reboot Device**

Users can reboot the device from soft-menu, [**Menu**] >> [**Basic**] >> [**Reboot System**], and confirm the action by [**OK**]. Or, simply remove the power supply and restore it again.

## **12.3 Reset Device to Factory Default**

Reset Device to Factory Default will erase all user's configuration, preference, database and profiles on the device and restore the device back to the state as factory default.

To perform a factory default reset, user should press [**Menu**] >> [**Advanced**] , and then input the password to enter the interface. Then choose [**Factory Reset**] and press [**Enter**], and confirm the action by [**OK**]. The device will be rebooted into a clean factory default state.

## **12.4 Screenshot**

If there is a problem with the phone, the screenshot can help the technician locate the function and identify the problem. In order to obtain screen shots, log in the phone webpage [**System**] >> [**Tools**], and you can capture the pictures of the main screen and the secondary screen (you can capture them in the interface with problems).

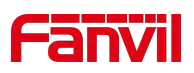

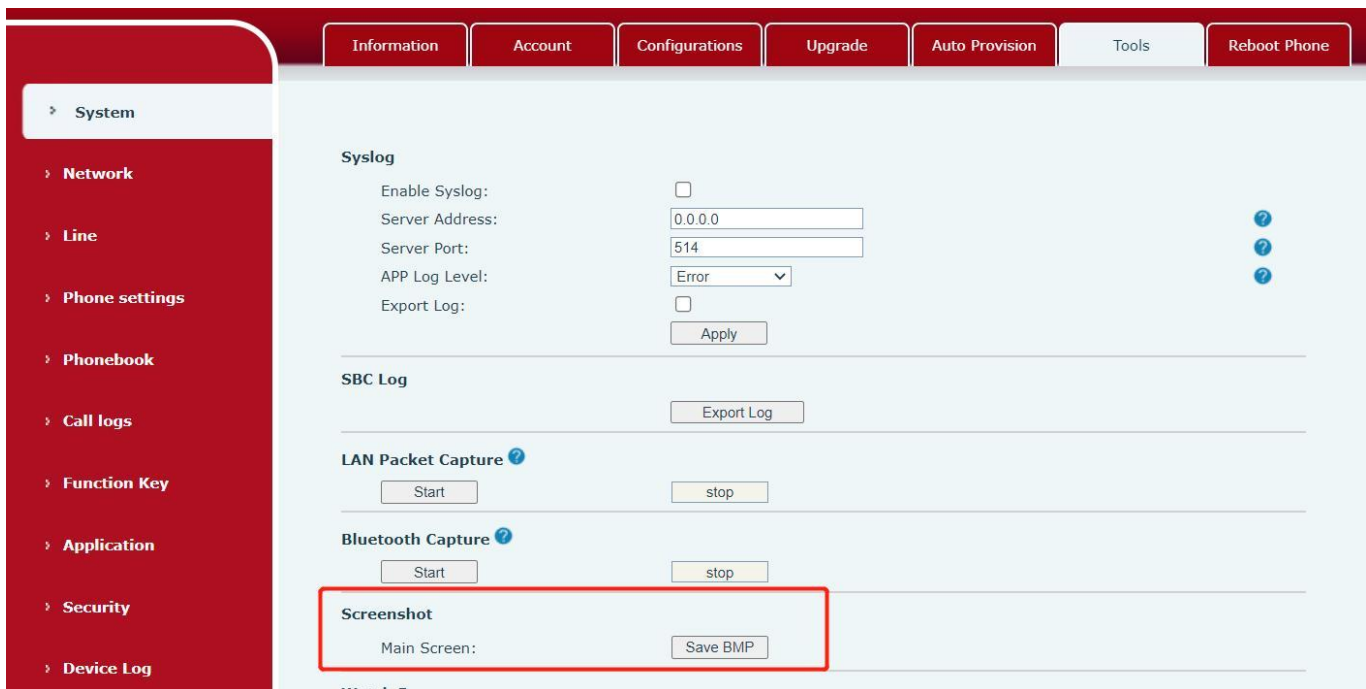

### *Picture 119 - Screenshot*

## <span id="page-114-0"></span>**12.5 Network Packets Capture**

Sometimes it is helpful to dump the network packets of the device for issue identification. To get the packets dump of the device, user needs to log in the device web portal, open page [System] >> [Tools] and click [**Start**] in "Network Packets Capture" section. A pop-up message will be prompt to ask user to save the capture file. User then should perform relevant operations such as activate/deactivate line or making phone calls and click [Stop] button in the web page when operation finished. The network packets of the device during the period have been dumped to the saved file.

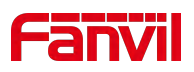

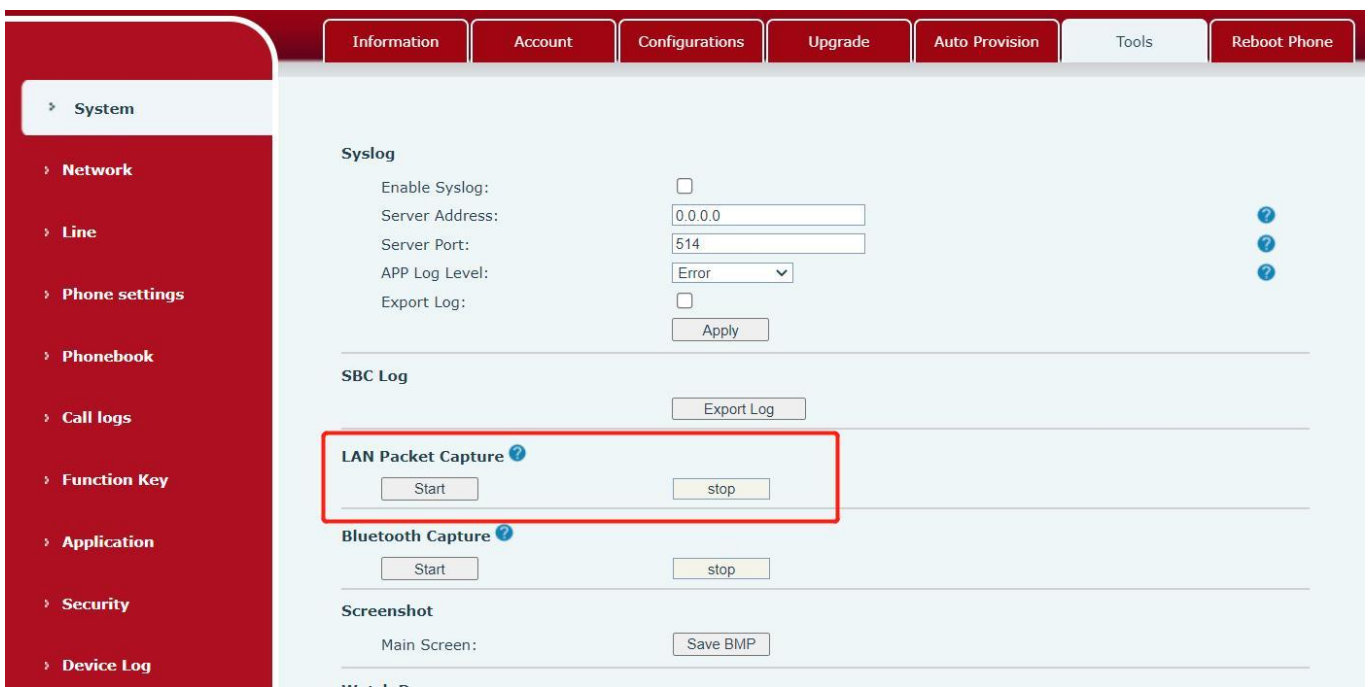

### *Picture 120 - Web capture*

User may examine the packets with a packet analyzer or send it to Fanvil support mailbox.

# <span id="page-115-0"></span>**12.6 Get Log Information**

Log information is helpful when encountering an exception problem. In order to get the log information of the phone, the user can log in the phone web page, open the page [**Device log**], click the [**Start**] button, follow the steps of the problem until the problem appears, and then click the [**End**] button, [**Save**] to local analysis or send the log to the technician to locate the problem.

### **12.7 Common Trouble Cases**

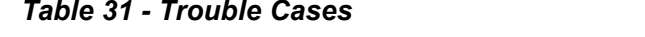

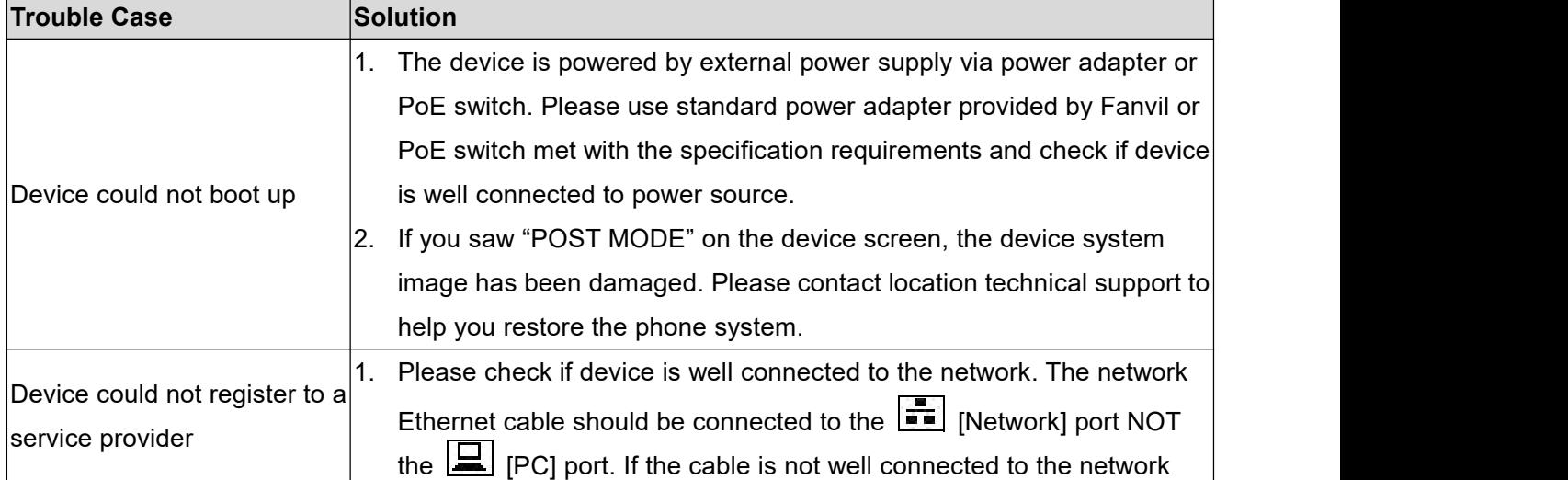

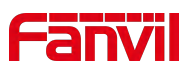

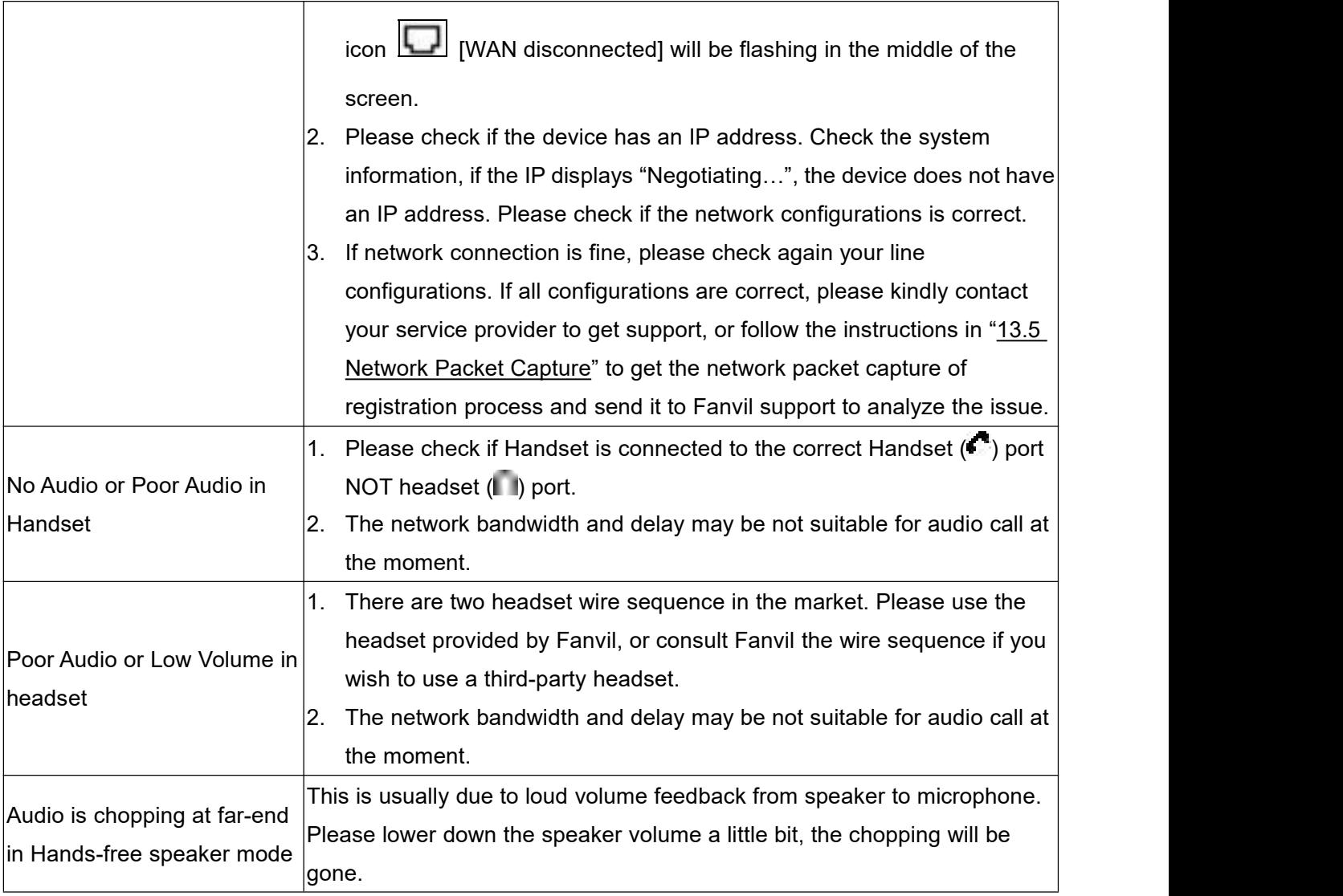